# 大分大学様向け 学修 e ポートフォリオシステム 利用マニュアル (教職員向け)

(Ver.2016030901)

平成 28 年 3 月 18 日

Copyright© 2015 SCSK CORPORATION

# 改定履歴

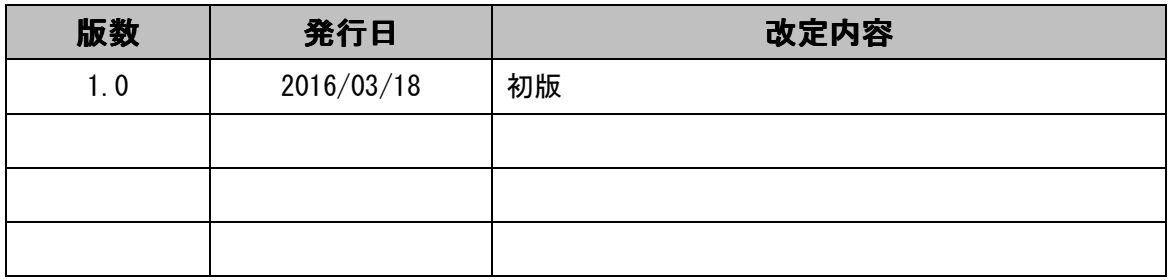

# 変更履歴

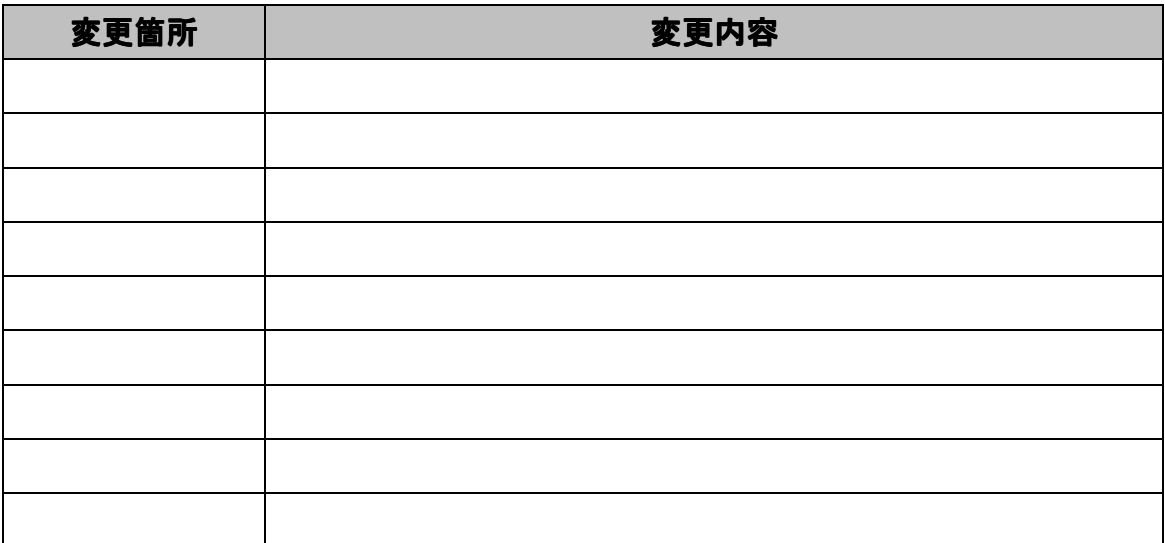

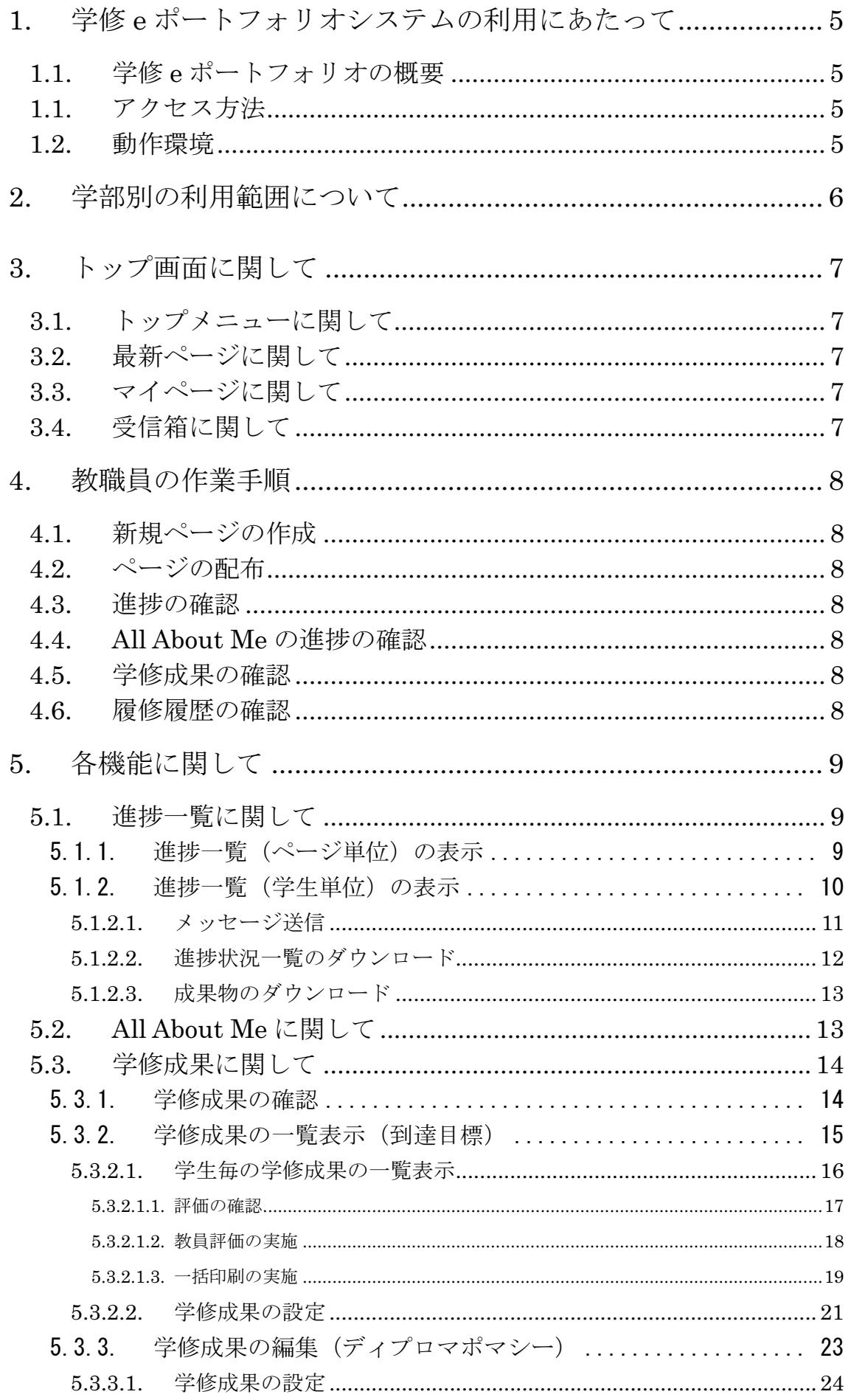

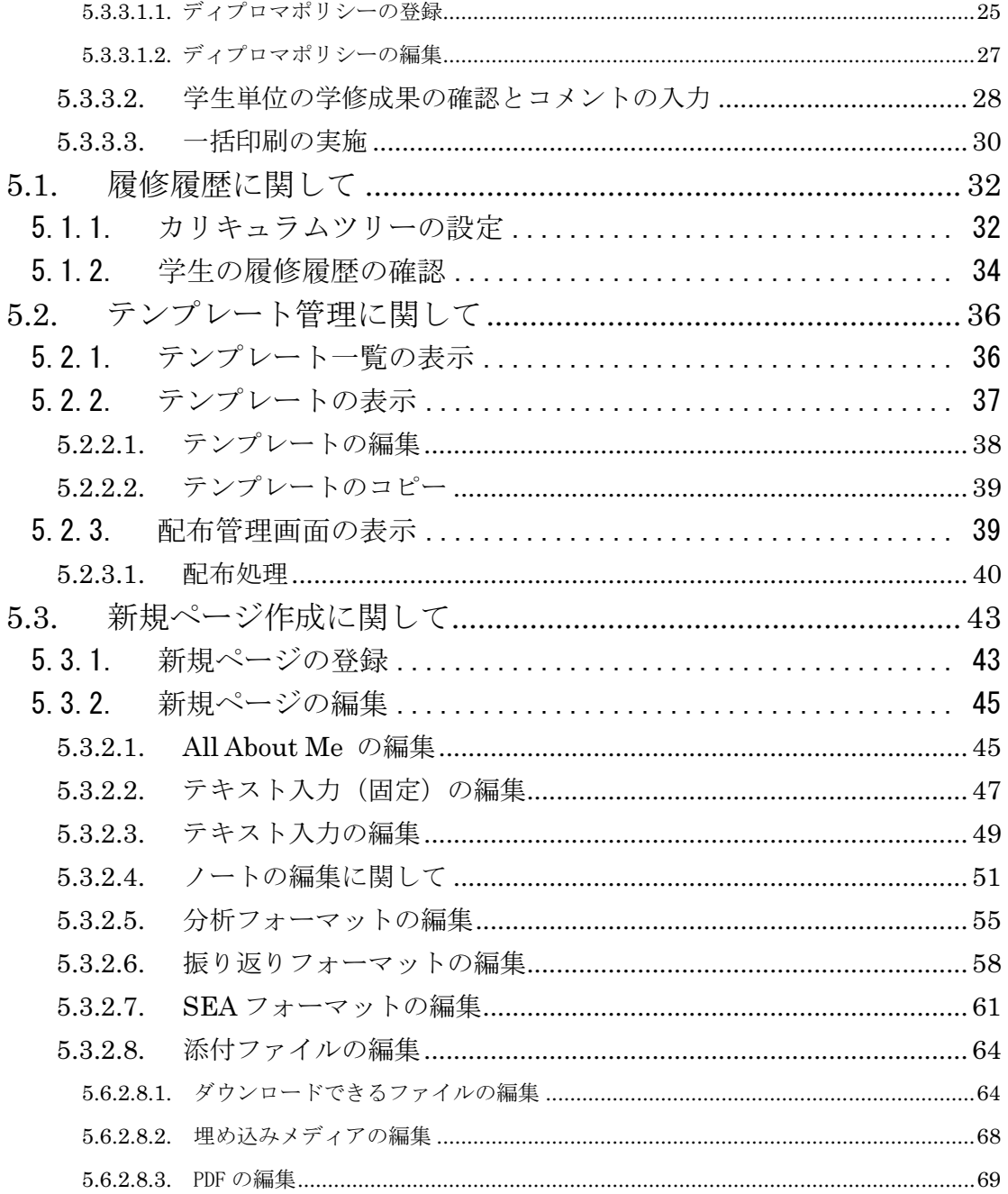

## 1. 学修 e ポートフォリオシステムの利用にあたって

#### 1.1. 学修 e ポートフォリオの概要

 学修 e ポートフォリオシステムは、オープンソース e ポートフォリオシステムの Mahara をベースとした、e ポートフォリオシステムです。

 学生の学修やキャリア形成を支援するために、学修成果物の蓄積、学生の自己評価、 学修成果の可視化、履修履歴の可視化等を行うことができる e ポートフォリオシステム です。

1.1. アクセス方法

学修 e ポートフォリオシステムへのアクセスは以下の 2 つの方法があります。

- ・教務システムのリンクをクリック
- ・以下のアドレスにアクセス

#### https://e-portfolio.he.oita-u.ac.jp

※認証には統合認証のアカウントを利用します

1.2. 動作環境

学修 e ポートフォリオシステムは、以下の環境で動作します。

- ・Firefox:最新バージョン
- ・Chrome:最新バージョン
- ・Safari:最新バージョン
- ・InternetExplorer:9、10、11

# **2.** 学部別の利用範囲について 学部別の利用範囲について

教職員は、以下を利用する事が出来ます。

各学部における利用範囲は表 1 の通りです。

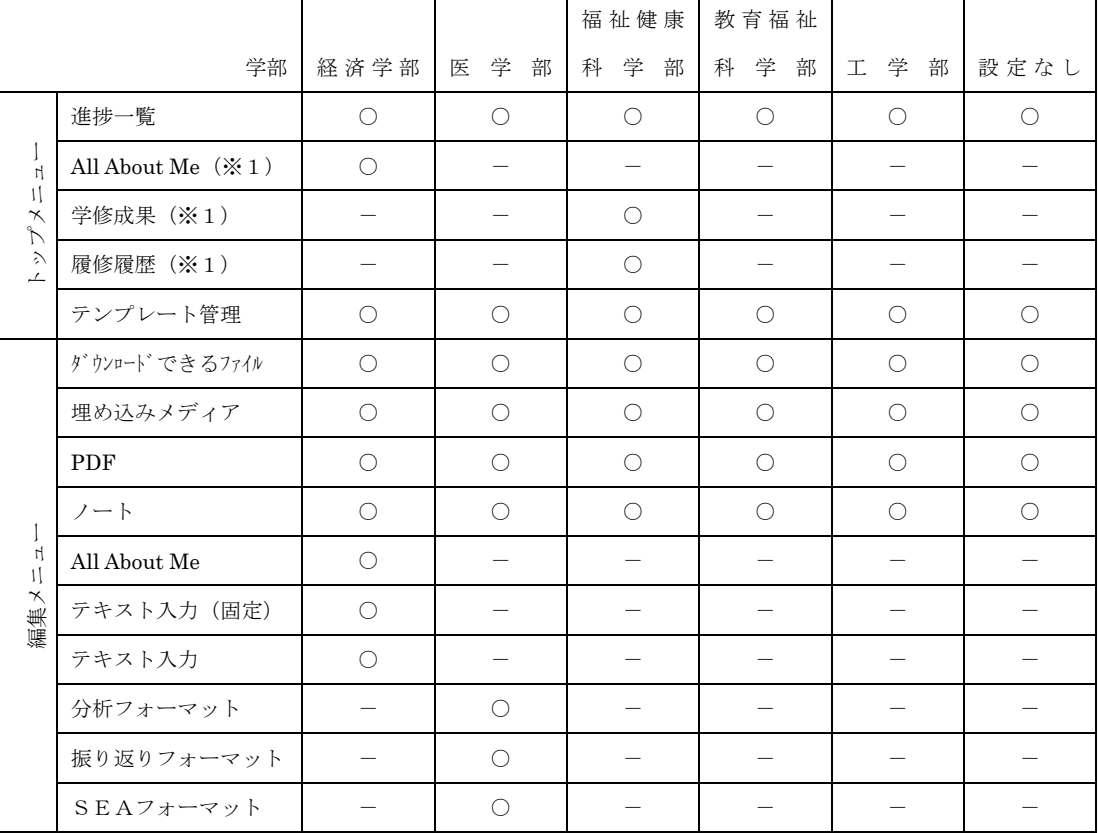

※1:機能設定により、設定変更が可能です。

#### 表 1 各学部における利用範囲

# **3.** トップ画面に関して

『ダッシュボード』タグをクリックする事により、トップ画面の表示を行います。

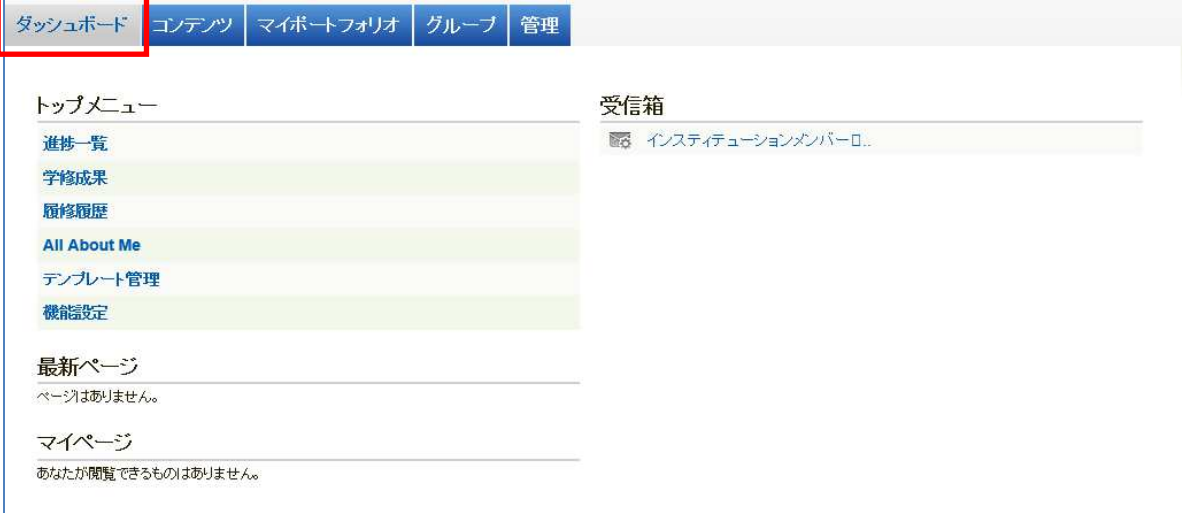

## 3.1. トップメニューに関して

 ログインした教職員が利用できるメニューが表示されます。 ※利用できるメニューについては、「2.学部別の利用範囲について」の通りです。

#### 3.2. 最新ページに関して

更新した日付順に、ページの一覧が表示されます。

#### 3.3. マイページに関して

自身で作成したページ、および、配布されたページの一覧が表示されます。

3.4. 受信箱に関して

受信されたメッセージの一覧が表示されます。

#### **4.** 教職員の作業手順 教職員の作業手順

教職員は以下の作業が行えます。

- 4.1. 新規ページの作成
- 新規ページの作成を行い、テンプレートとして登録することができます ※機能の詳細については『5.6. 新規ページ作成に関して』を参照してください。
- 4.2. ページの配布

テンプレート一覧よりテンプレートのページを選択し、必要に応じページを編集し、 配布対象学生を指定してページの配布することができます。

また、閲覧可能な教職員の設定をすることもできます。

※機能の詳細については『5.5. テンプレート管理に関して』を参照してください。

- 4.3. 進捗の確認
- 配布したページの進捗を、進捗一覧で確認することができます。
- 進捗一覧や成果物のダウンロードをすることもできます。
	- ※機能の詳細については『5.1. 進捗一覧に関して』を参照してください。

#### 4.4. All About Me の進捗の確認

All About Me で配布したページの進捗を、進捗一覧で確認することができます。 進捗一覧や成果物のダウンロードすることもできます。

※機能の詳細については『5.2. All About Me に関して』を参照してください。

4.5. 学修成果の確認

ディプロマポリシーの登録を行い、履修している授業科目に対して、各学生の自己評 価を入力させることができます。

各学生が入力した自己評価を確認し、教職員の評価・コメントの入力することができ ます

※機能の詳細については『5.3. 学修成果に関して』を参照してください。

#### 4.6. 履修履歴の確認

履修履歴の設定をすることができます。

また、各学生の履修履歴のカリキュラムツリーを確認することができます。 ※機能の詳細については『5.4. 履修履歴に関して』を参照してください。

# **5.** 各機能に関して

5.1. 進捗一覧に関して

進捗一覧では、配布したページの進捗の確認を行います。

#### 5.1.1. 進捗一覧 (ページ単位)の表示

トップメニューの『進捗一覧』をクリックする事により、進捗一覧(ページ単位) の表示を行います。

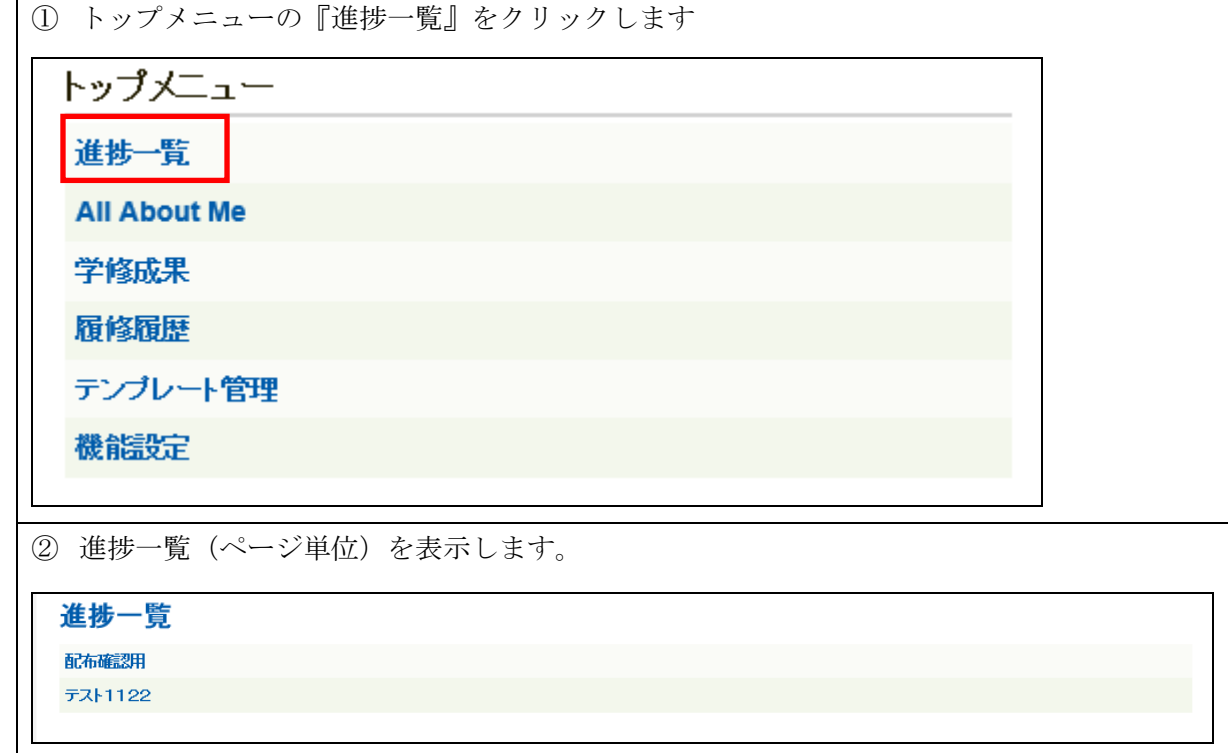

5.1.2. 進捗一覧(学生単位)の表示

 進捗一覧(ページ単位)の『ページ』をクリックする事により、進捗一覧(学生単 位)の表示を行います。

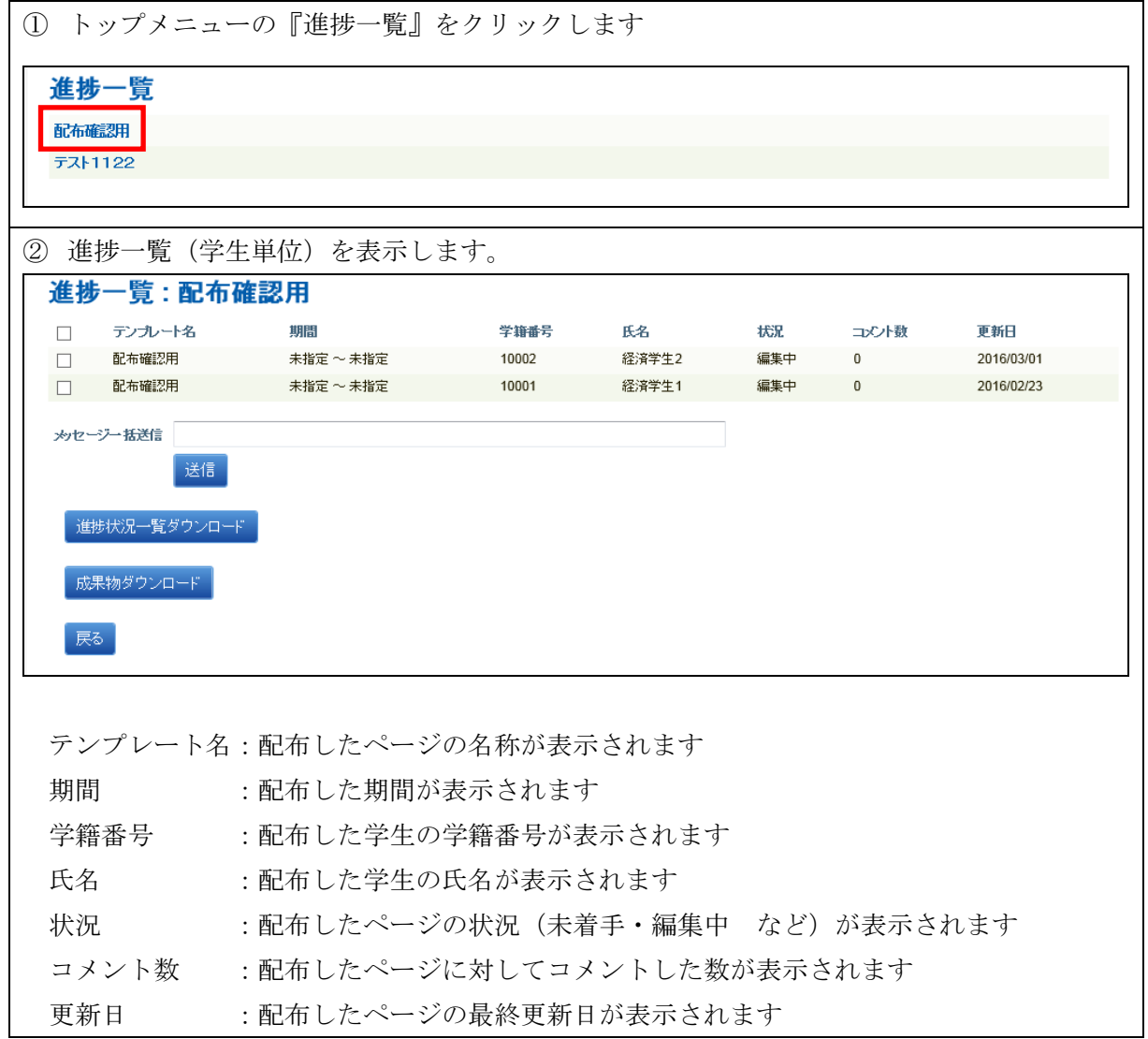

#### 5.1.2.1. メッセージ送信

 メッセージを入力後、『送信』ボタン押下で、チェックした学生に一括でメッセ ージの送信を行います。

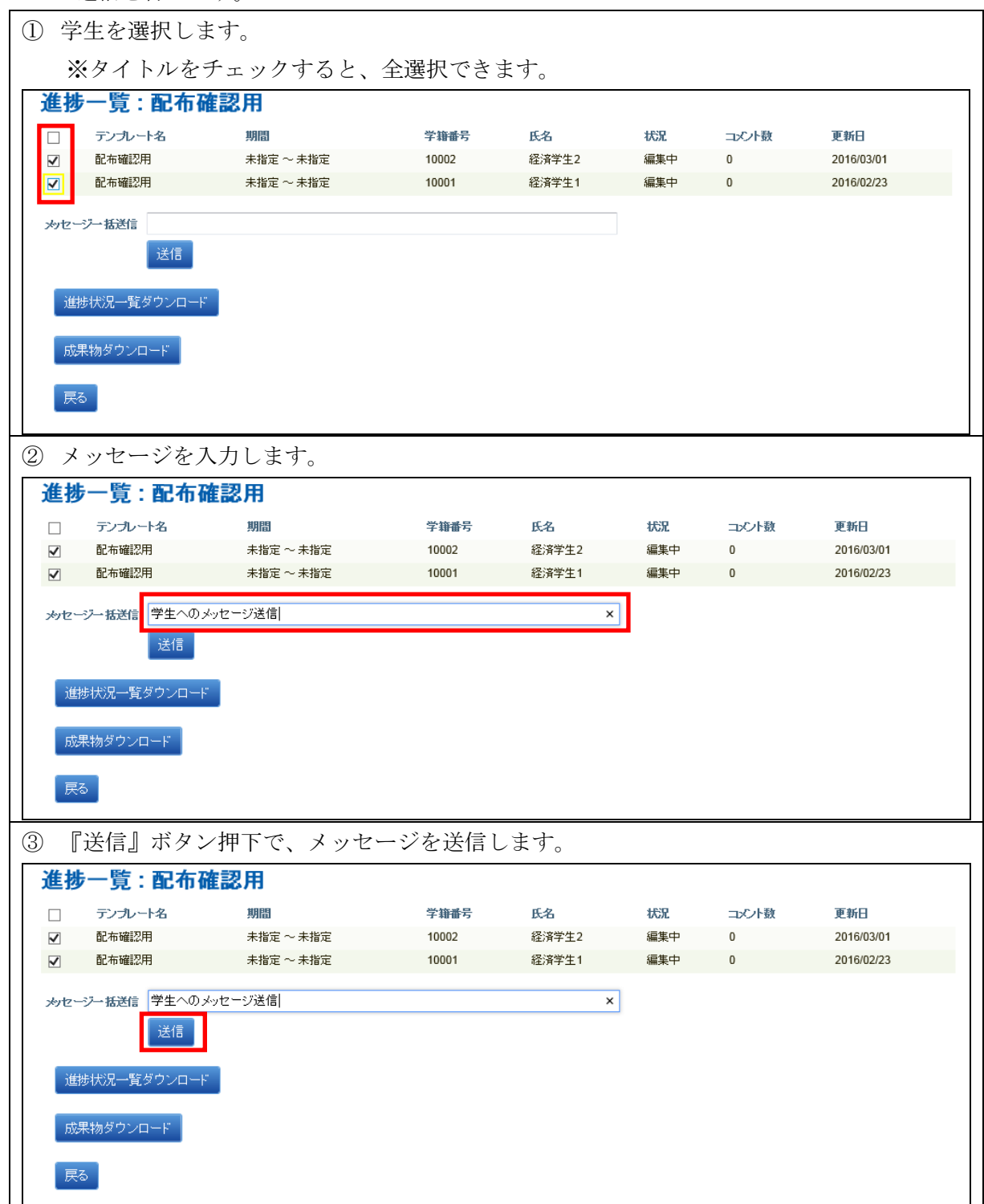

5.1.2.2. 進捗状況一覧のダウンロード

 『進捗状況一覧ダウンロード』ボタン押下で、画面表示している進捗状況を CSV ファイル形式で出力します。

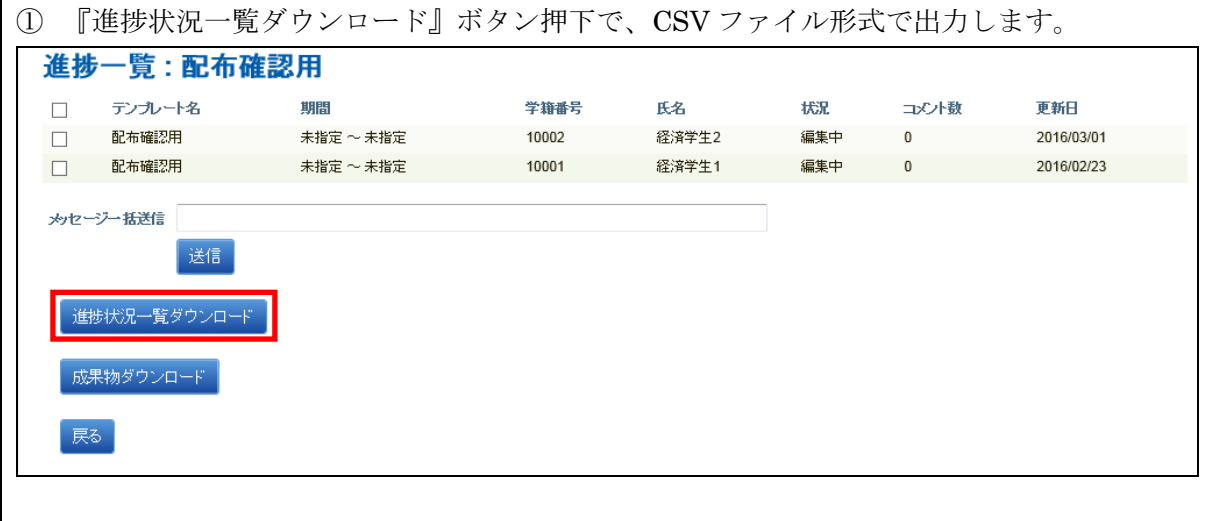

5.1.2.3. 成果物のダウンロード

 『成果物ダウンロード』ボタン押下で、チェックしたページのテキストや添付 された電子ファイルが ZIP 形式で出力をします。

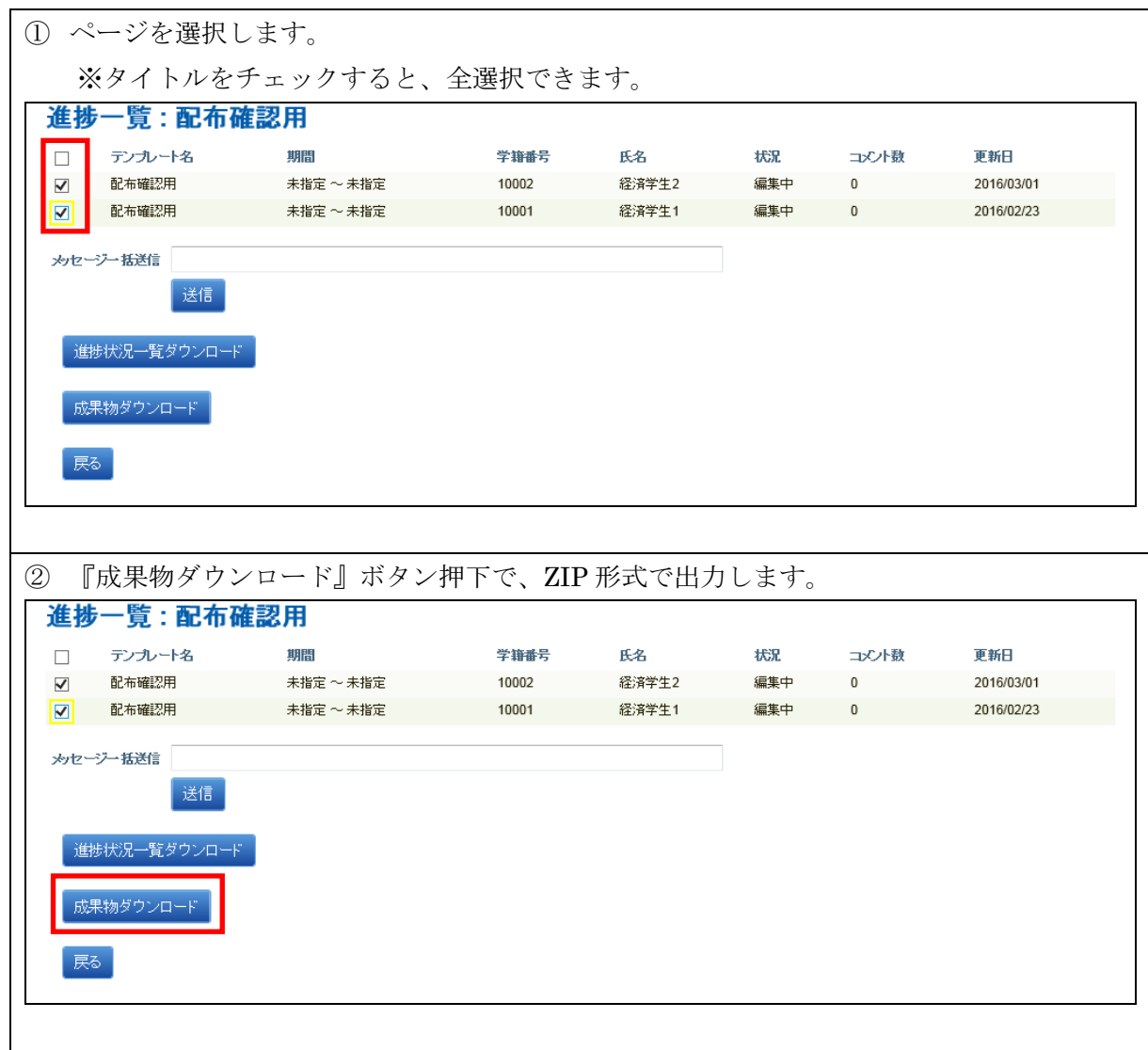

5.2. All About Me に関して

『進捗一覧に関して』と動作は同様です。

※『5.1. 進捗一覧に関して』を参照してください。

All About Me に表示される一覧は、ページ配布時、配布管理画面にて『All About Me』 にチェックをしたページが対象です。

※『5.5.3.1. 配布』を参照してください。

## 5.3. 学修成果に関して

科目の登録・編集、および、科目単位で学生の評価の設定・確認を行います。

## 5.3.1. 学修成果の確認

 トップメニューの『学修成果』をクリックする事により、学修成果の一覧を表示を 行います。

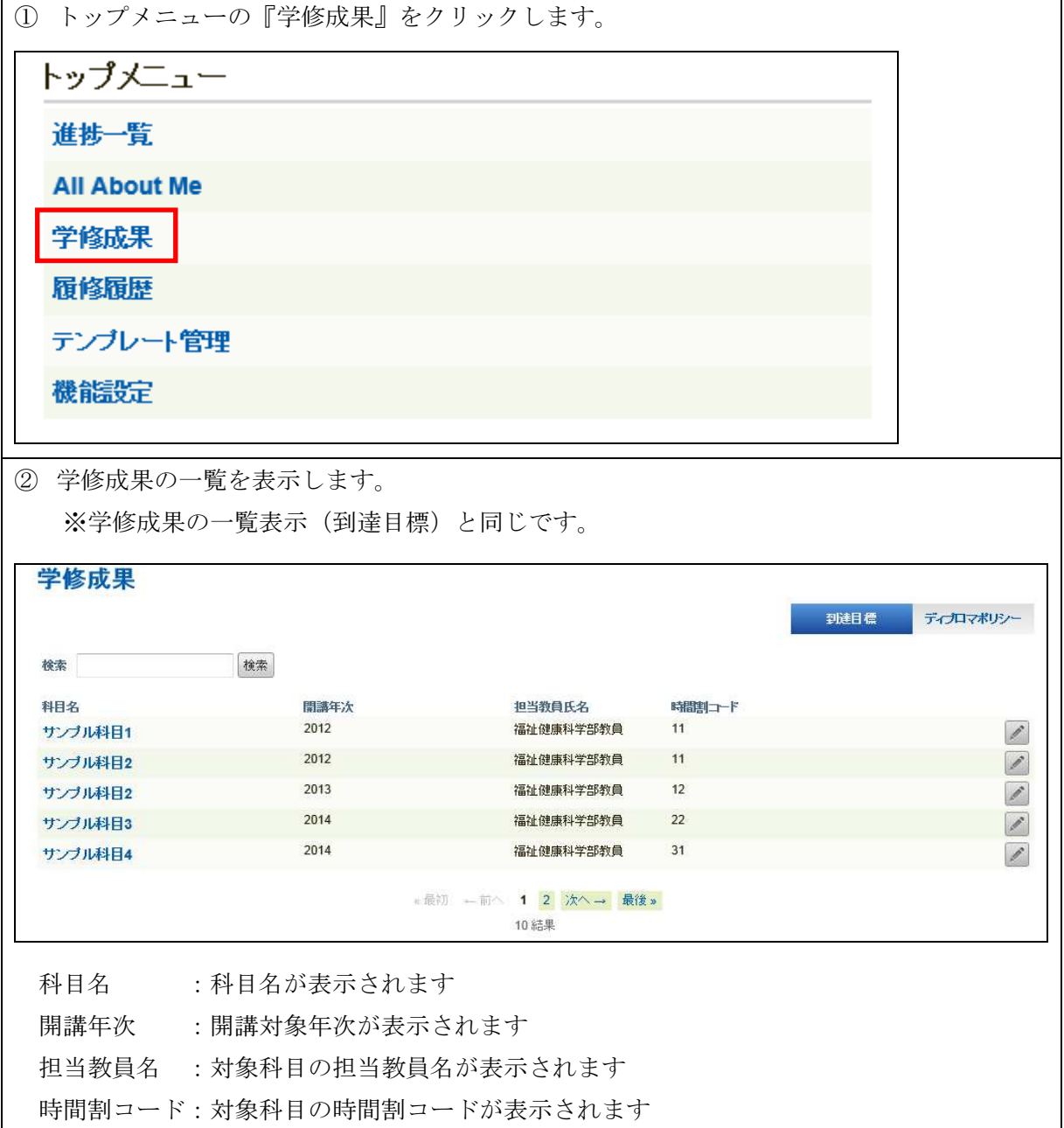

## 5.3.2. 学修成果の一覧表示(到達目標)

『到達目標』ボタン押下で、科目の一覧表示を行います。

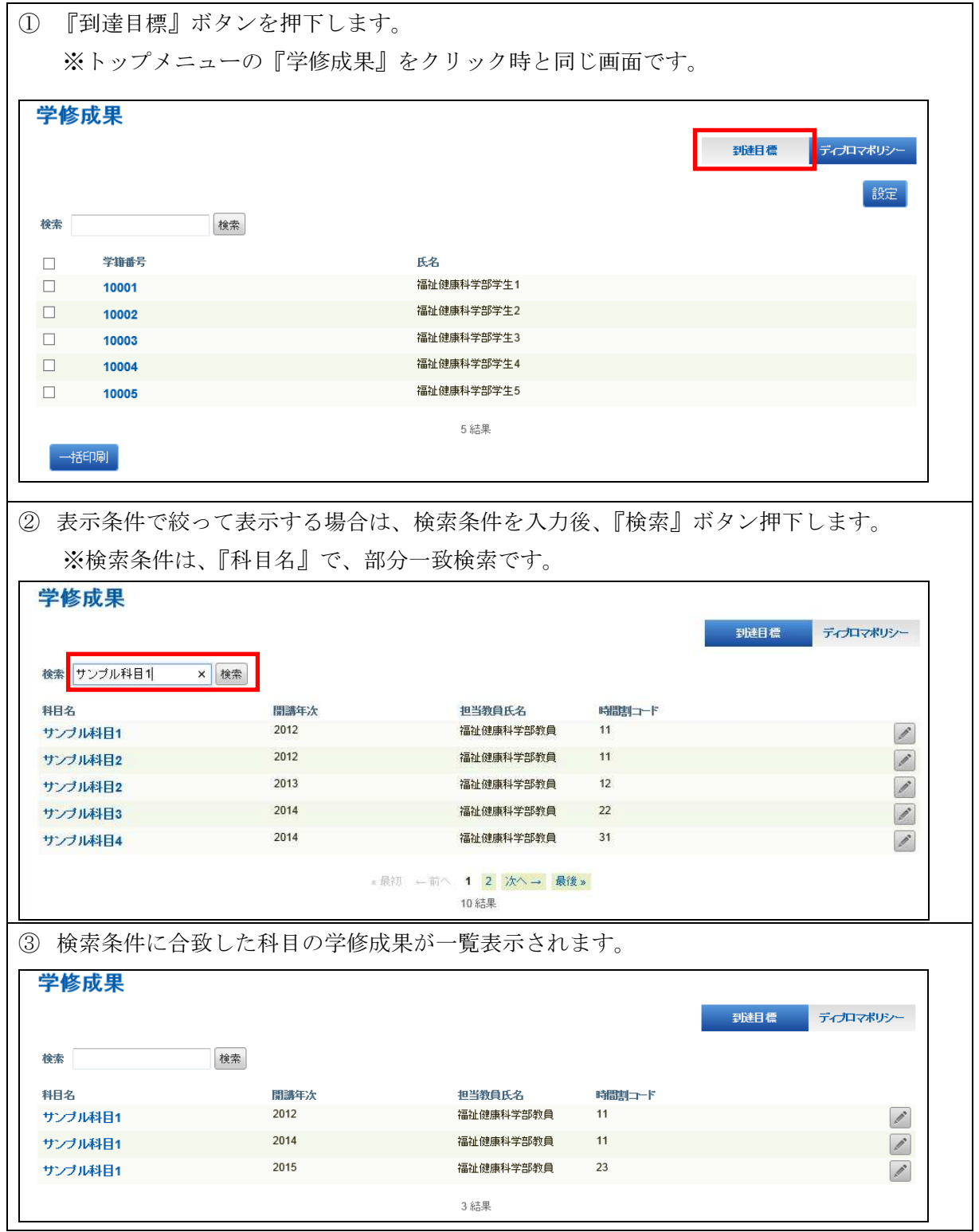

#### 5.3.2.1. 学生毎の学修成果の一覧表示

学修成果の確認及び評価を行います。

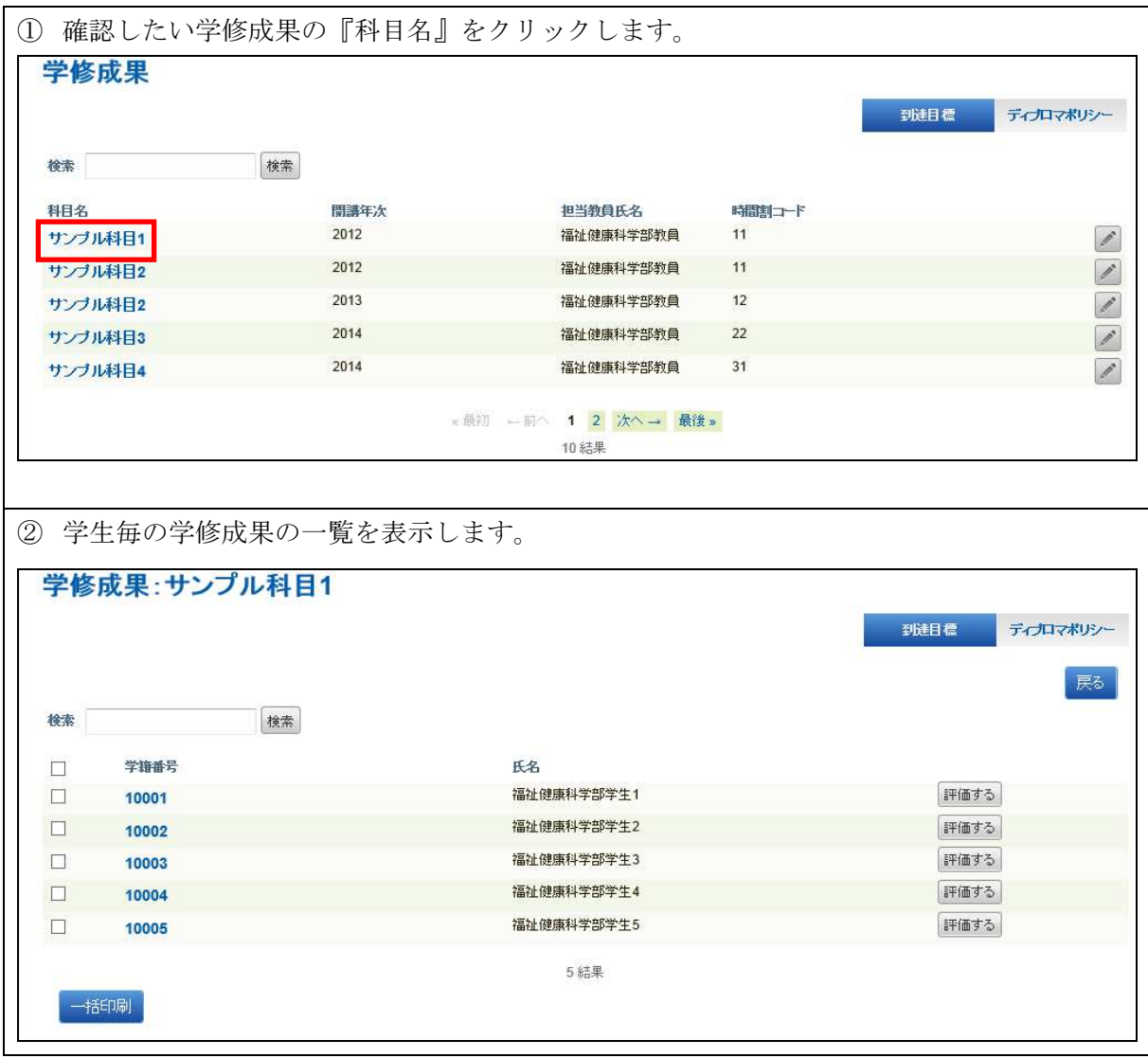

#### 5.3.2.1.1. 評価の確認

科目・学生毎の学修成果の確認を行います。

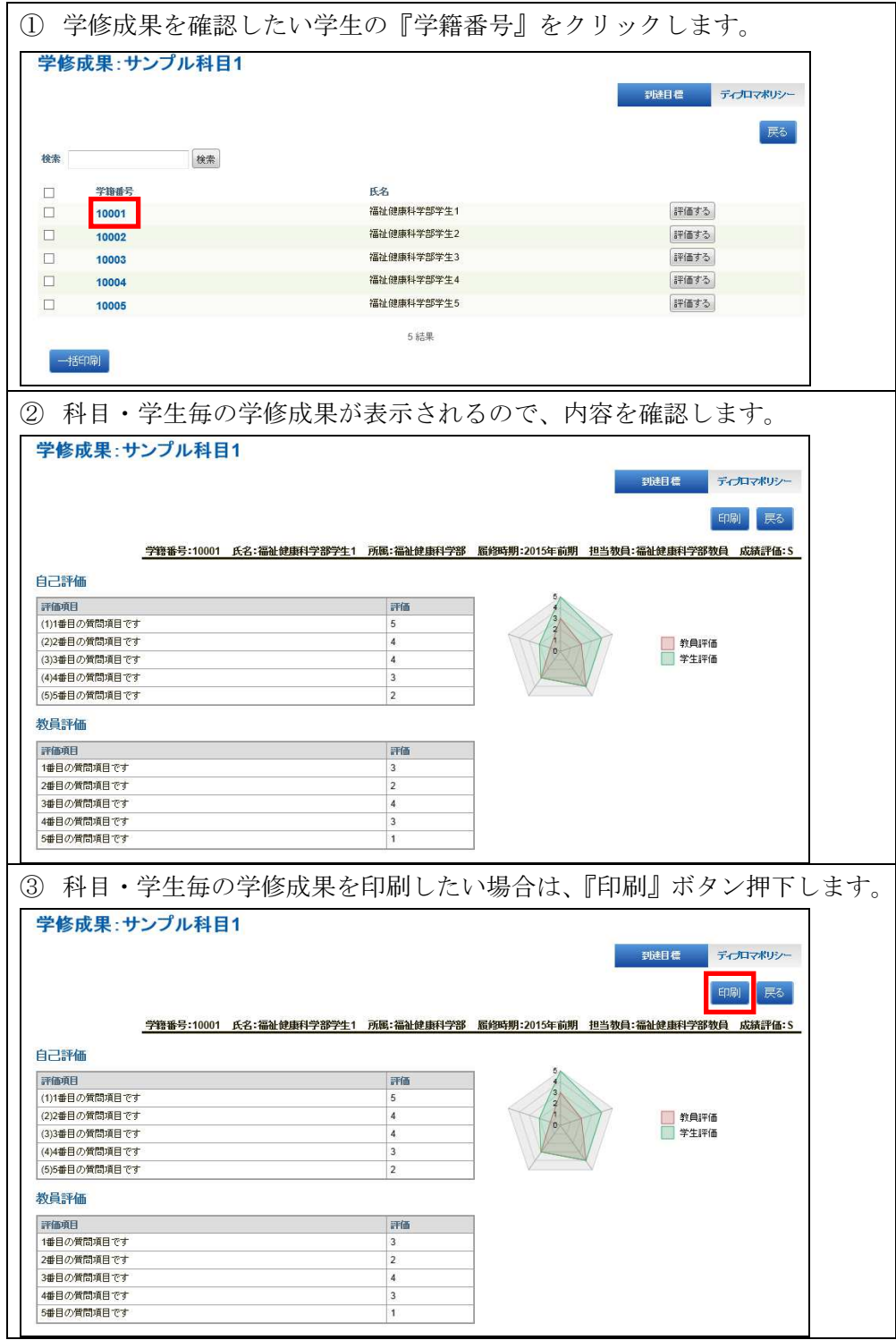

#### 5.3.2.1.2. 教員評価の実施

科目・学生毎の評価の入力を行います。

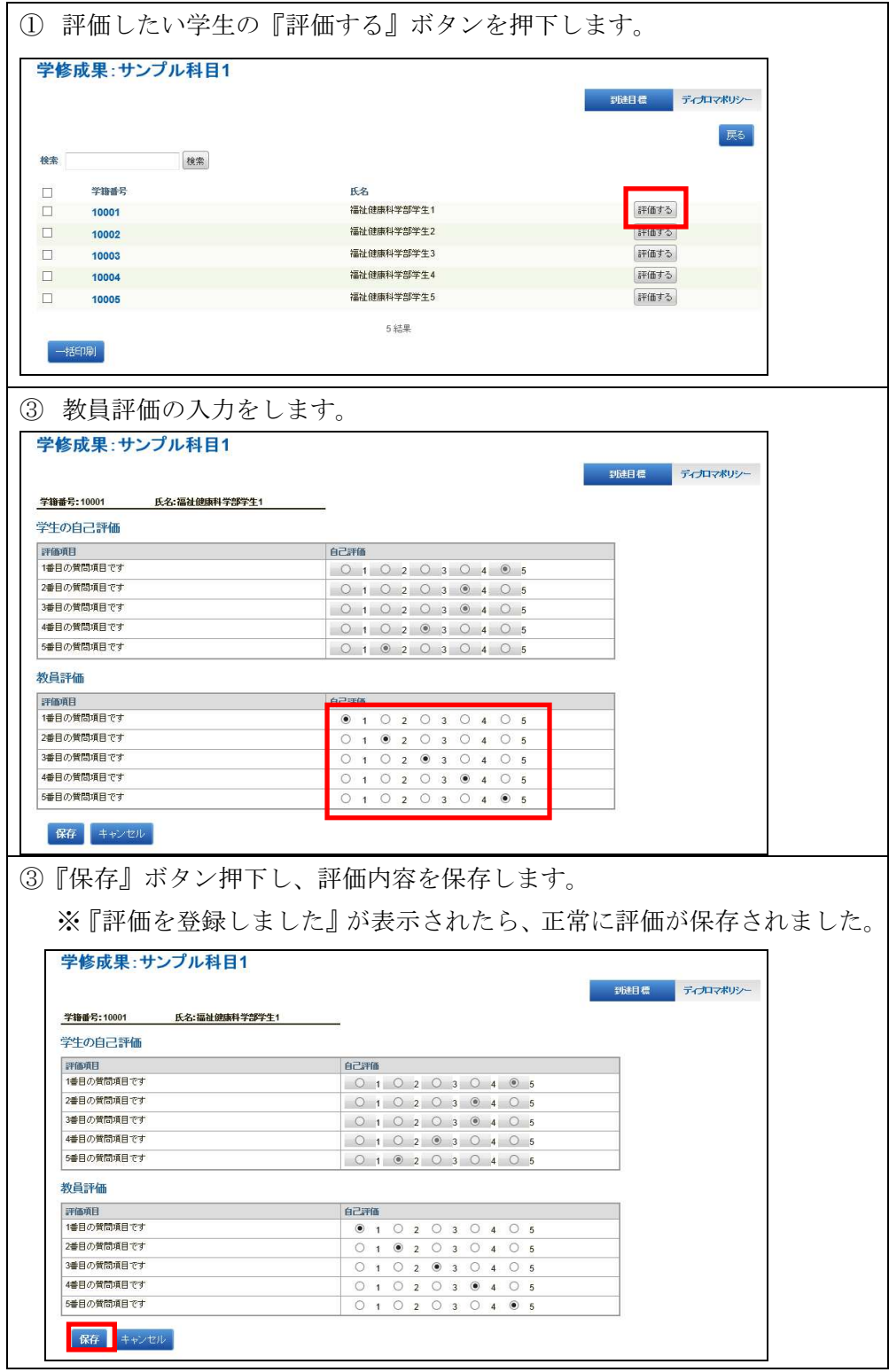

#### 5.3.2.1.3. 一括印刷の実施

『一括印刷』ボタン押下で、チェックした学生の学修成果を全て表示します。

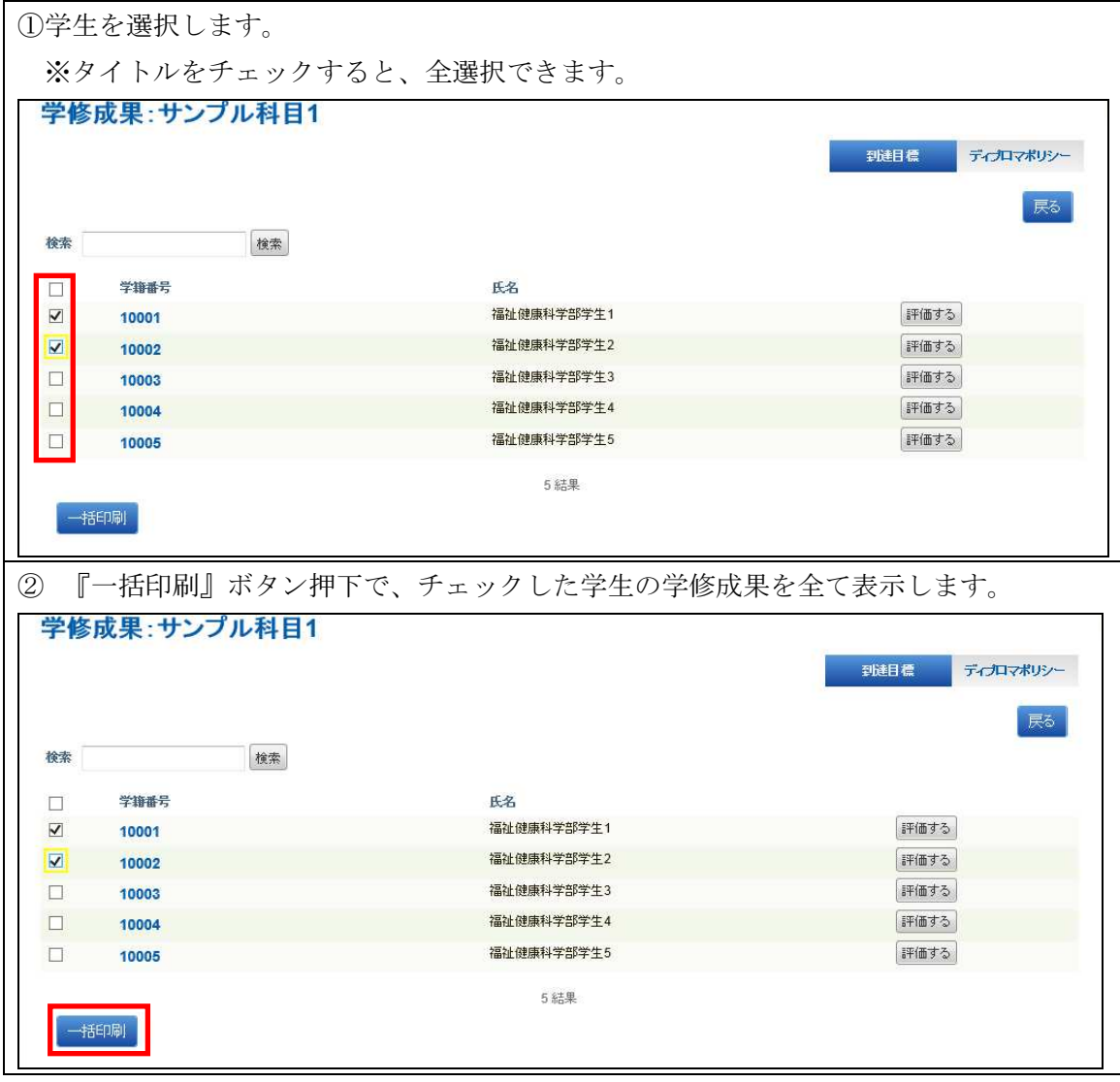

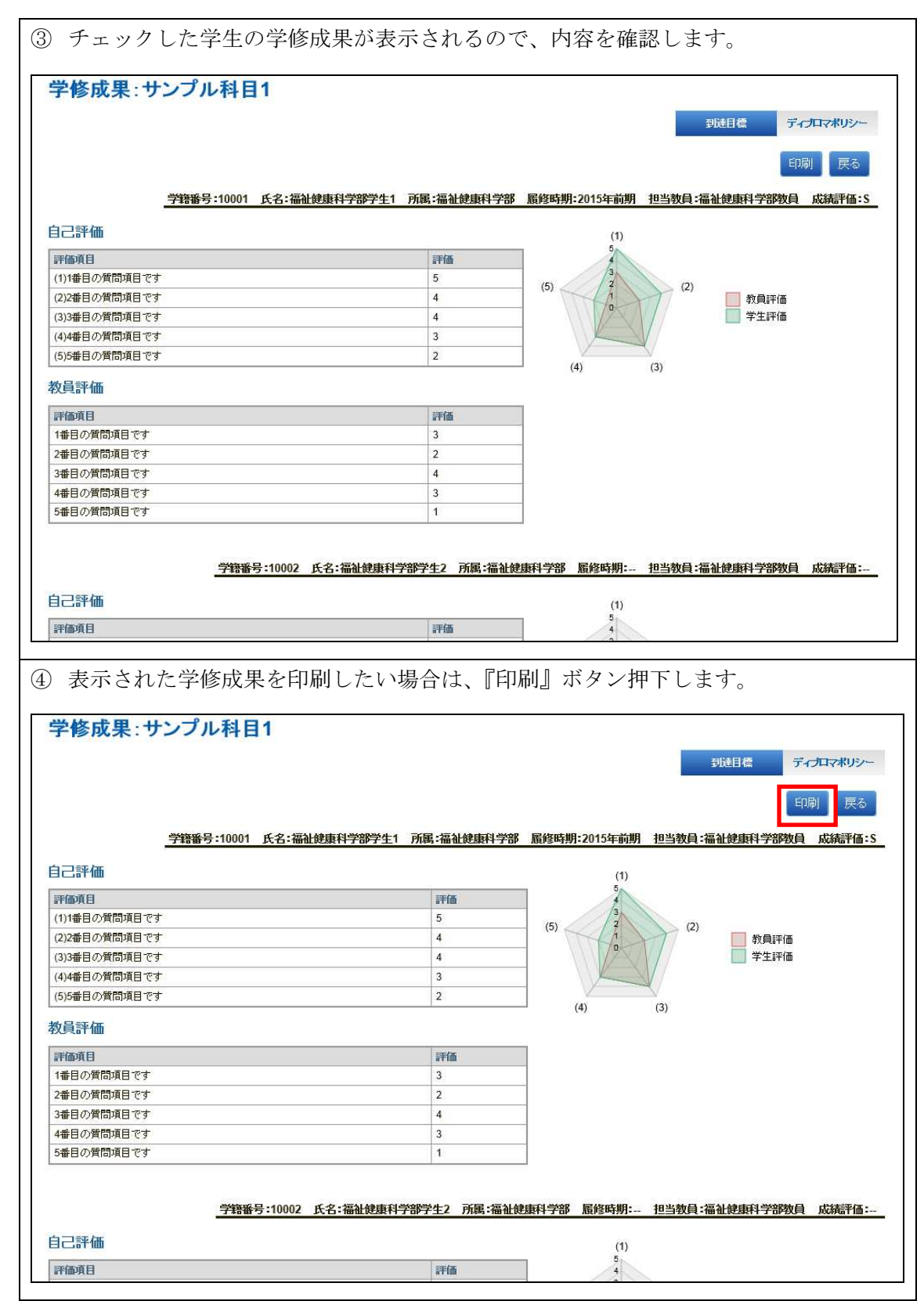

#### 5.3.2.2. 学修成果の設定

学修成果の設定を行います。

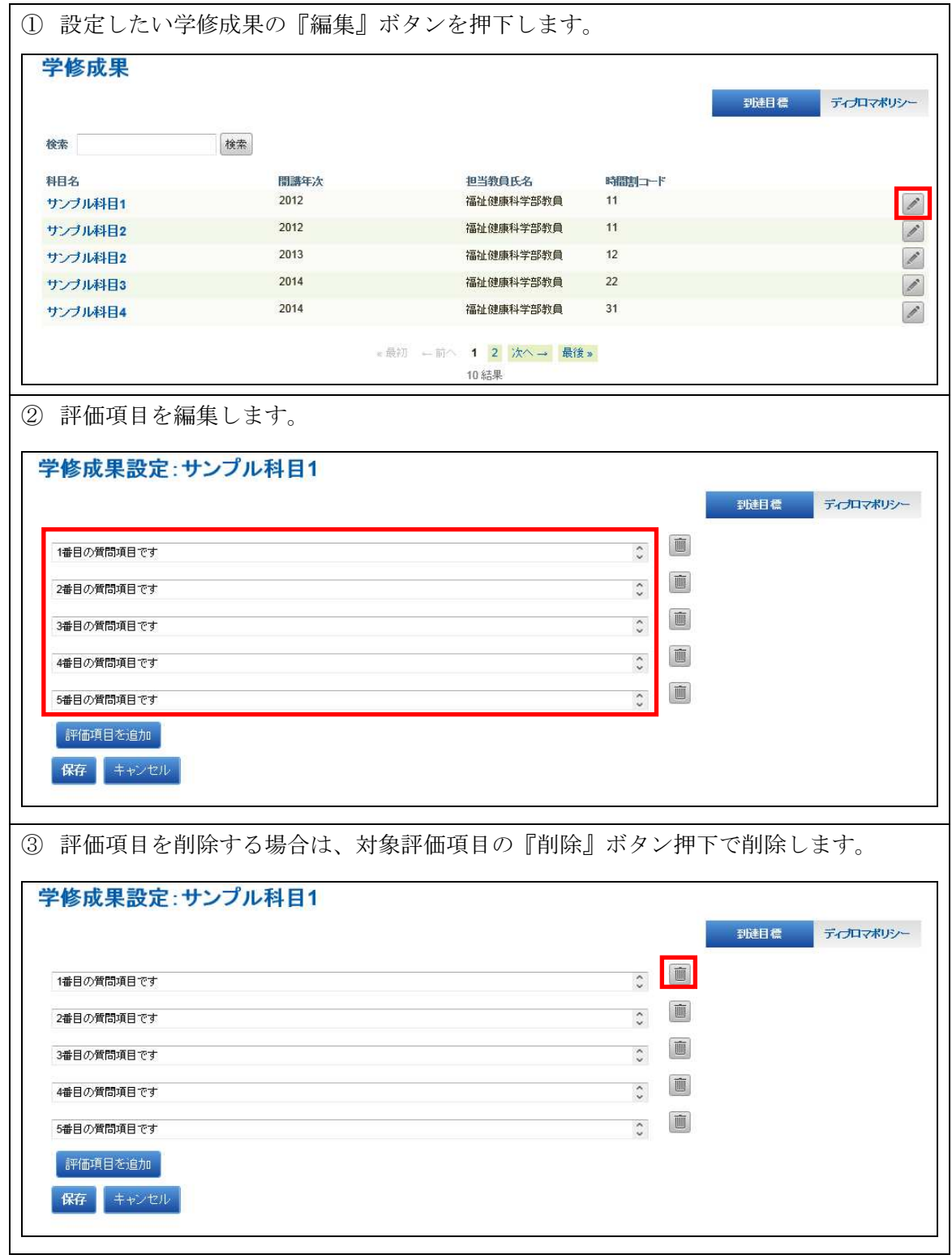

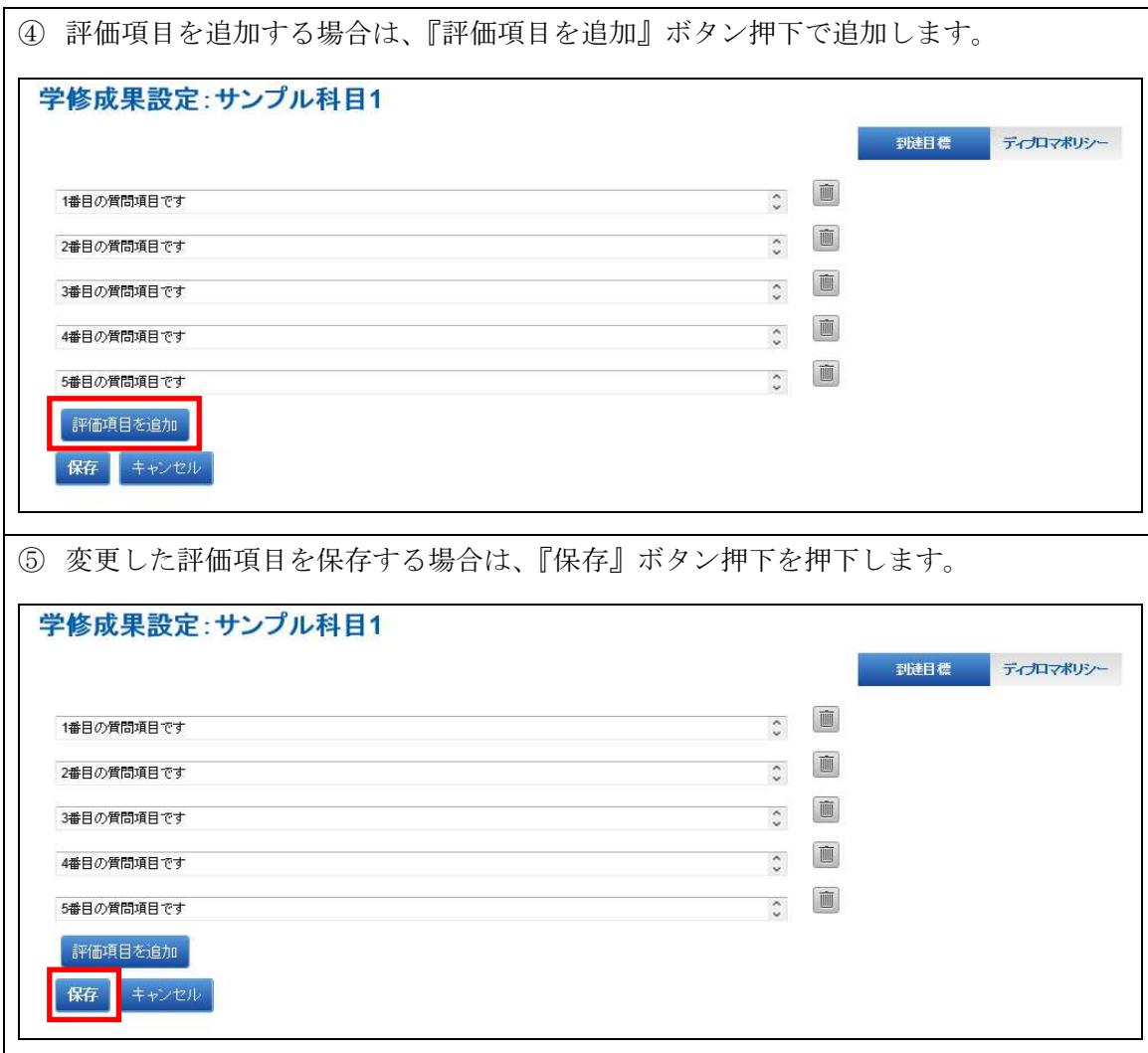

# 5.3.3. 学修成果の編集(ディプロマポマシー) 『ディプロマポマシー』ボタン押下で、科目の一覧表示を行います。

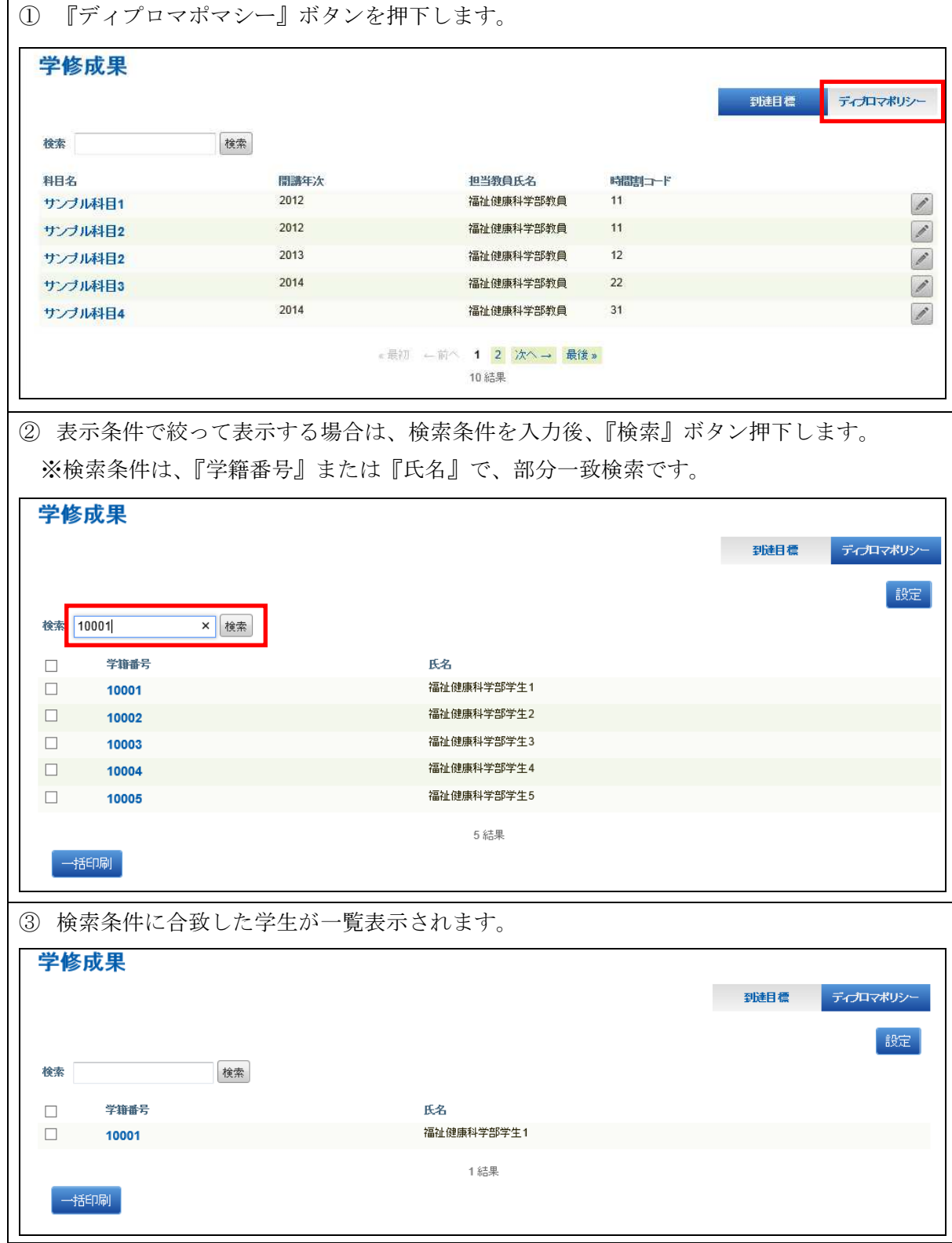

#### 5.3.3.1. 学修成果の設定

学修成果の設定を行います。

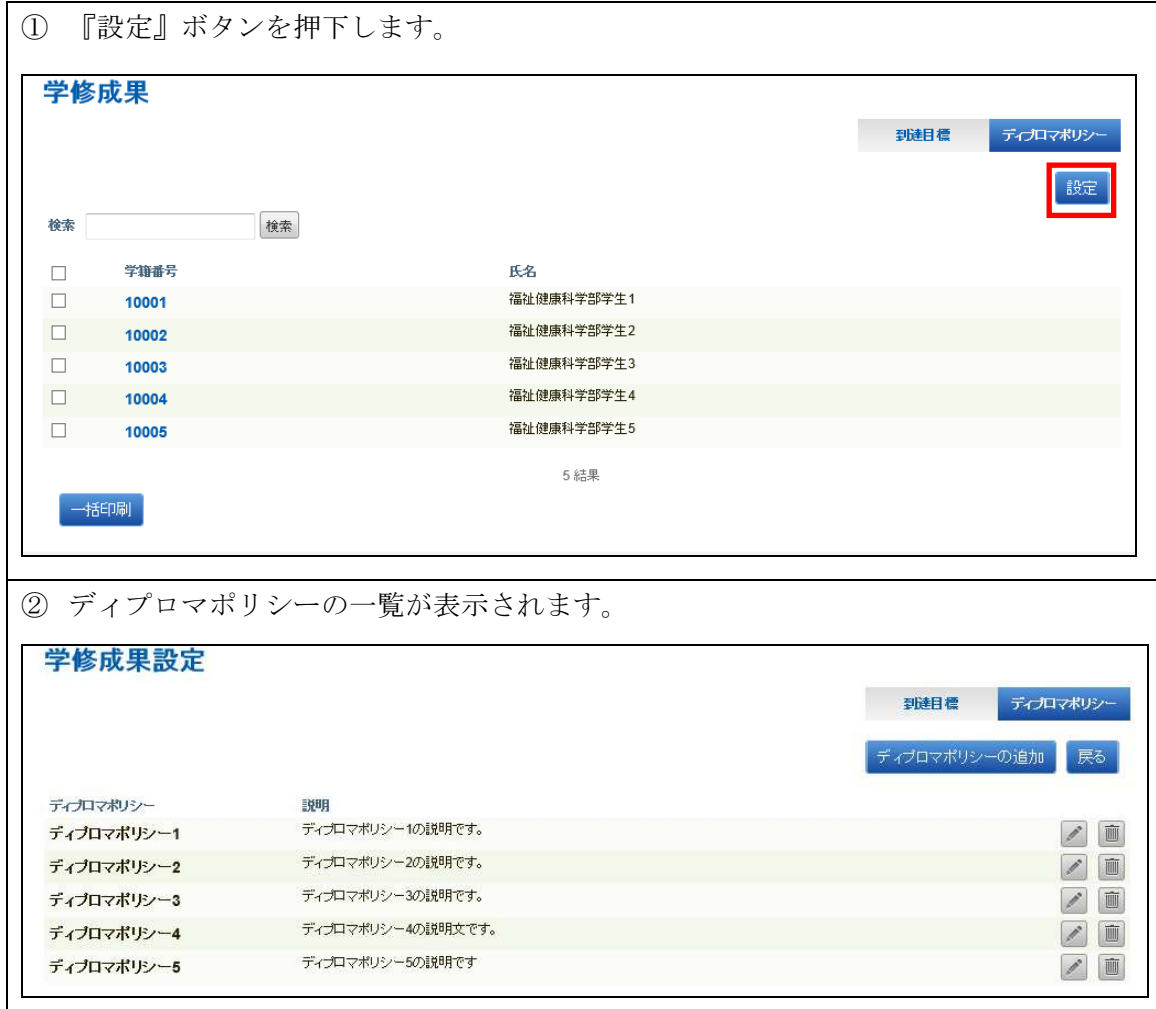

## 5.3.3.1.1. ディプロマポリシーの登録

ディプロマポリシーの登録を行います。

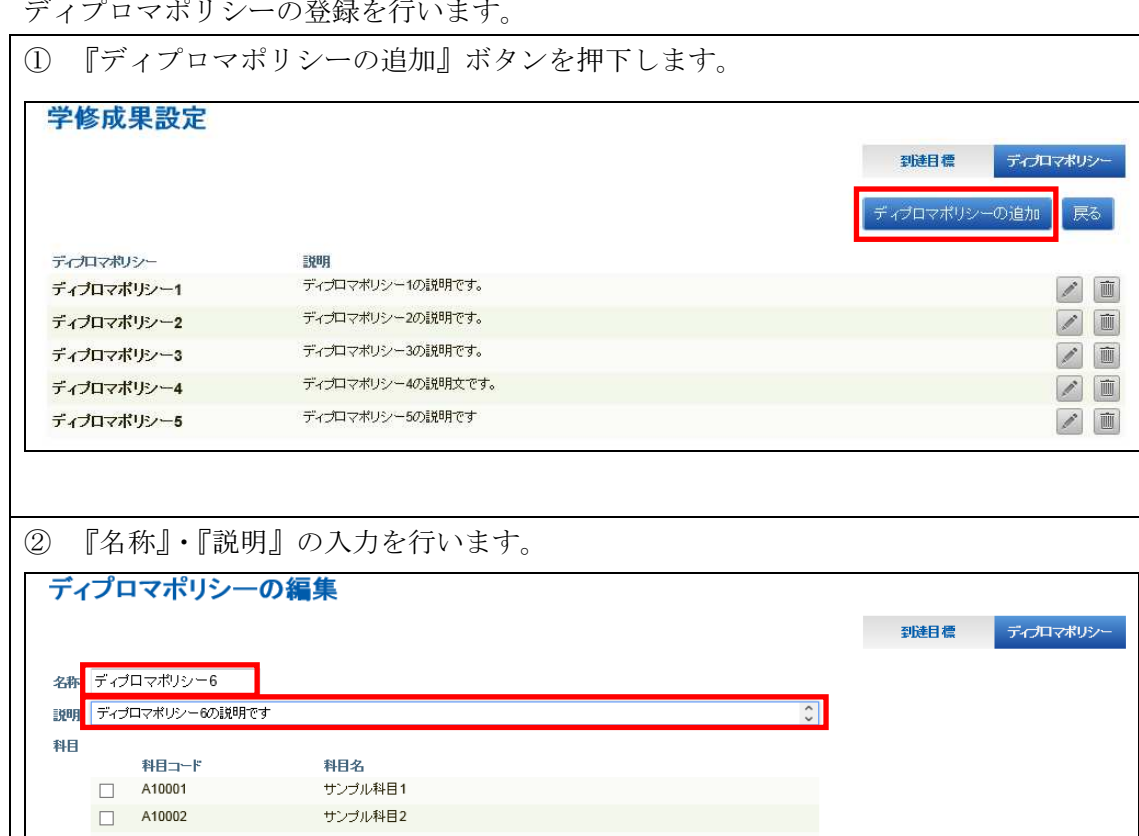

 $\begin{array}{c}\n\Box \quad \text{A10003} \\
\Box \quad \text{A10004}\n\end{array}$ 

 $\begin{array}{|c|c|}\n\hline\n\end{array}$  A10005

保存 キャンセル

サンプル科目3 サンブル科目4

サンブル科目5

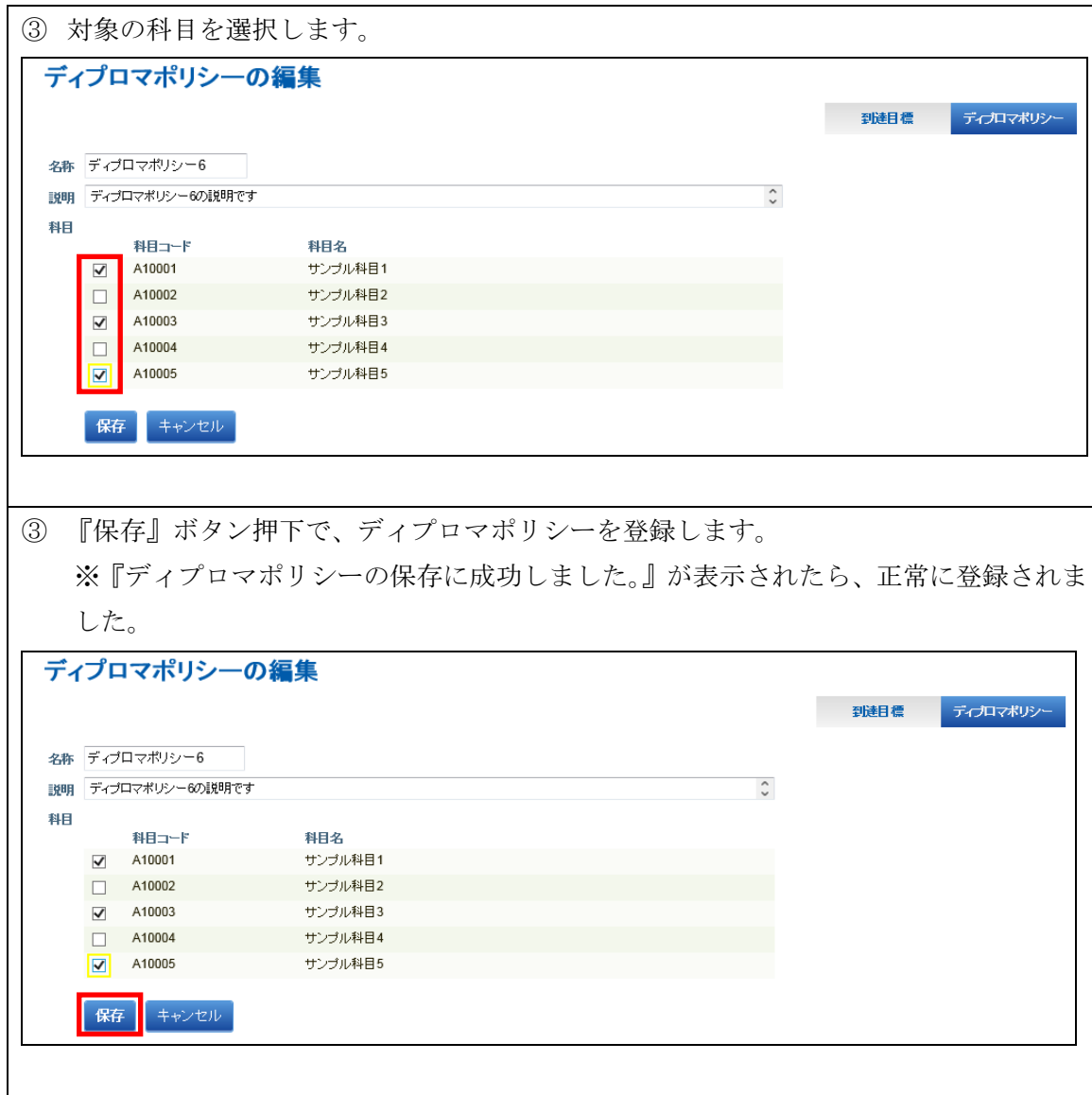

#### 5.3.3.1.2. ディプロマポリシーの編集

ディプロマポリシーの編集を行います。

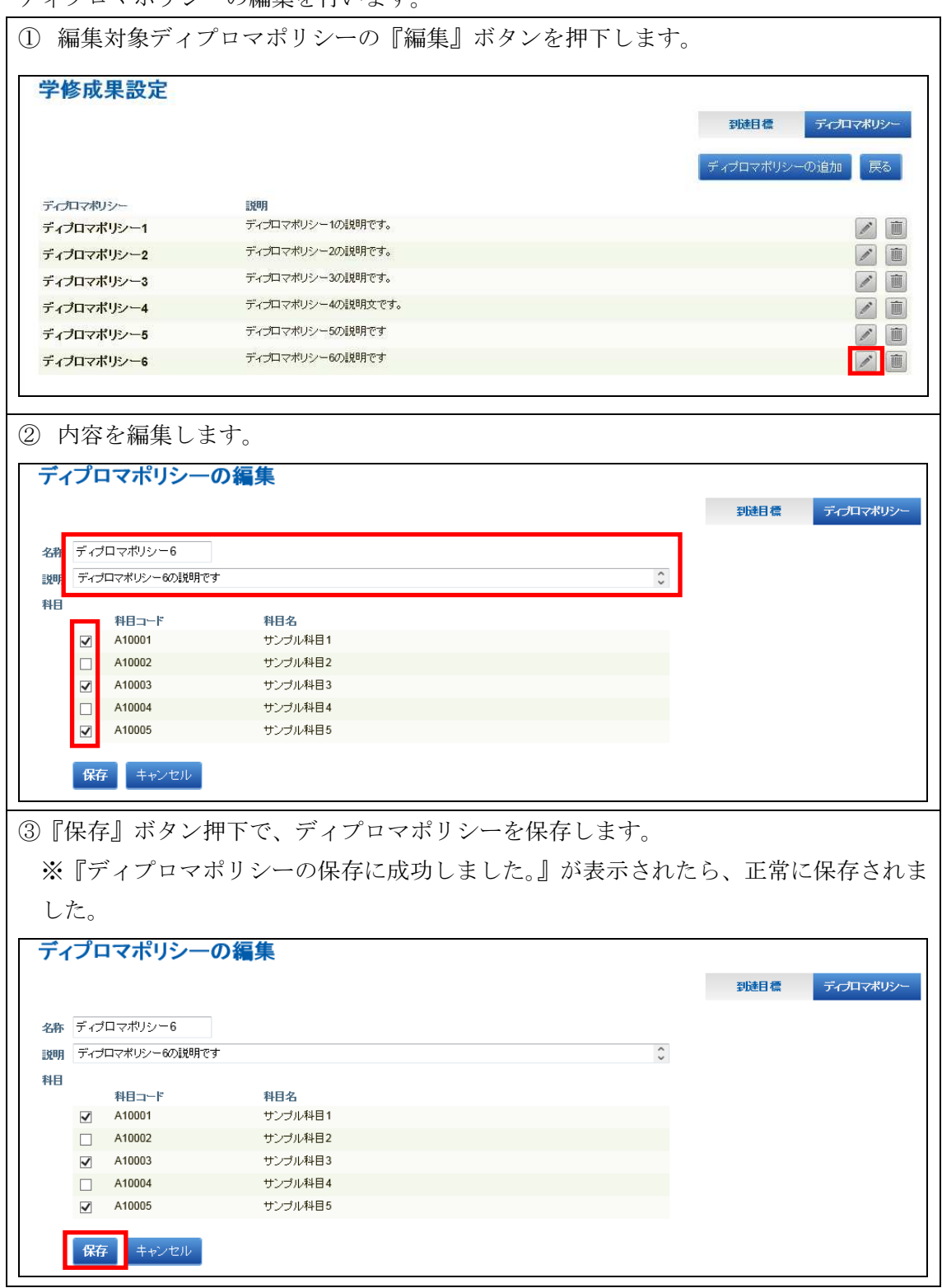

5.3.3.2. 学生単位の学修成果の確認とコメントの入力

学修成果の確認とコメントの入力を行います。

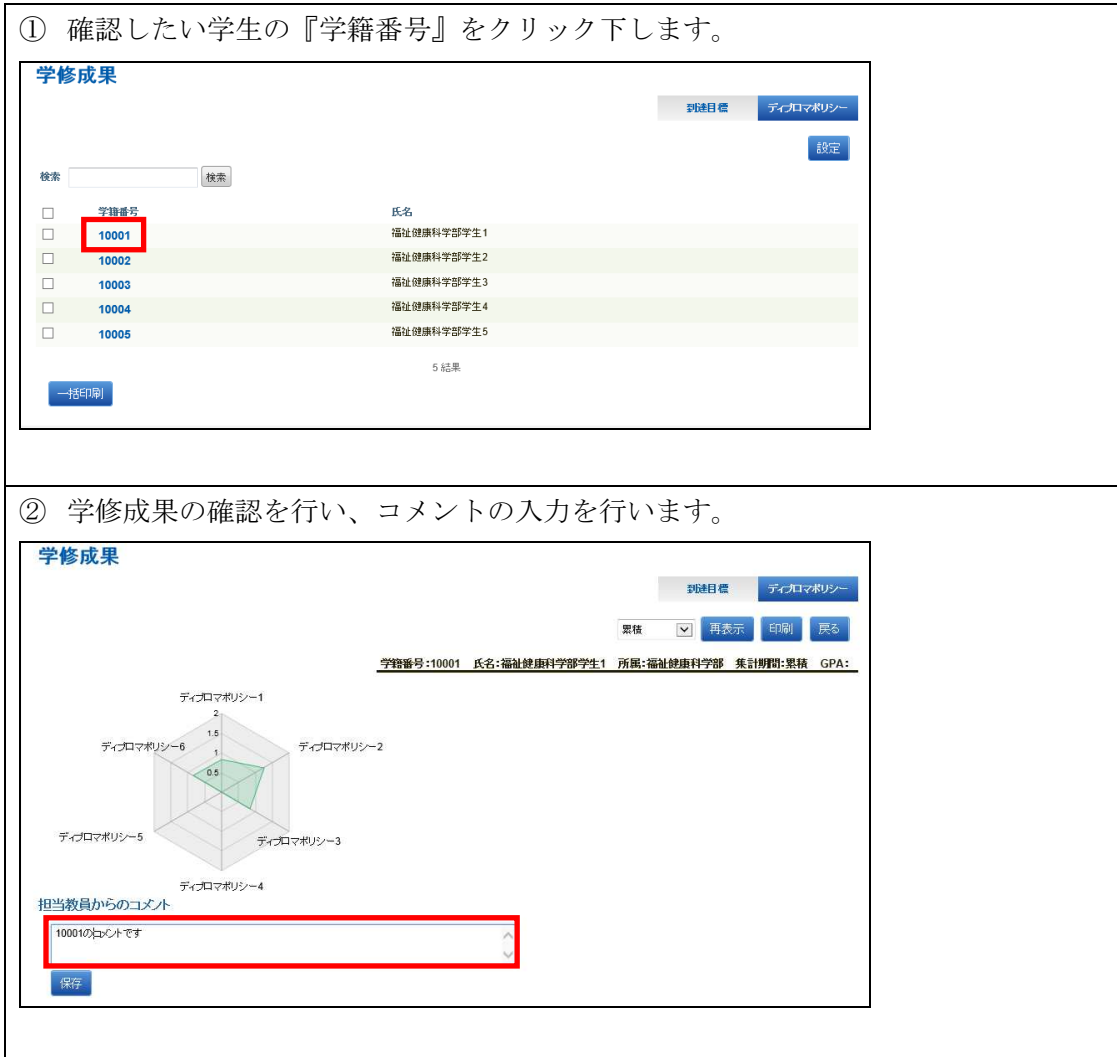

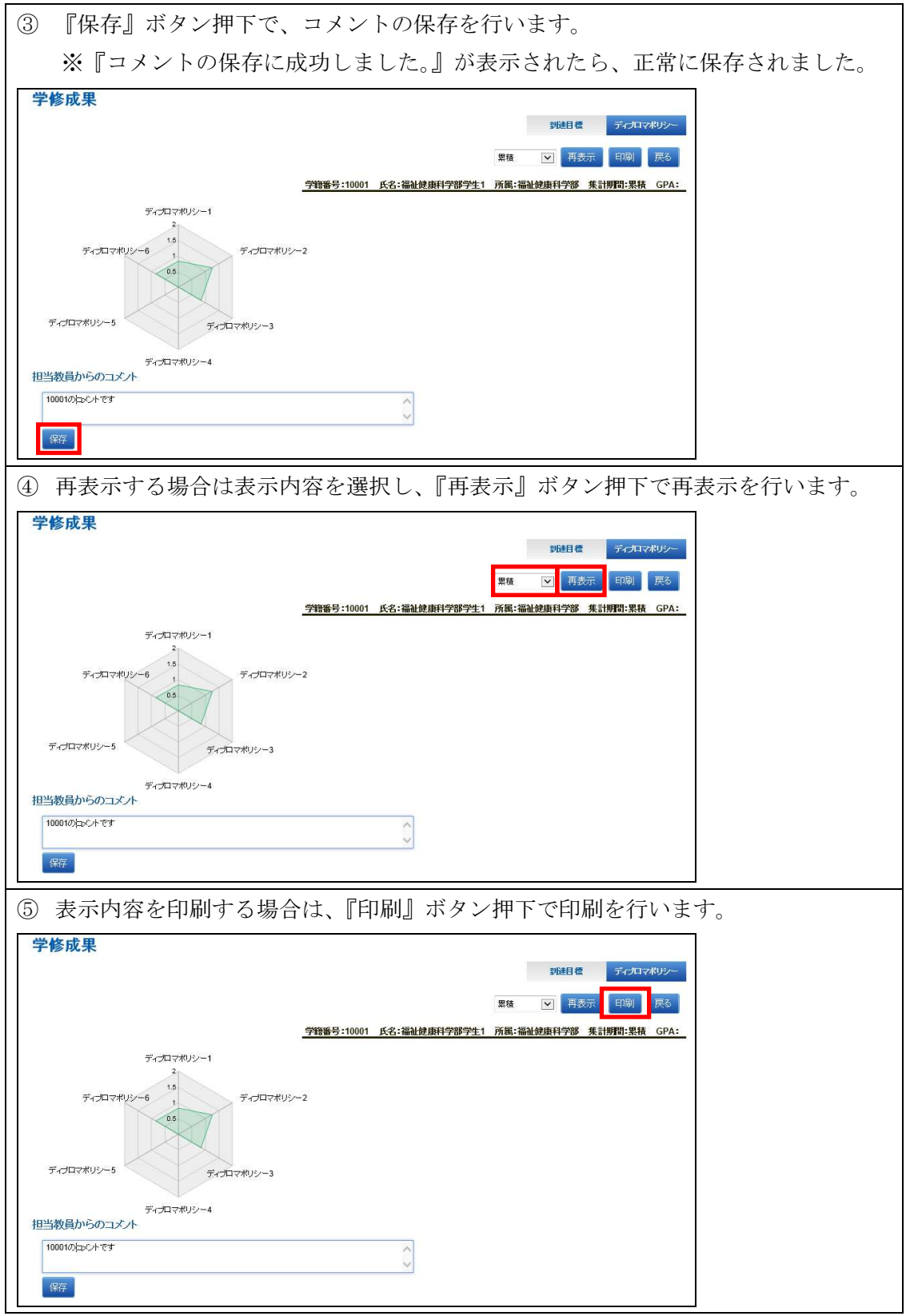

#### 5.3.3.3. 一括印刷の実施

『一括印刷』ボタン押下で、チェックした学生の学修成果を全て表示します。

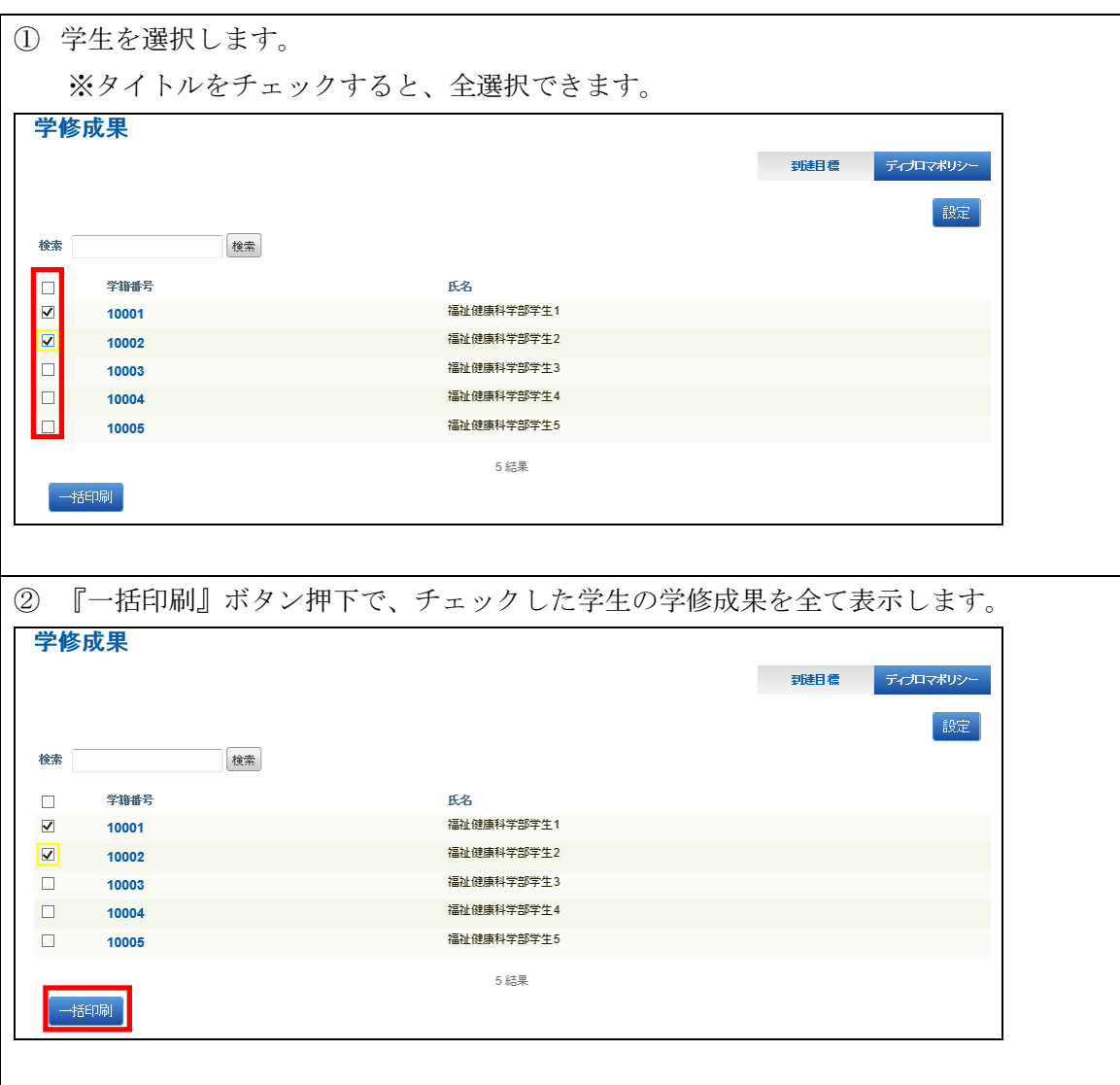

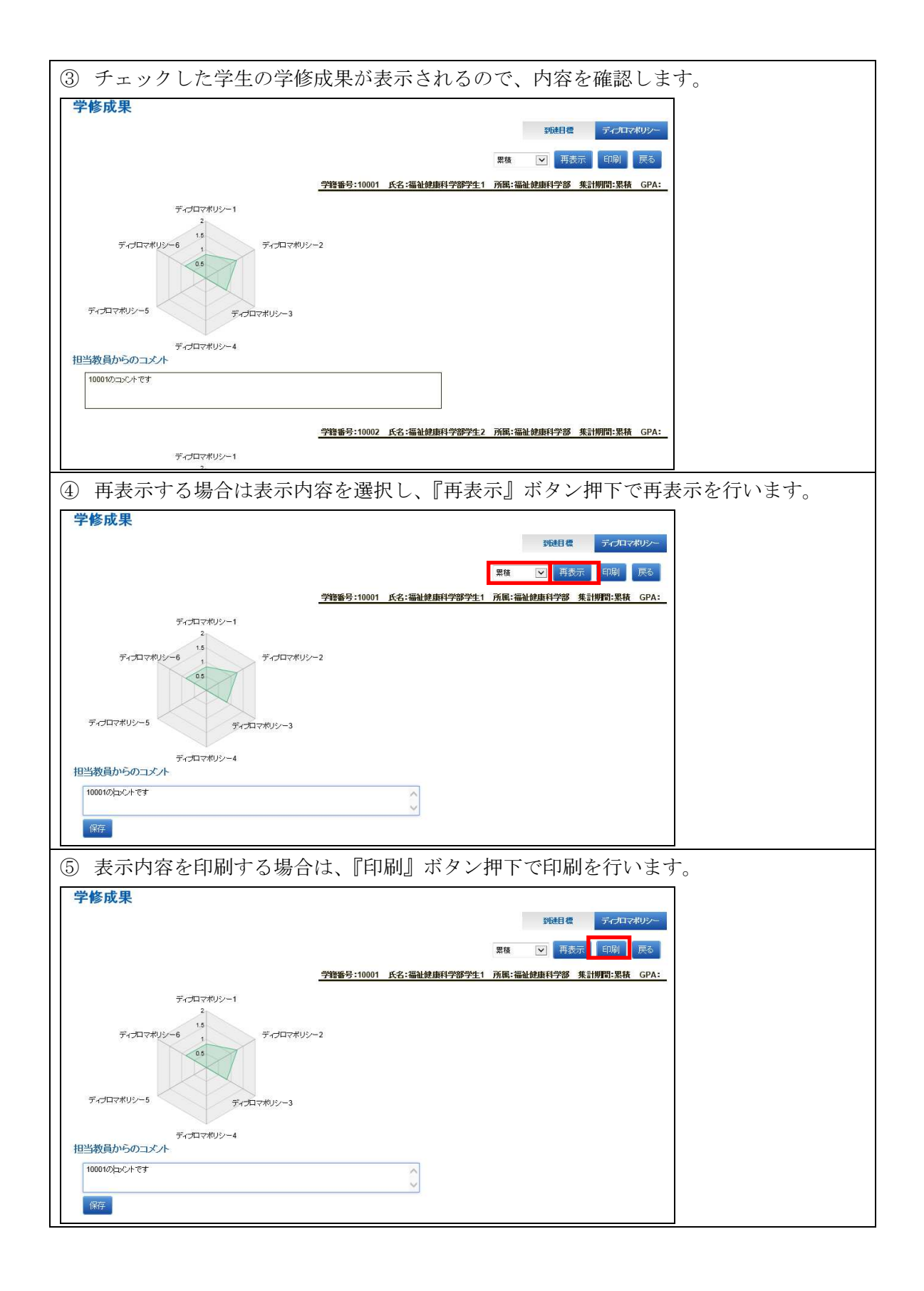

# 5.1. 履修履歴に関して

5.1.1. カリキュラムツリーの設定

①履修履歴のトップ画面で、右上の「設定」ボタンをクリックします。

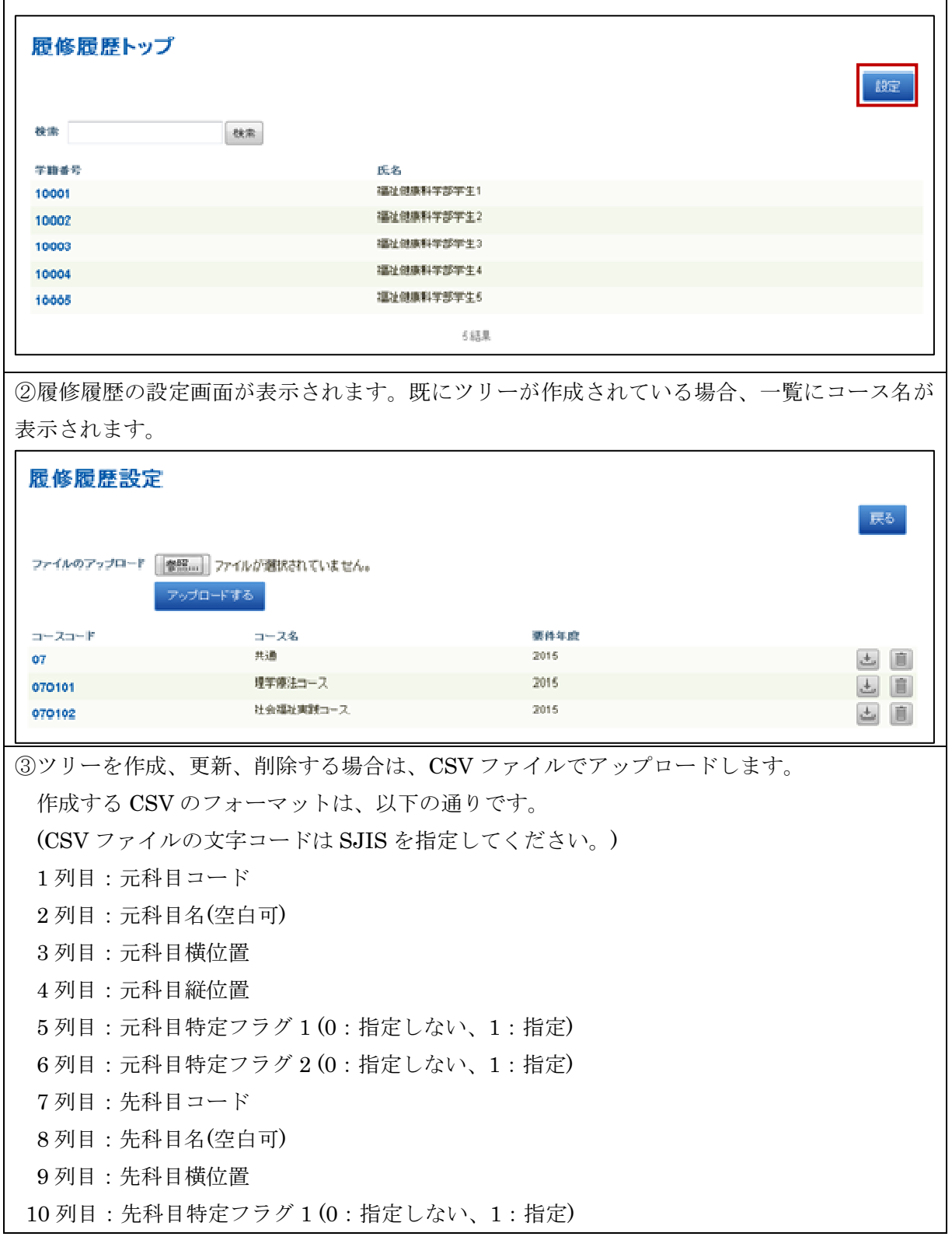

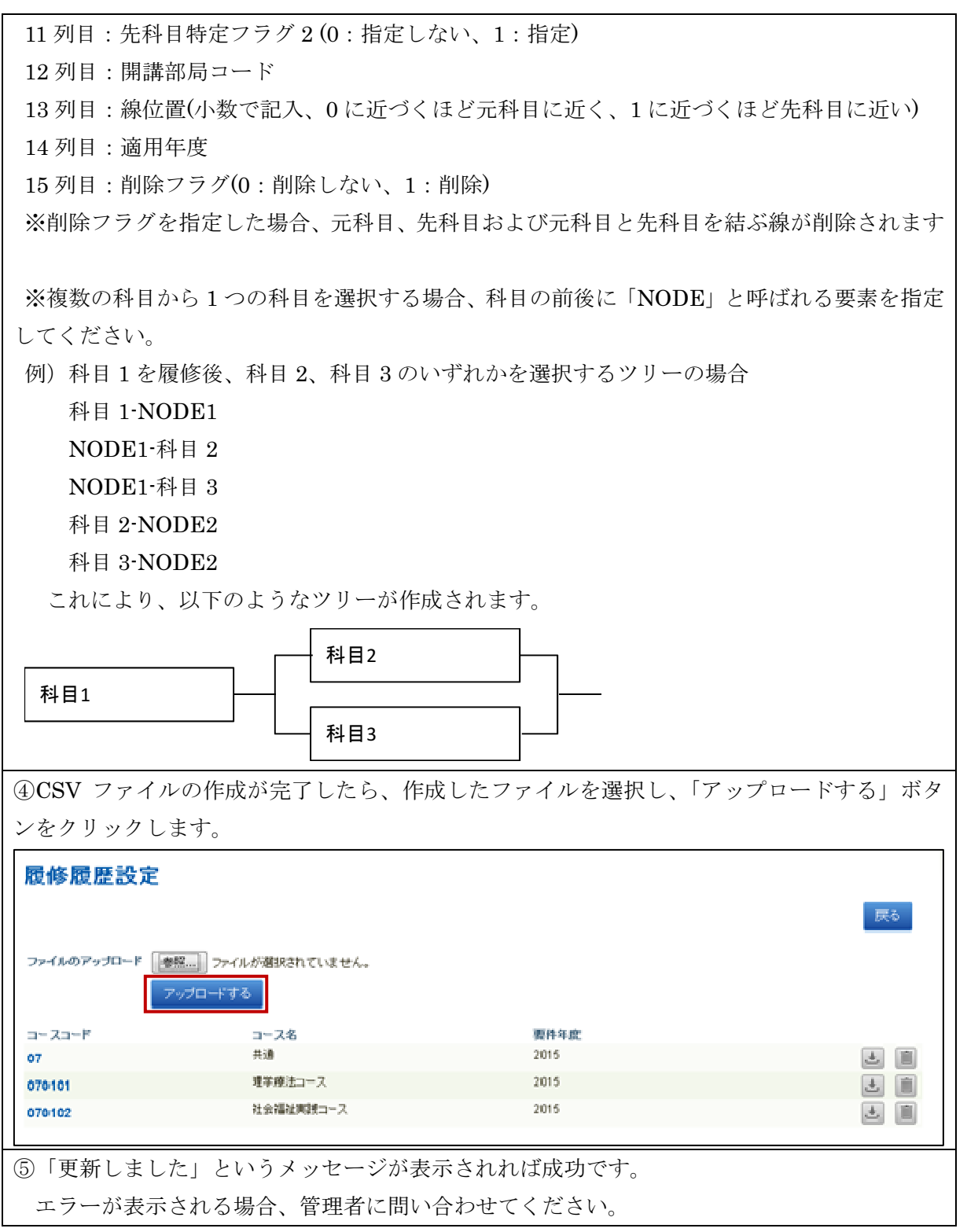

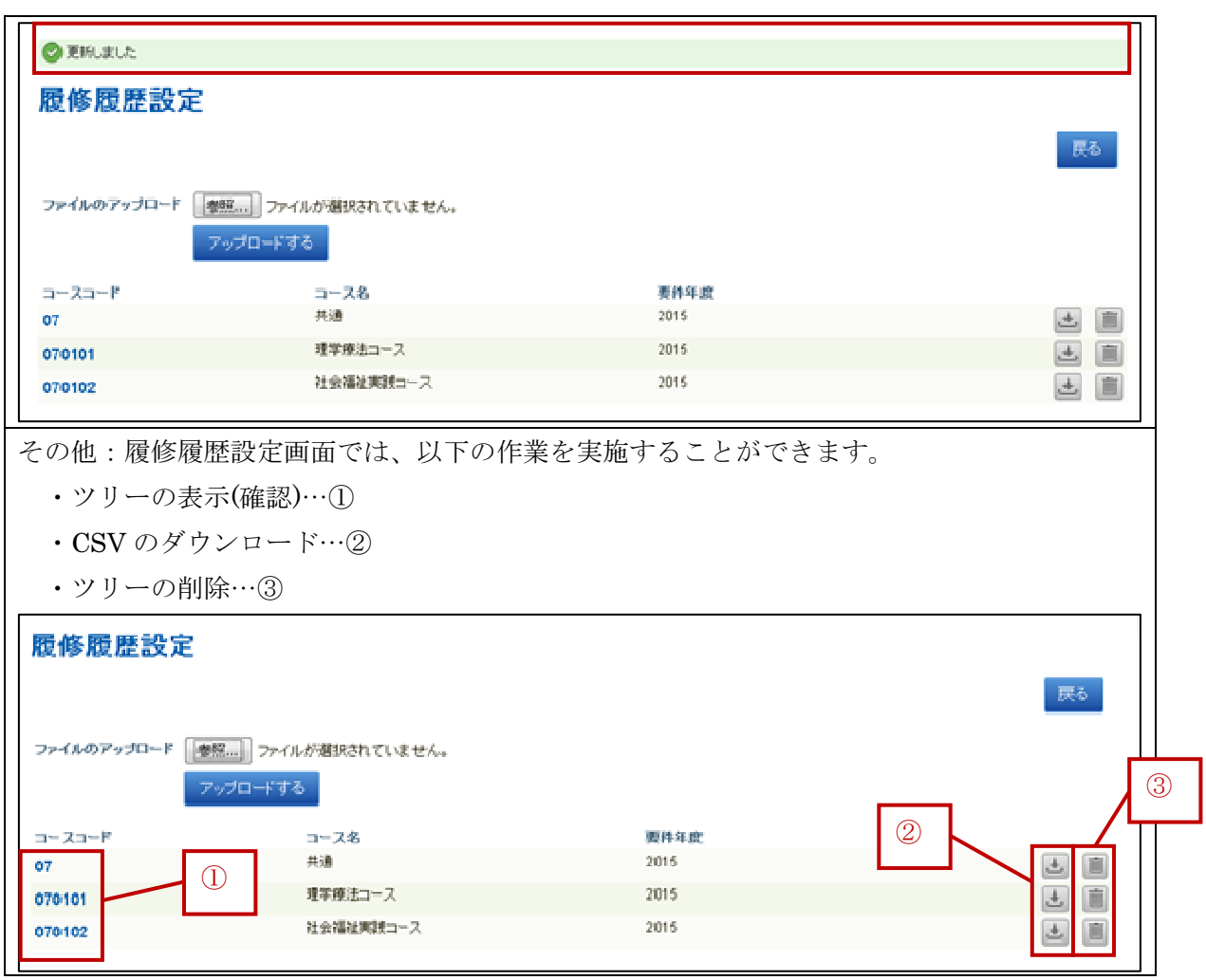

# 5.1.2. 学生の履修履歴の確認

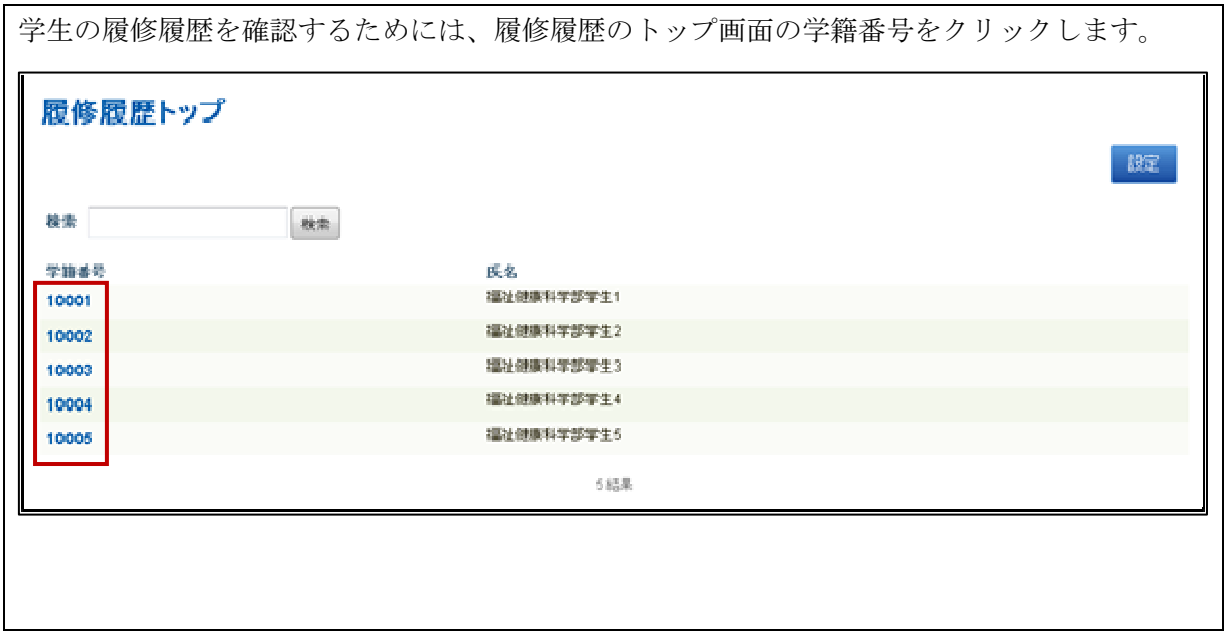

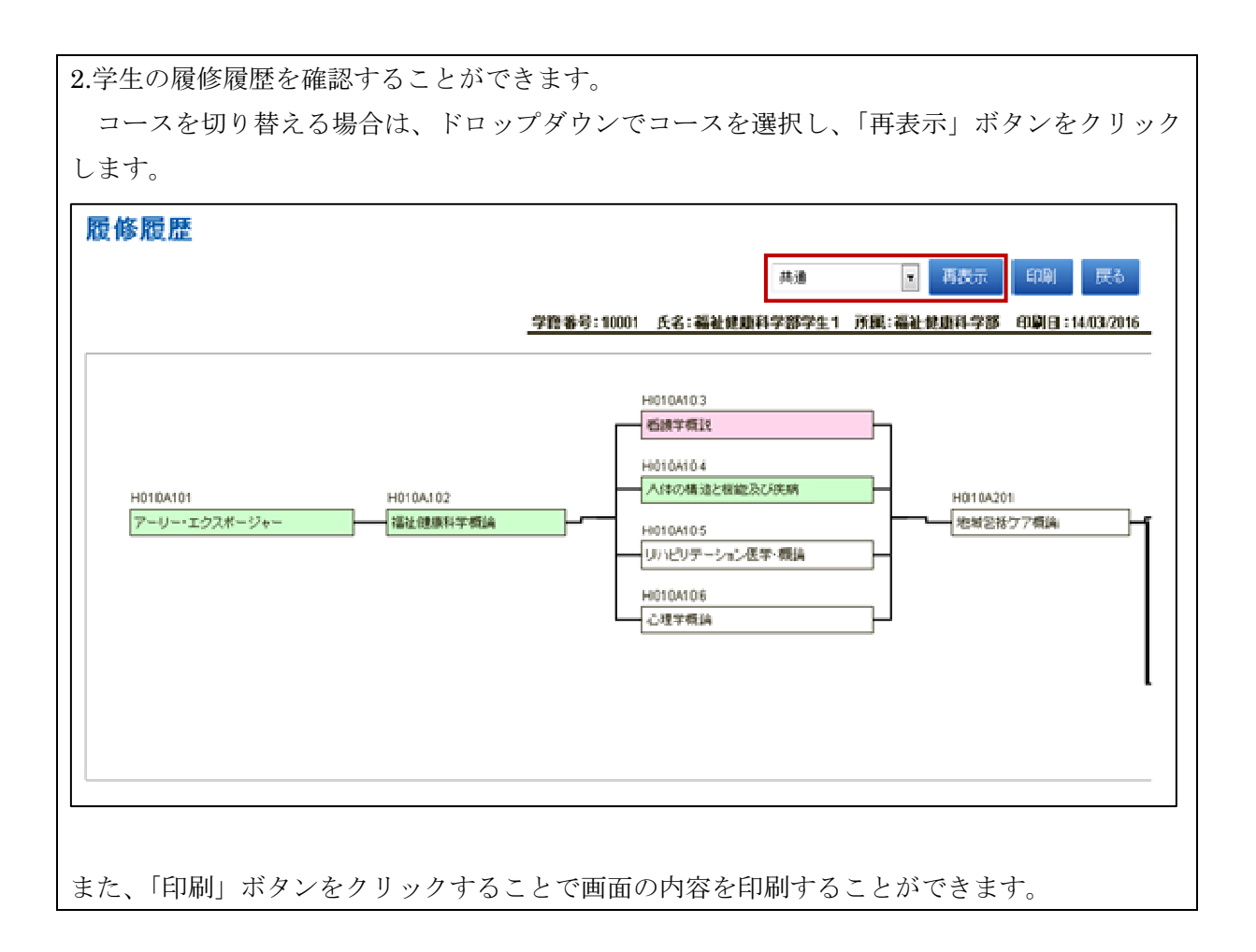

5.2. テンプレート管理に関して

 テンプレート管理では、作成したページをテンプレートとして管理を行い、学生への 配布などを行います。

5.2.1. テンプレート一覧の表示

 トップメニューの『テンプレート管理』をクリックする事により、テンプレート一 覧の表示を行います。

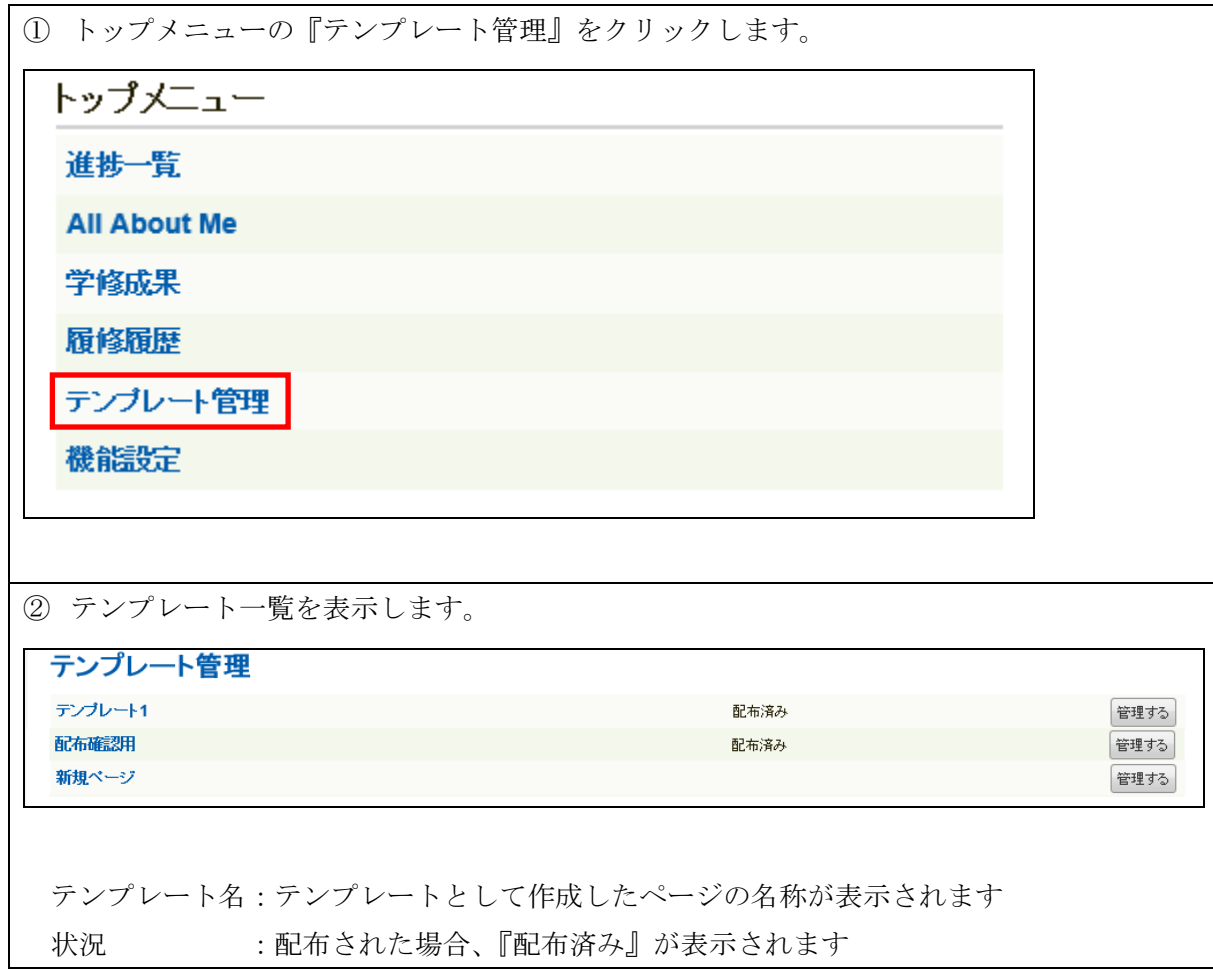

## 5.2.2. テンプレートの表示

 『テンプレート』をクリックする事により、テンプレートのページの表示を行いま す。

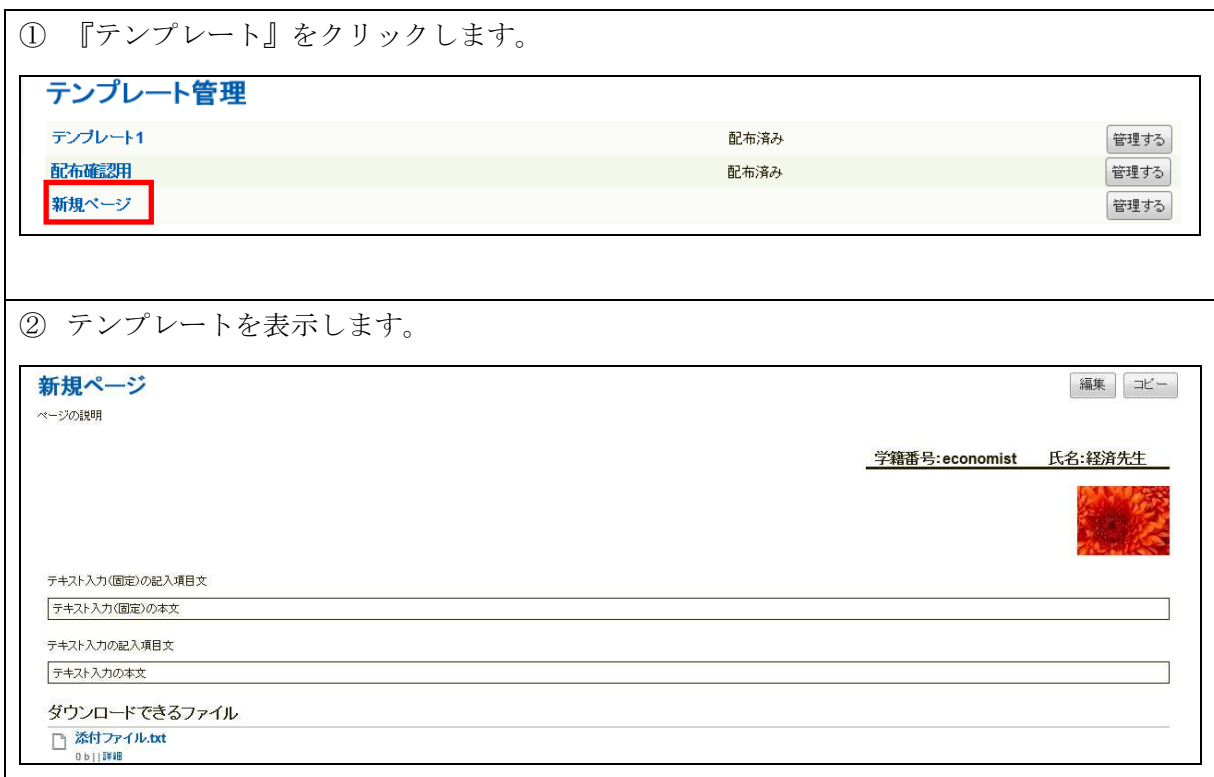

#### 5.2.2.1. テンプレートの編集

『編集』ボタン押下で、テンプレートの編集を行います。

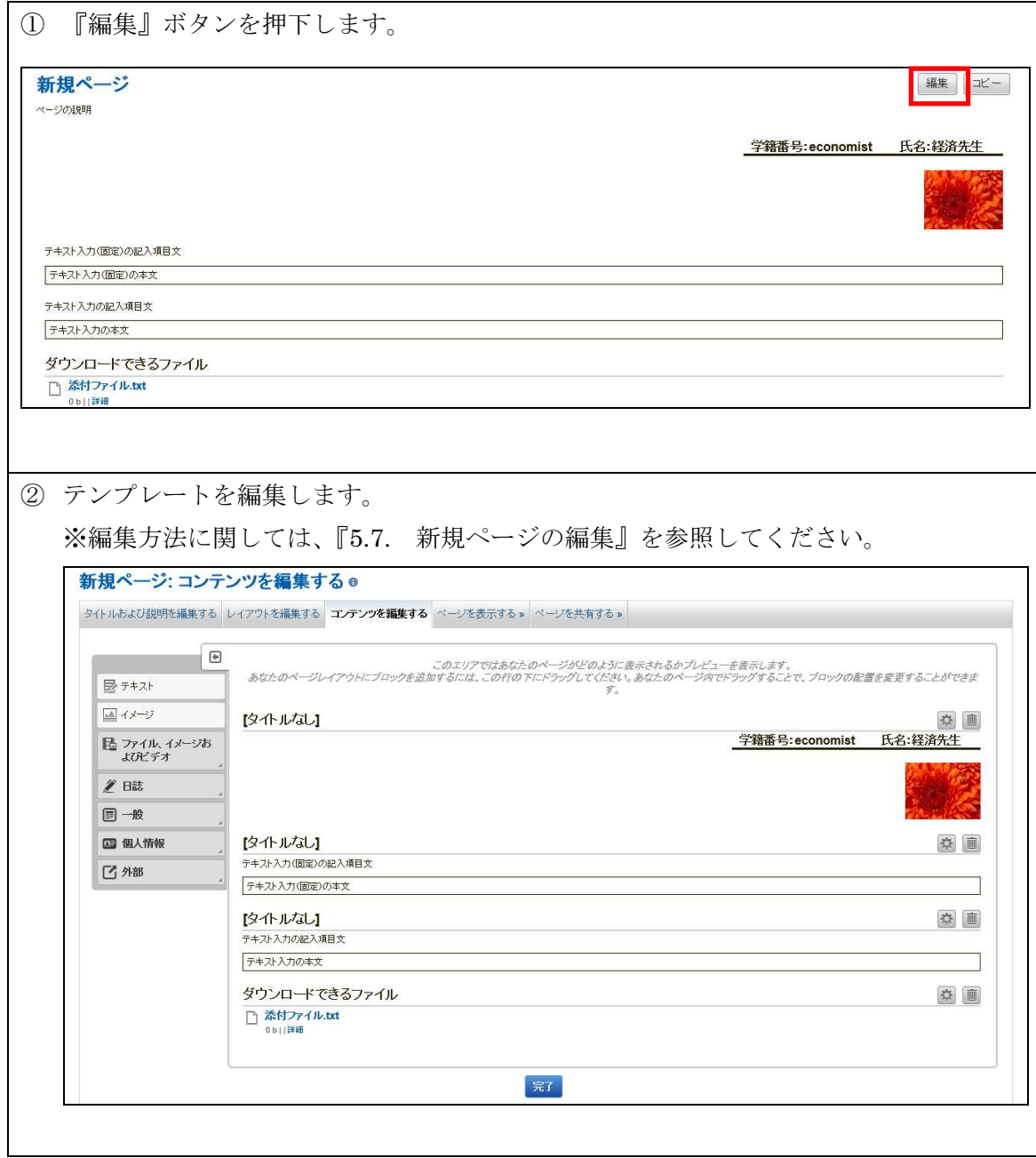

#### 5.2.2.2. テンプレートのコピー

『コピー』ボタン押下で、テンプレートをコピーして新規登録を行います。

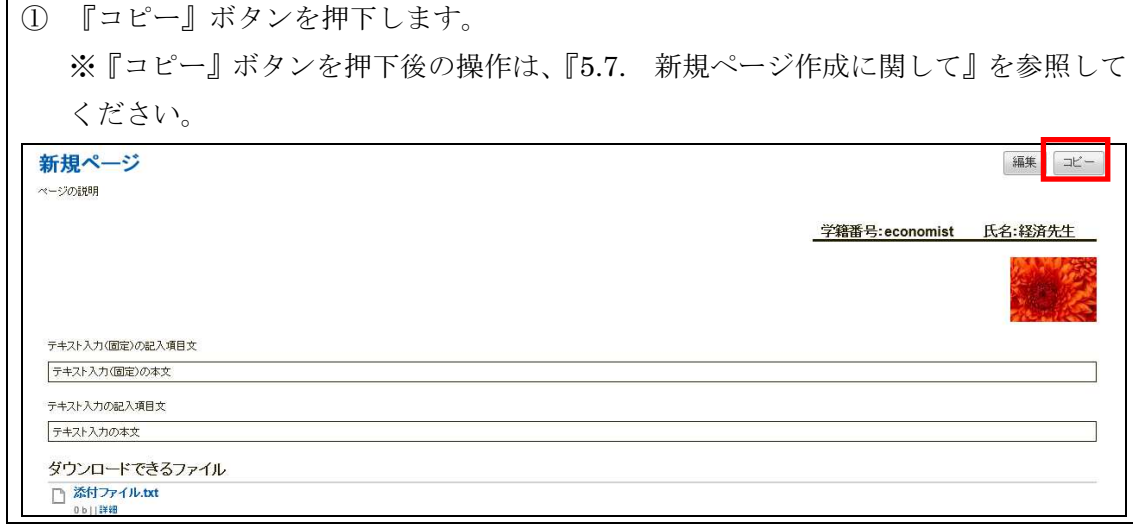

#### 5.2.3. 配布管理画面の表示

『管理する』ボタン押下で、配布管理画面が表示を行い、配布処理を行います。

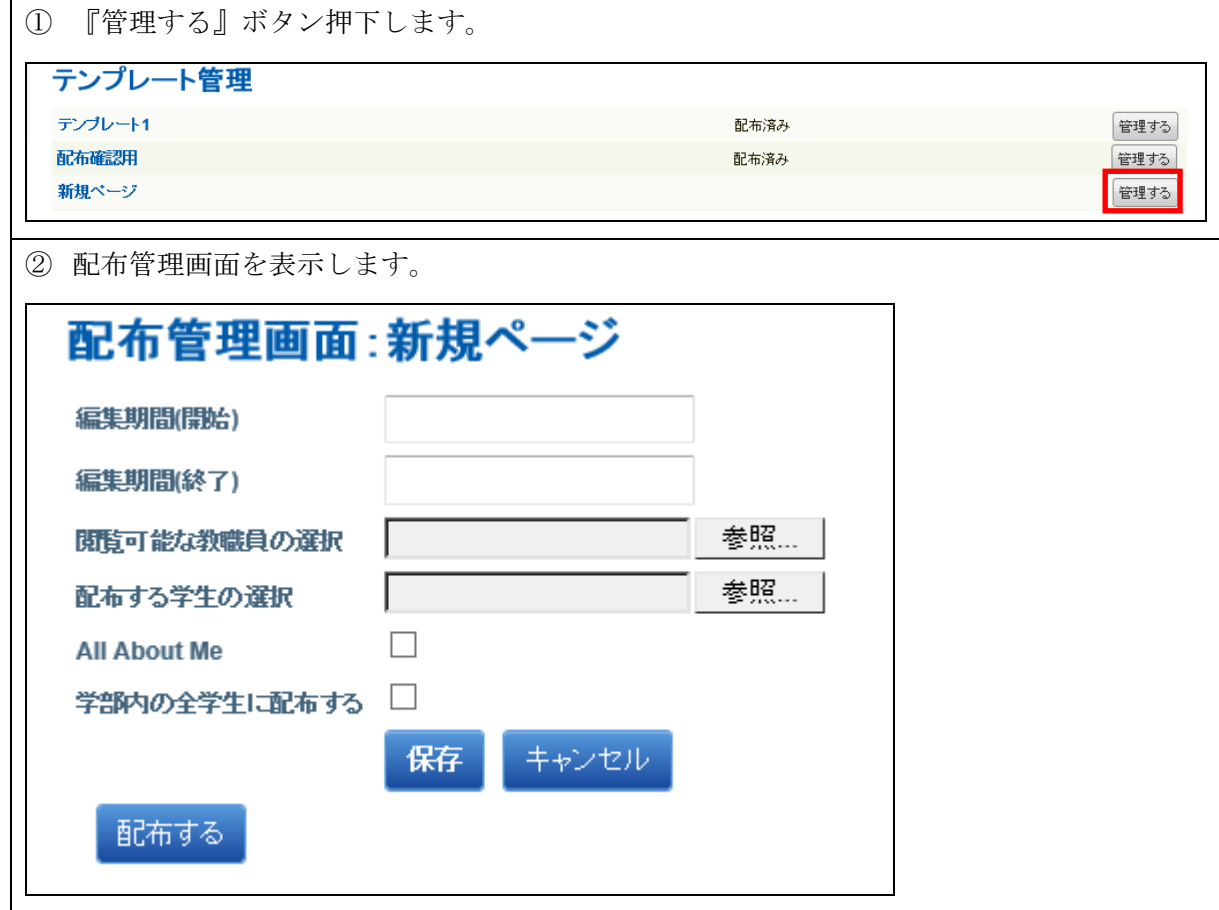

#### 5.2.3.1. 配布処理

 配布内容を入力し、『保存』ボタン押下で配布内容を保存し、『配布する』ボタ ン押下で、指定した学生にページの配布できます。

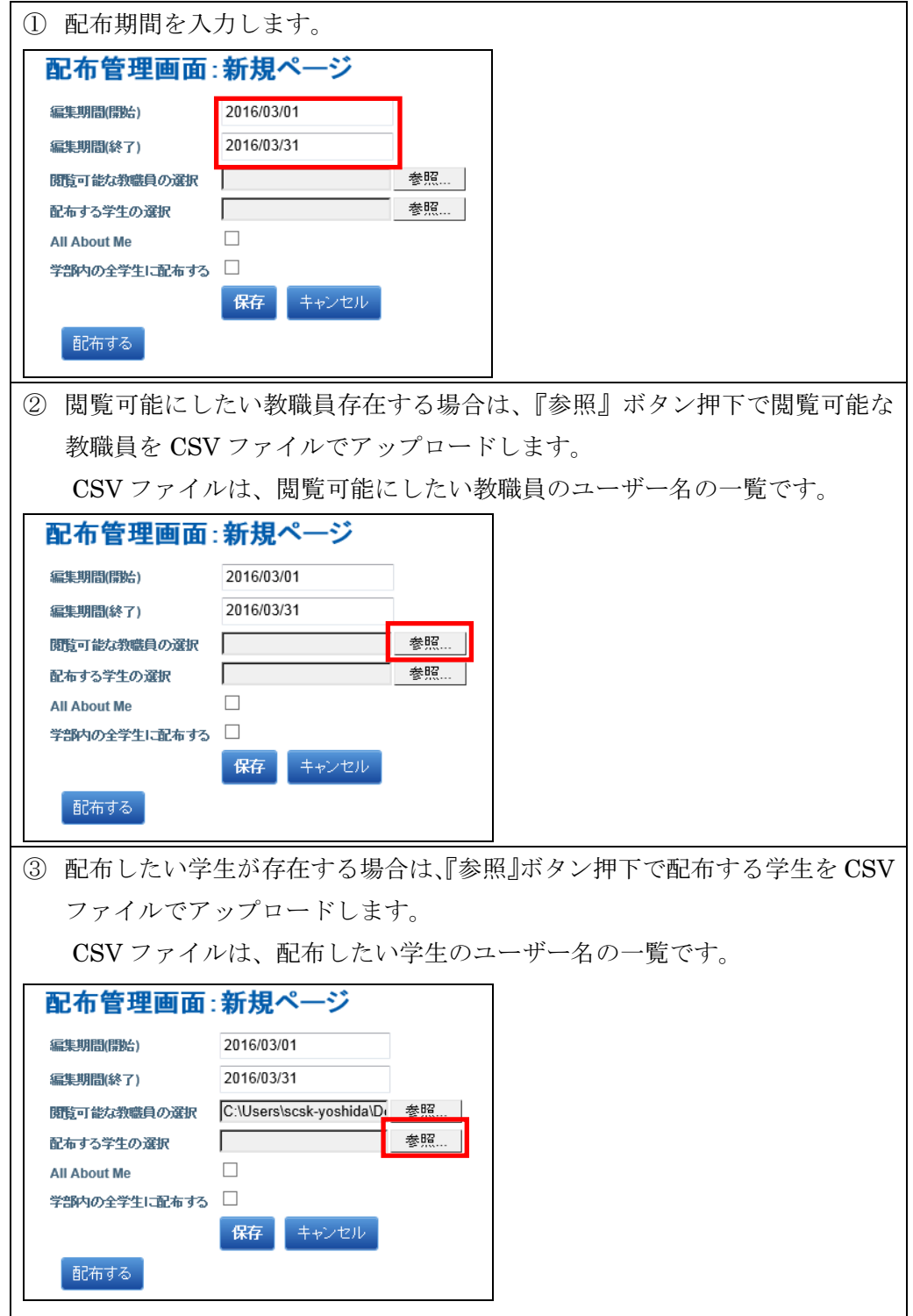

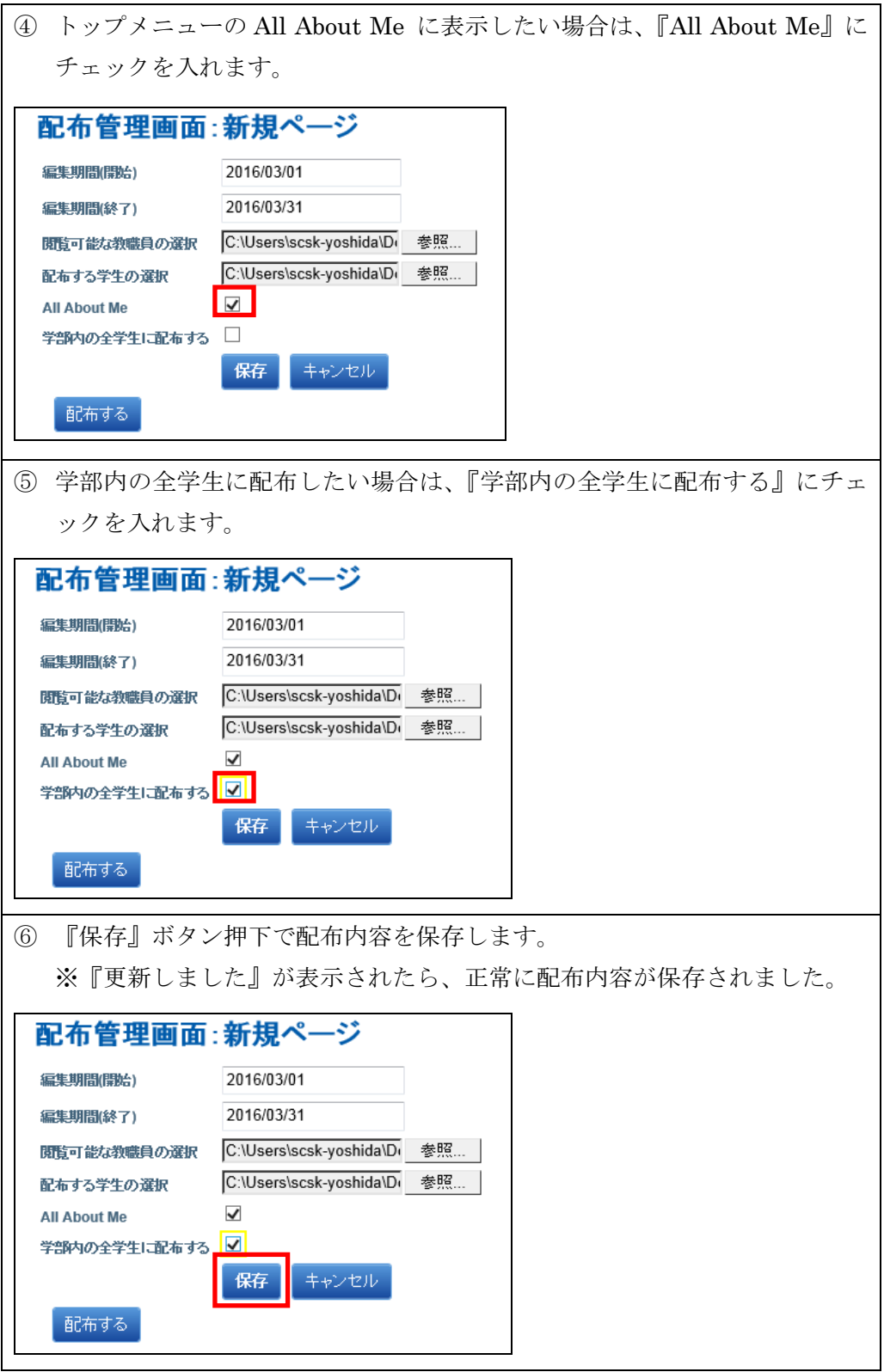

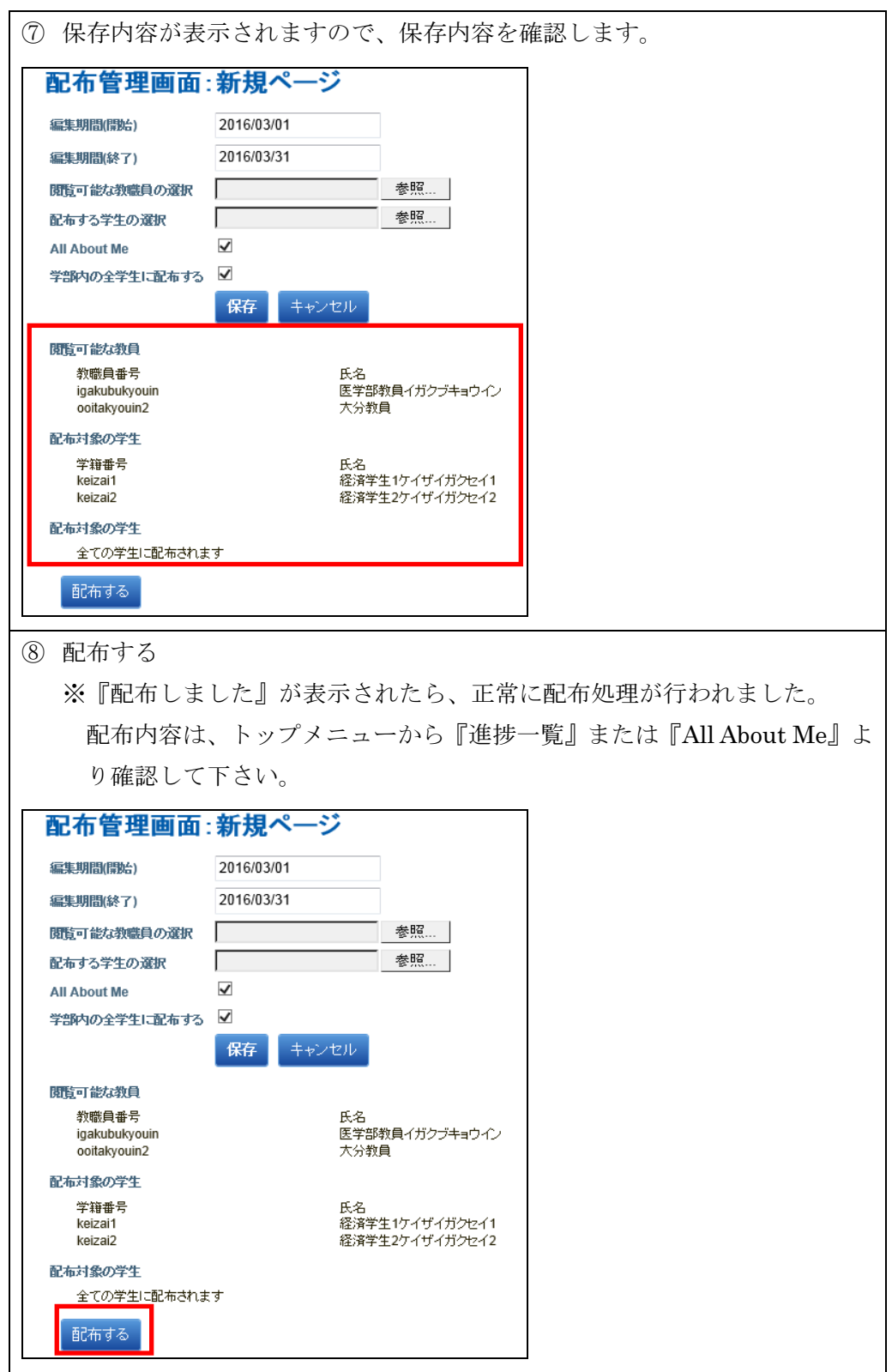

5.3. 新規ページ作成に関して

 新規ページ作成は、『マイポートフォリオ』タグ内の『ページを作成する』ボタン押下 により作成することができます。

作成されたページは、テンプレートとして登録され、テンプレート一覧で管理されま す。

5.3.1. 新規ページの登録

 『マイポートフォリオ』タグ内の『ページを作成する』ボタン押下により、新規ペ ージを登録することができます。

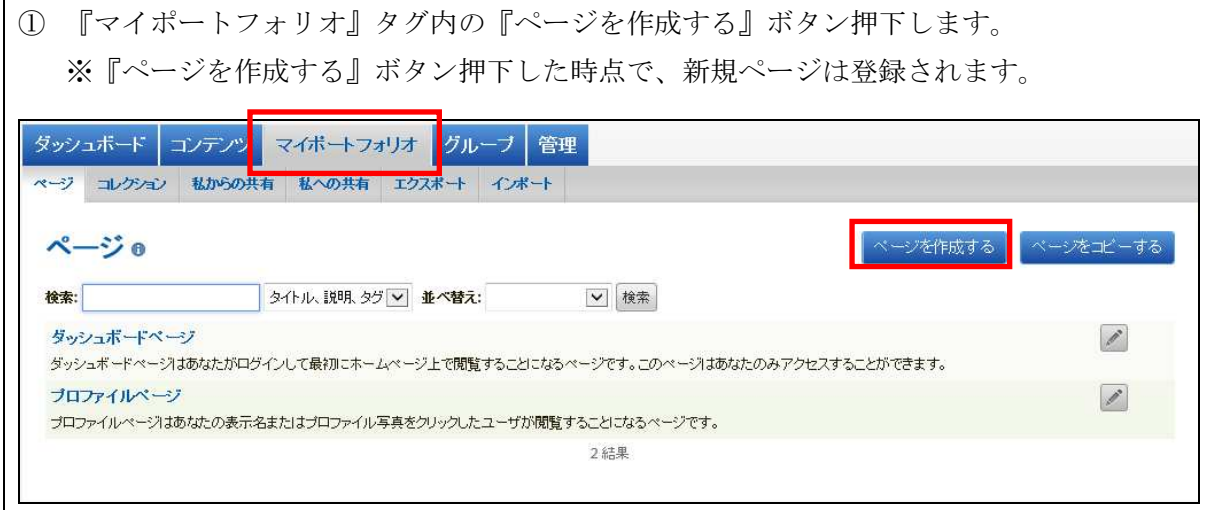

- ② 『ページタイトル』および『ページの説明』などを入力し、『保存』押下で新規ページを保 存します。 タイトルおよび説明を編集する。 タイトルおよび説明を編集する レイアウトを編集する コンテンツを編集する ページを表示する » ページを共有する » 新規ページ ページタイトル\* ページ説明  $\bullet$  B  $I$   $\equiv$   $\equiv$   $\mathcal{S}$   $\mathbb{Z}$   $\equiv$   $\bullet$   $\star$ ページ説明  $\mathsf{p}$ 好 マイタグを表示する  $\bullet$ このアイテムに関して、カンマで区切ったタグを入力してください。「プロファイル」タグが付けられたアイテムはあなたのサイドバーに表示されます。 氏名表示フォーマット\* ニックネーム (福祉健康科学部教員 フクシケンコウカガクブキョウイン (welfare)) v 他のユーザがあなたのページを閲覧する場合、あなたの名前をどのように表示しますか? 麻
- ③ 新規ページの編集を行います。

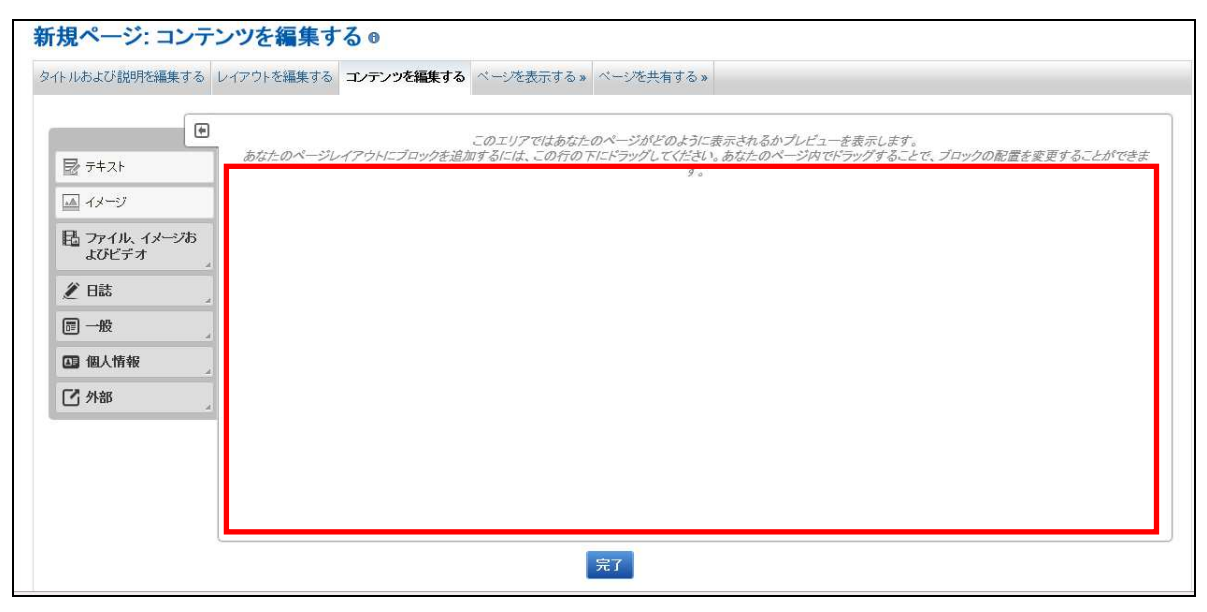

#### 5.3.2. 新規ページの編集

メニューの項目をクリックで、編集内容を追加設定できます。

### 5.3.2.1. All About Me の編集

 メニューの『一般』の『All About Me』をクリックし、All About Me エリア の 追加編集ができます。

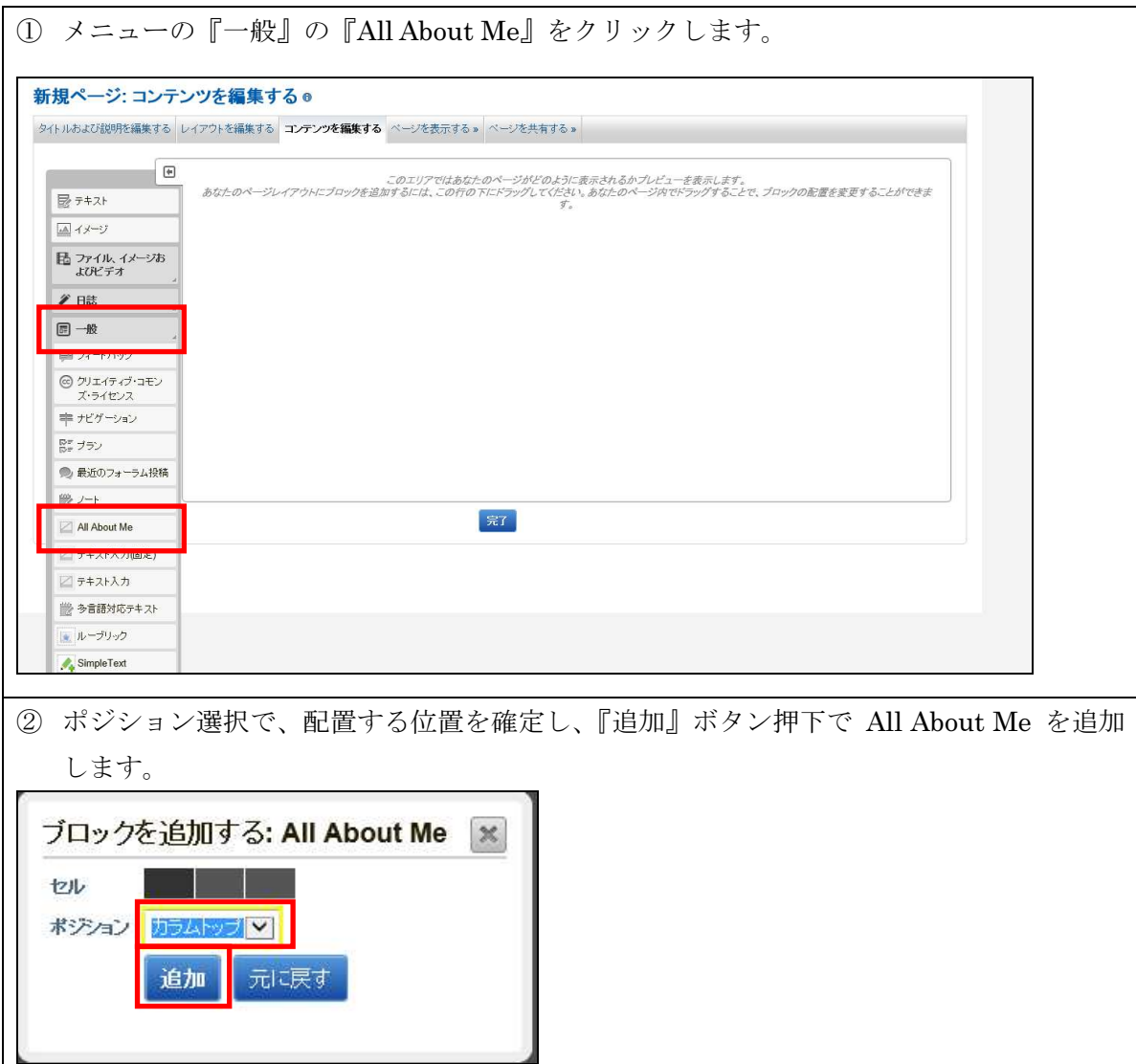

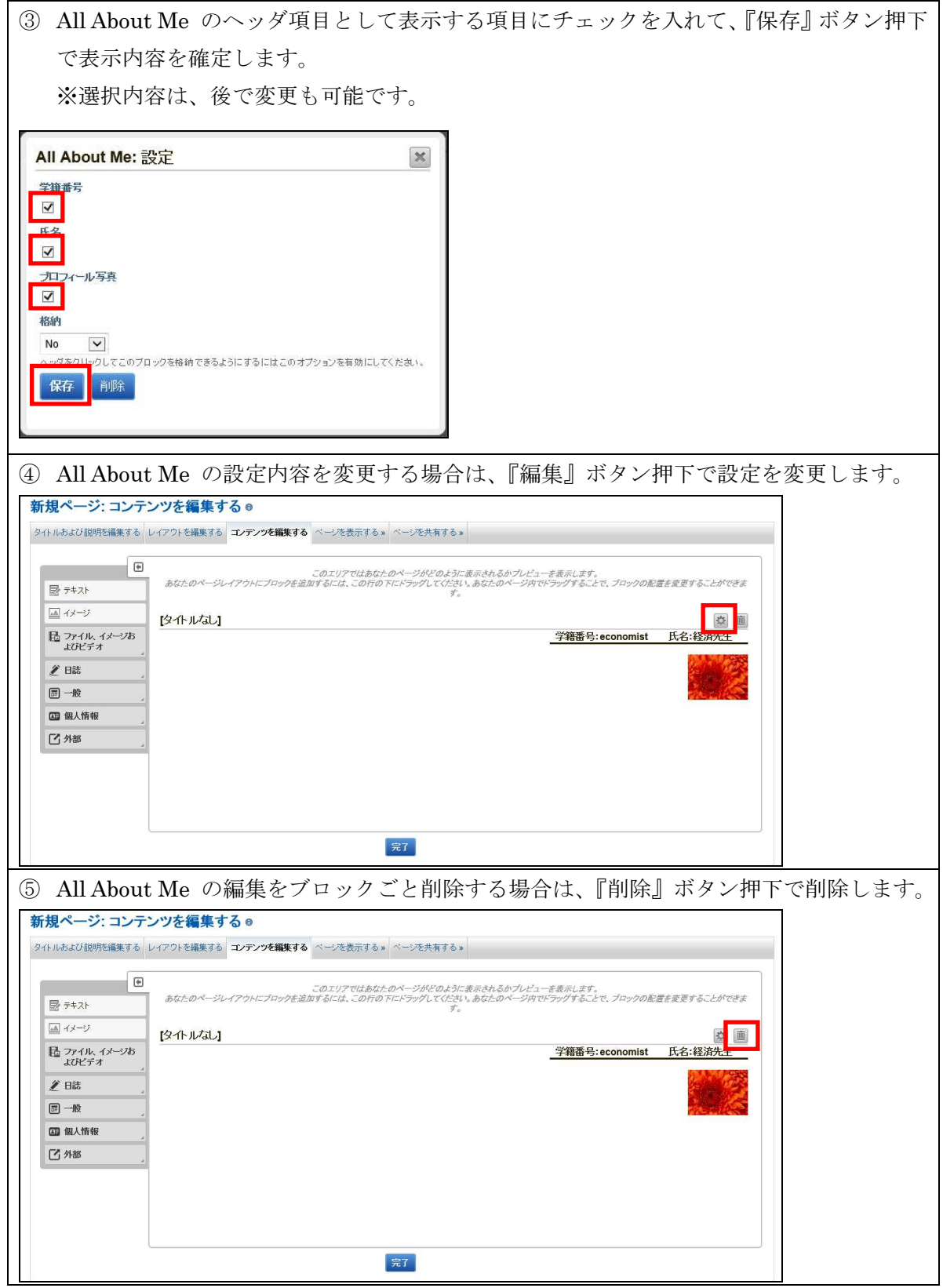

5.3.2.2. テキスト入力(固定)の編集

 メニューの『一般』の『テキスト入力(固定)』をクリックし、テキスト入力(固 定)エリアの 追加編集をします。

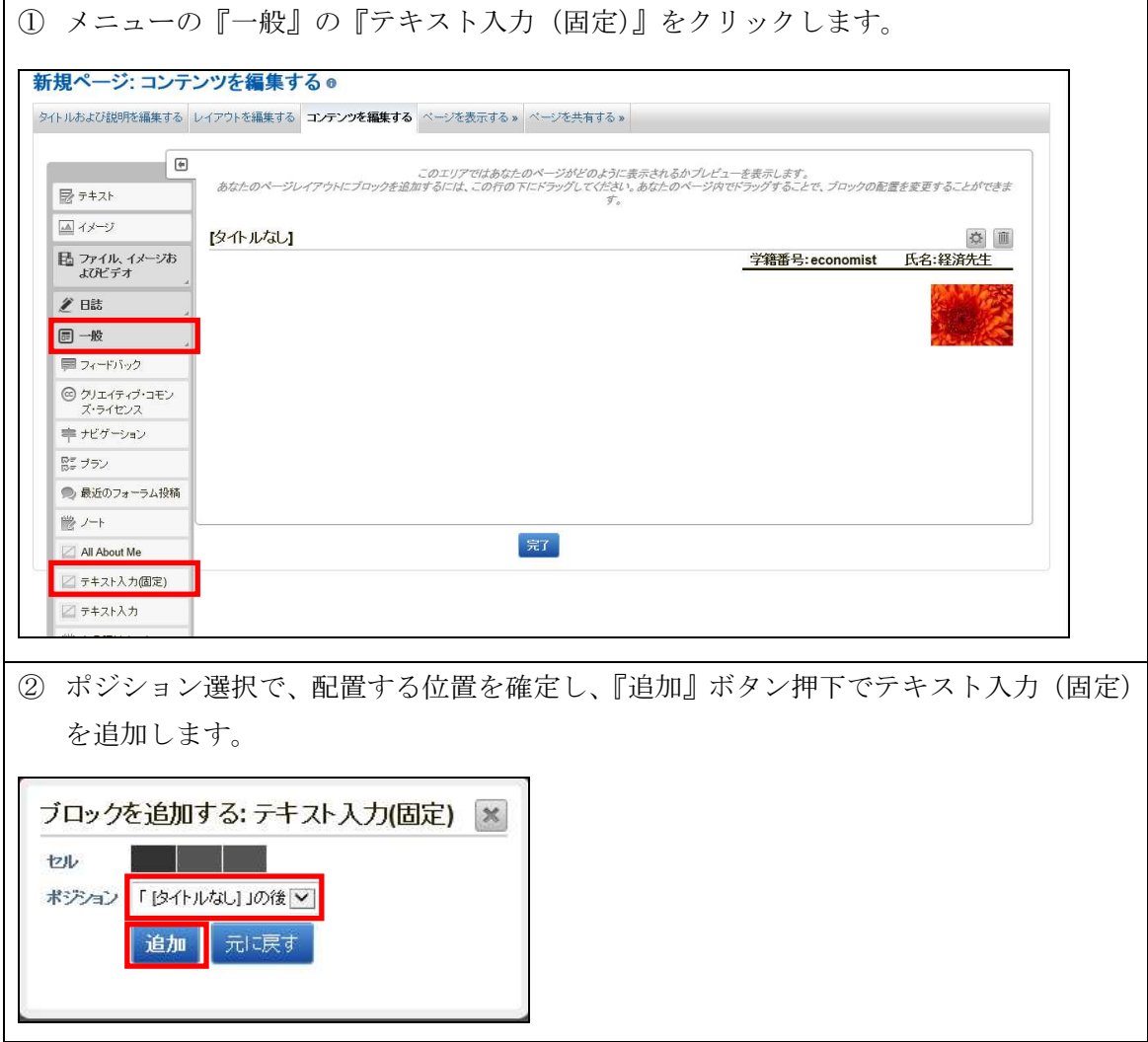

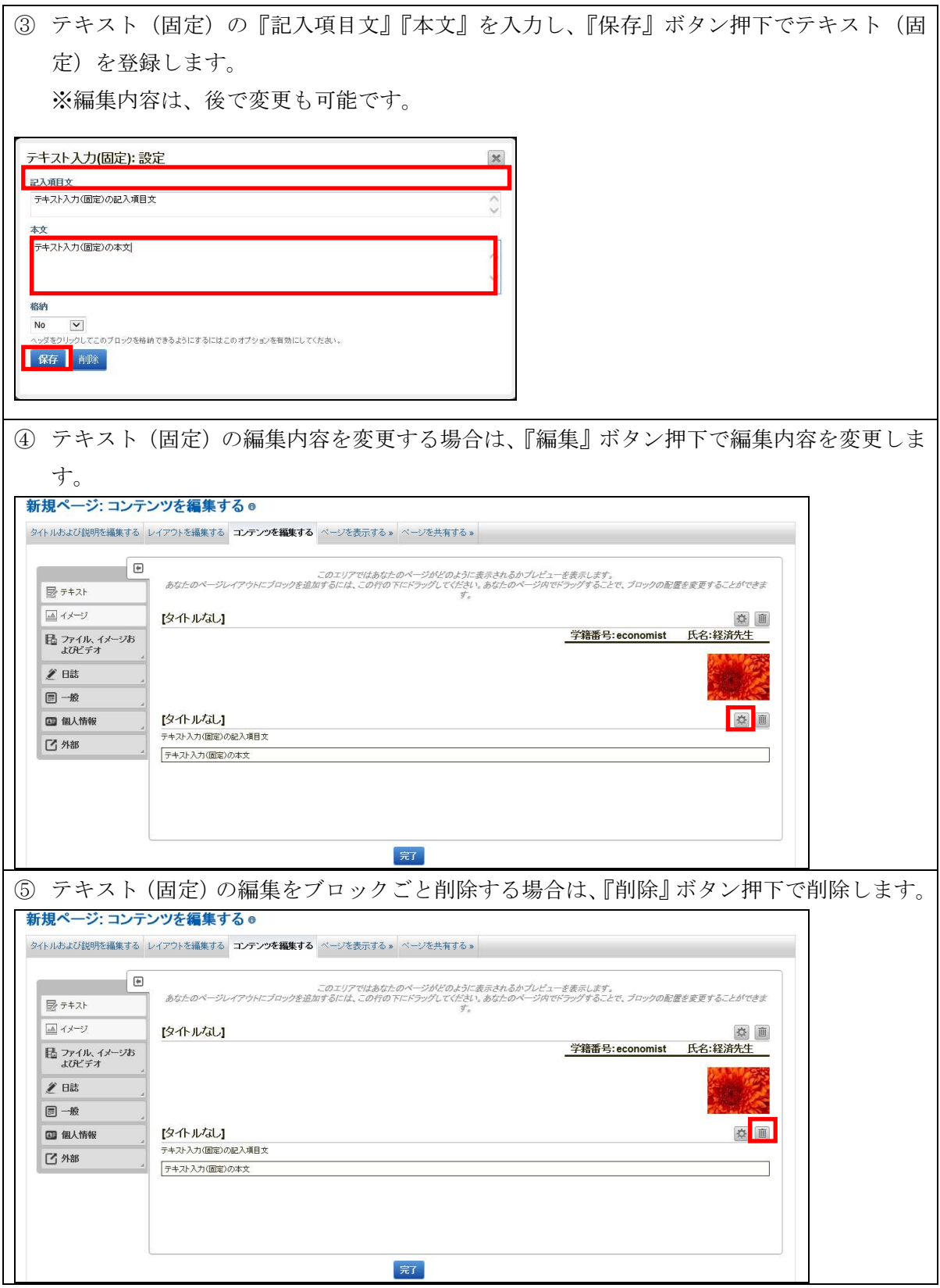

5.3.2.3. テキスト入力の編集

 メニューの『一般』の『テキスト入力』をクリックし、テキスト入力エリア の 追加編集をします。

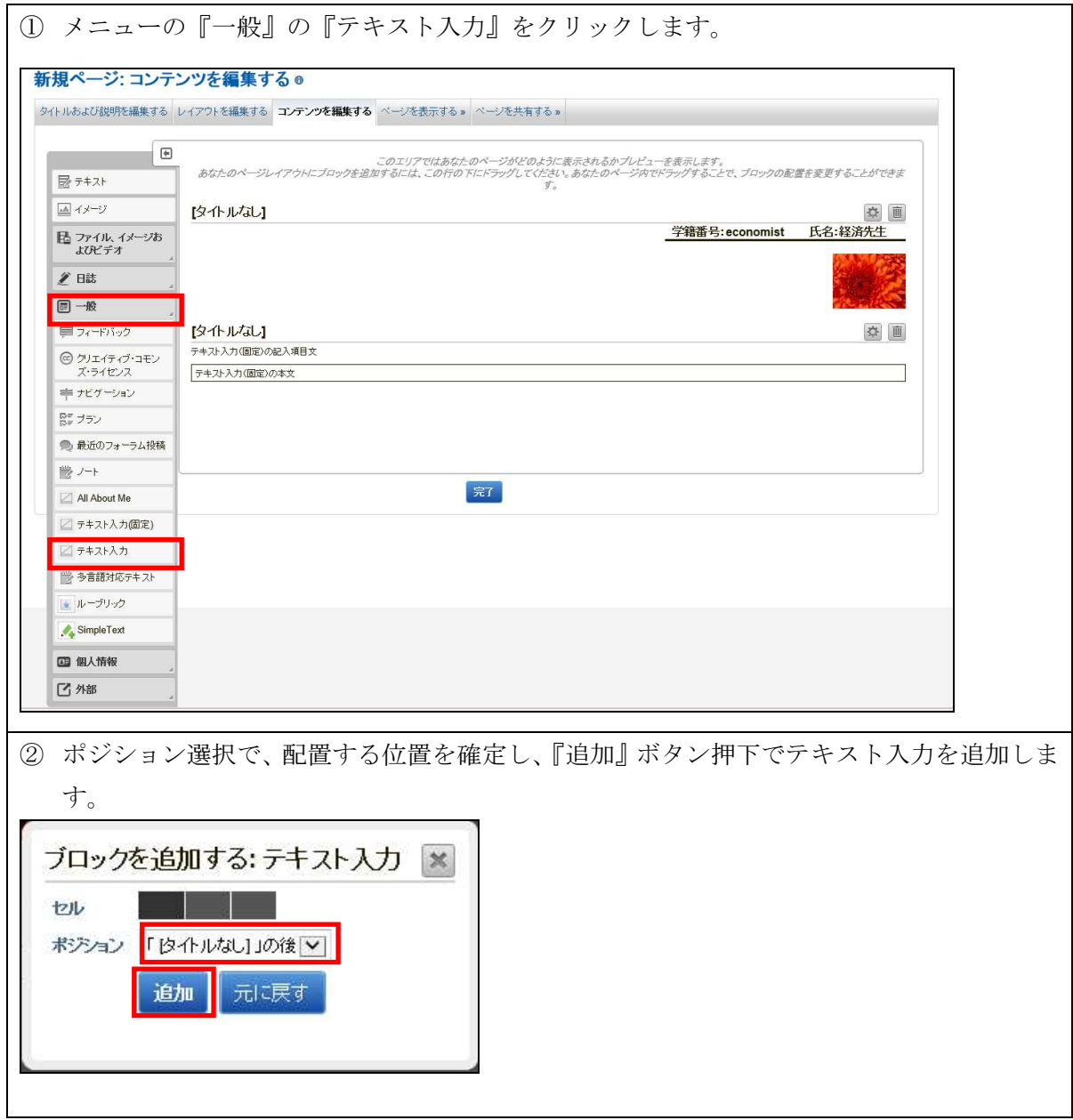

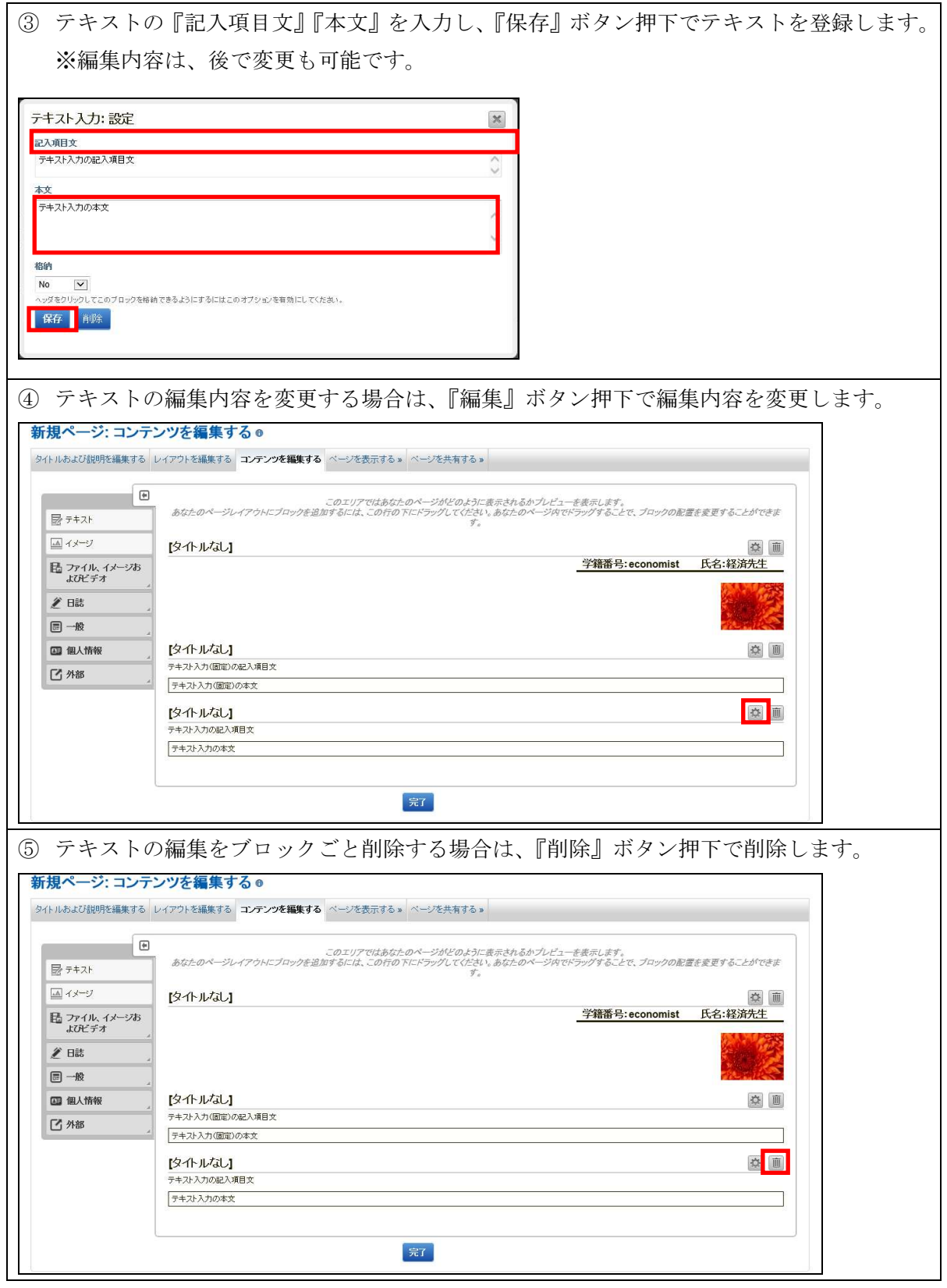

5.3.2.4. ノートの編集に関して

メニューの『一般』の『ノート』をクリックし、ノートエリア の追加編集をし ます。

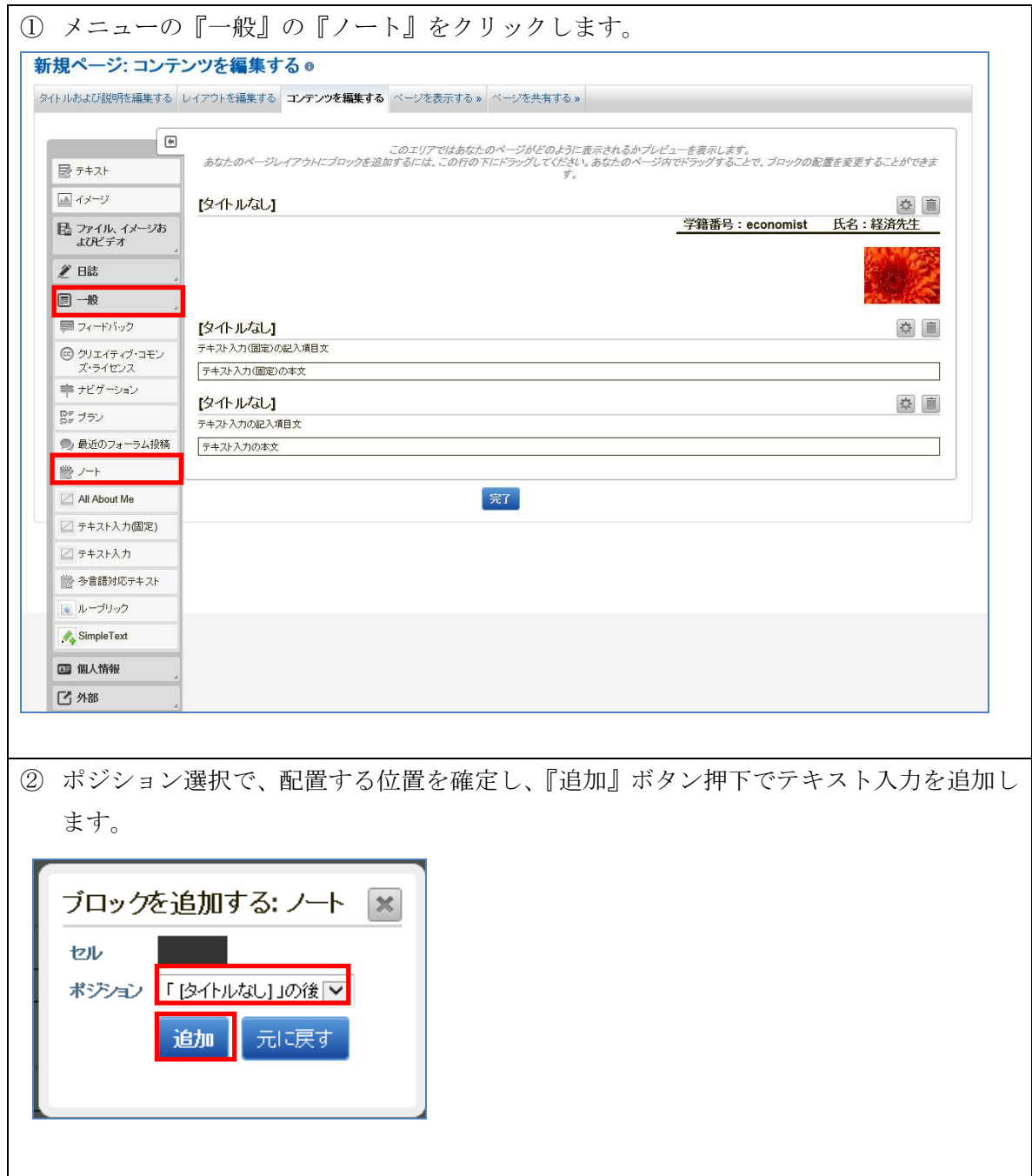

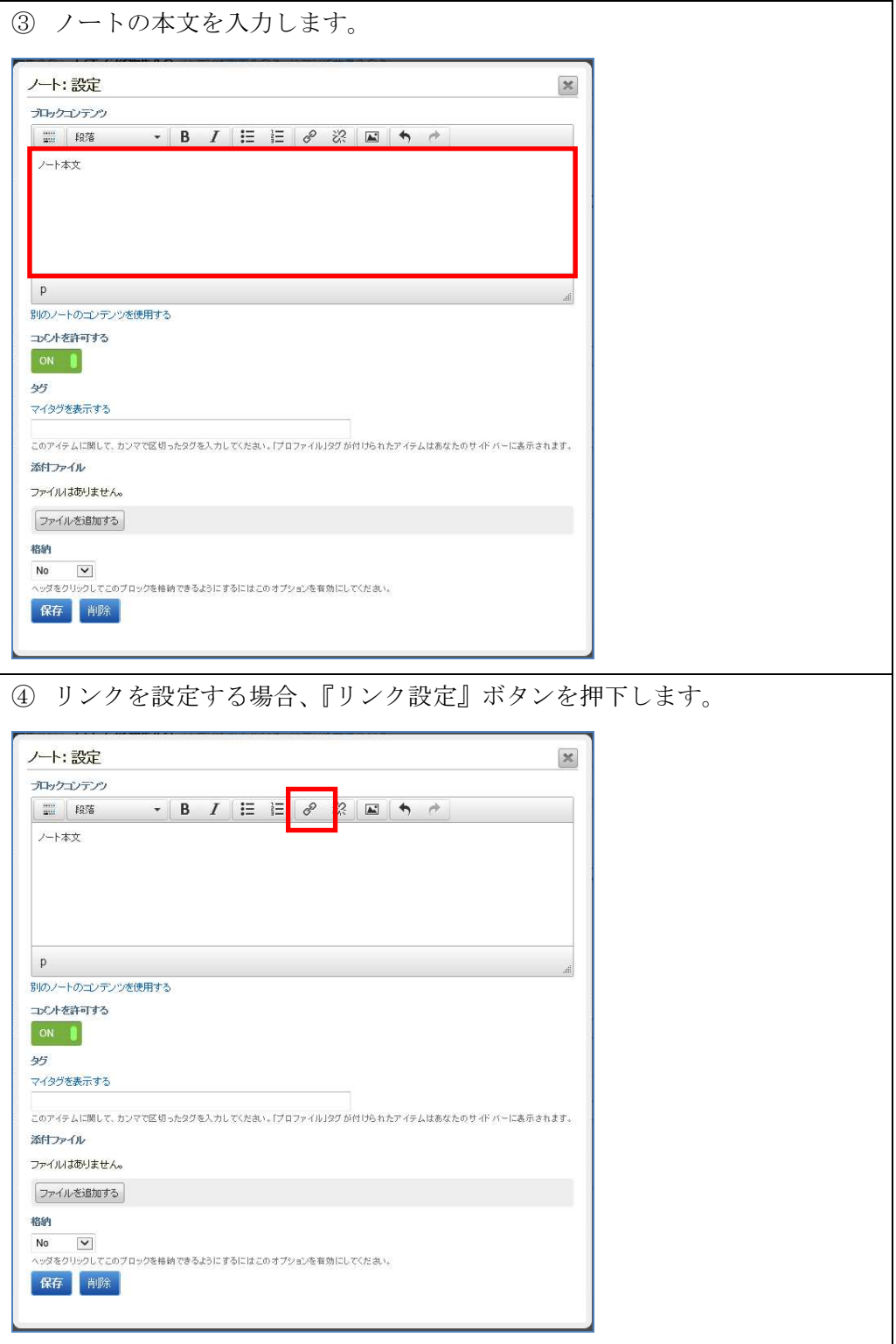

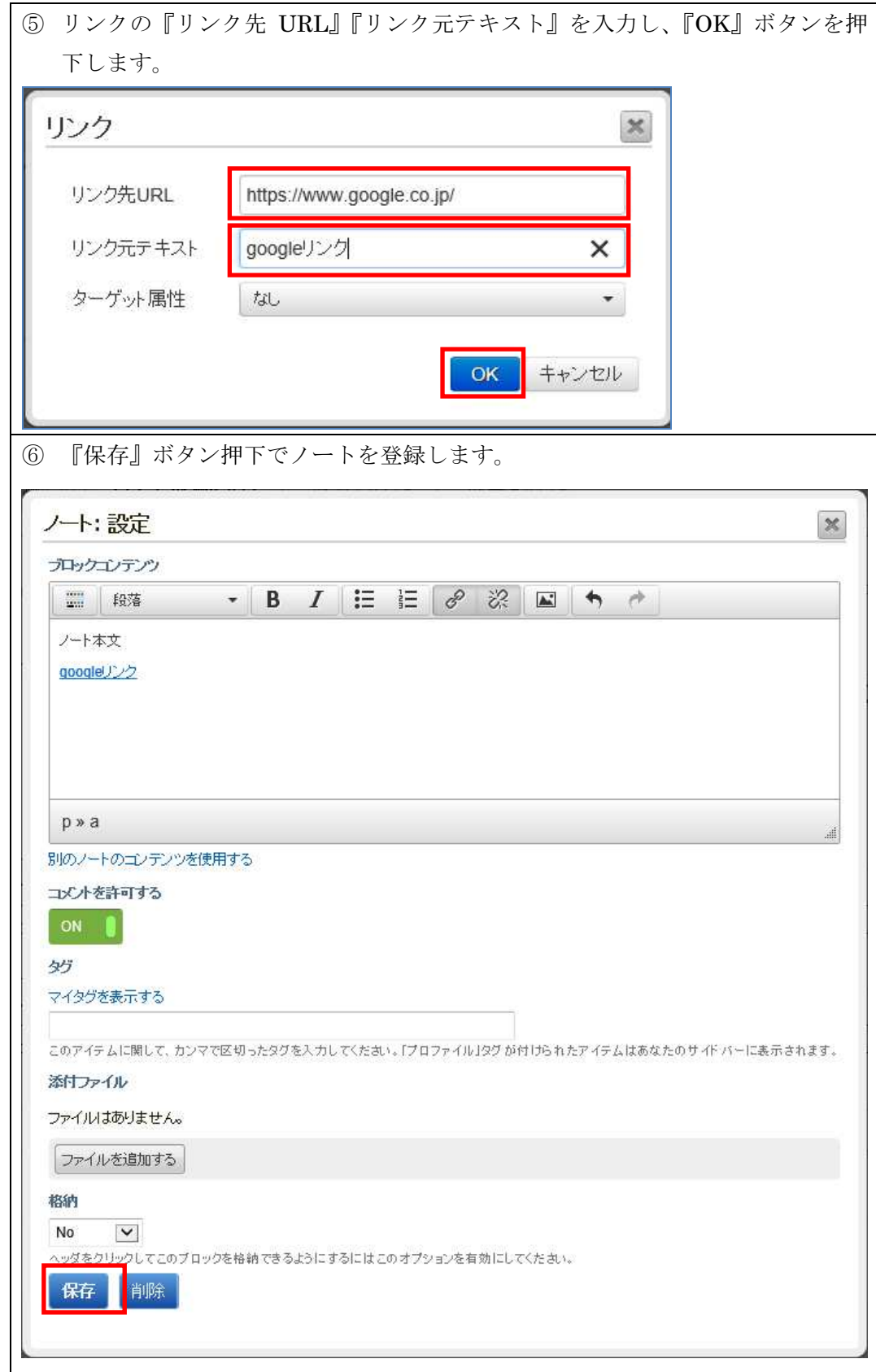

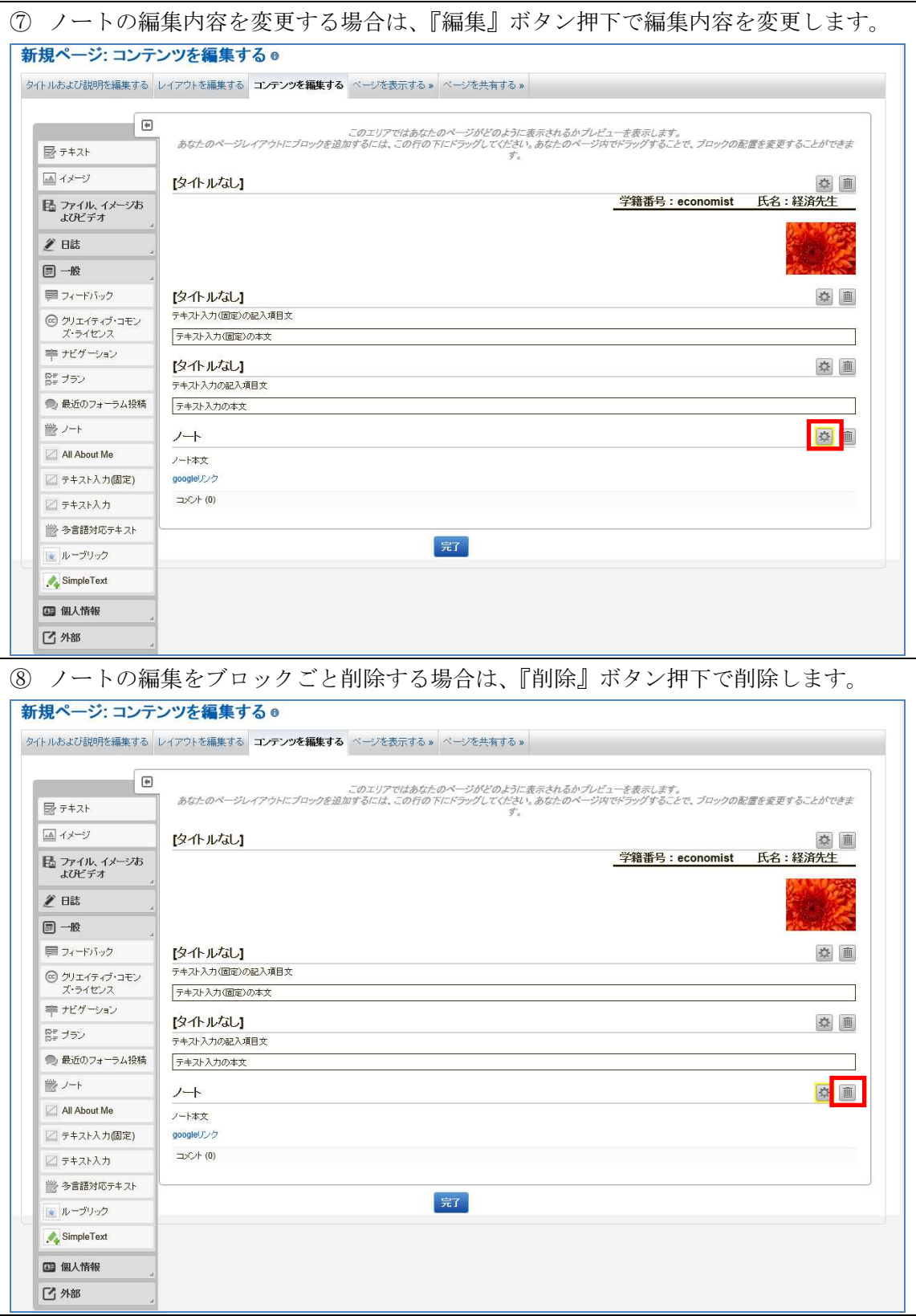

5.3.2.5. 分析フォーマットの編集

 メニューの『一般』の『分析フォーマット』をクリックし、分析フォーマット エリア の追加編集をします。

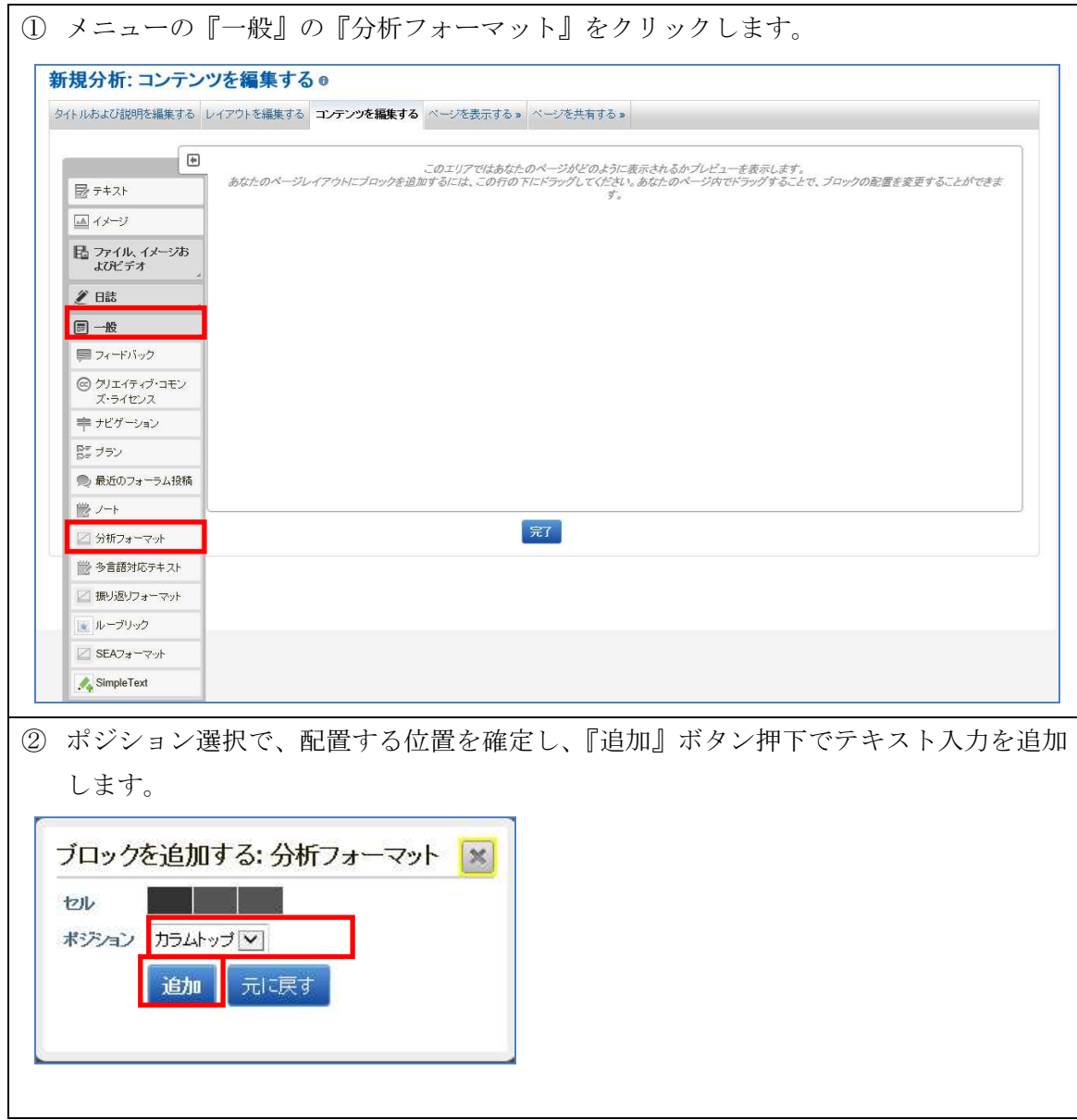

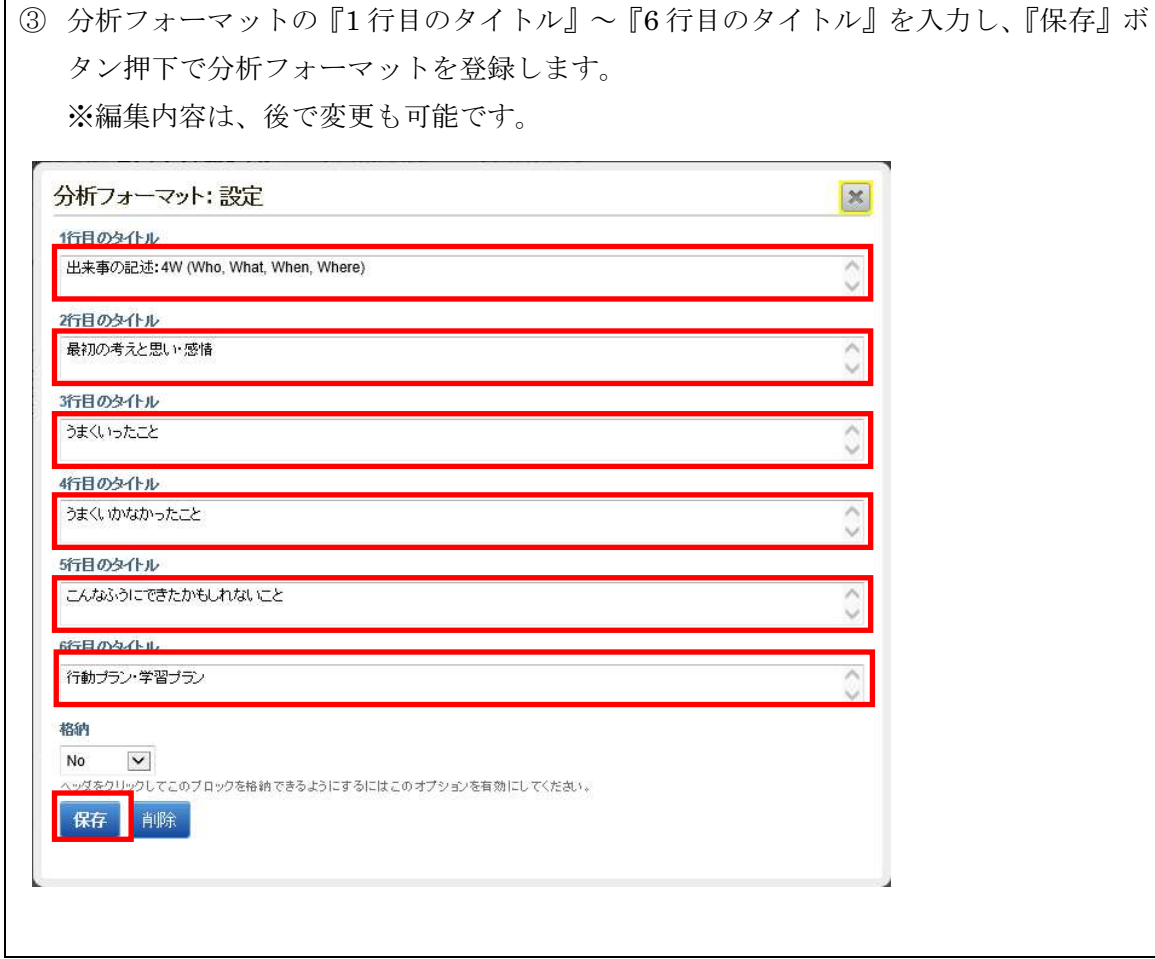

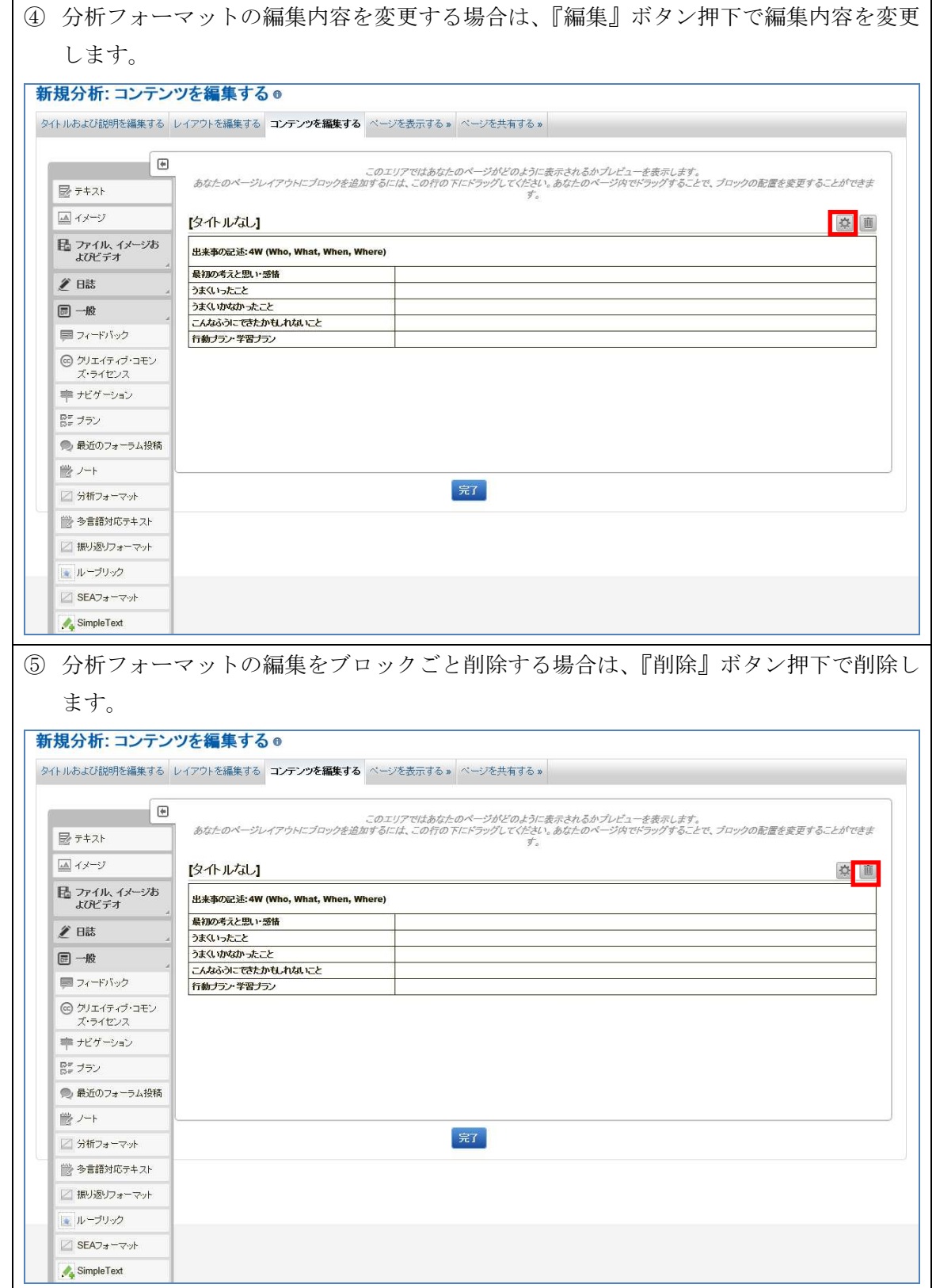

5.3.2.6. 振り返りフォーマットの編集

 メニューの『一般』の『振り返りフォーマット』をクリックし、分析フォーマ ットエリア の追加編集をします。

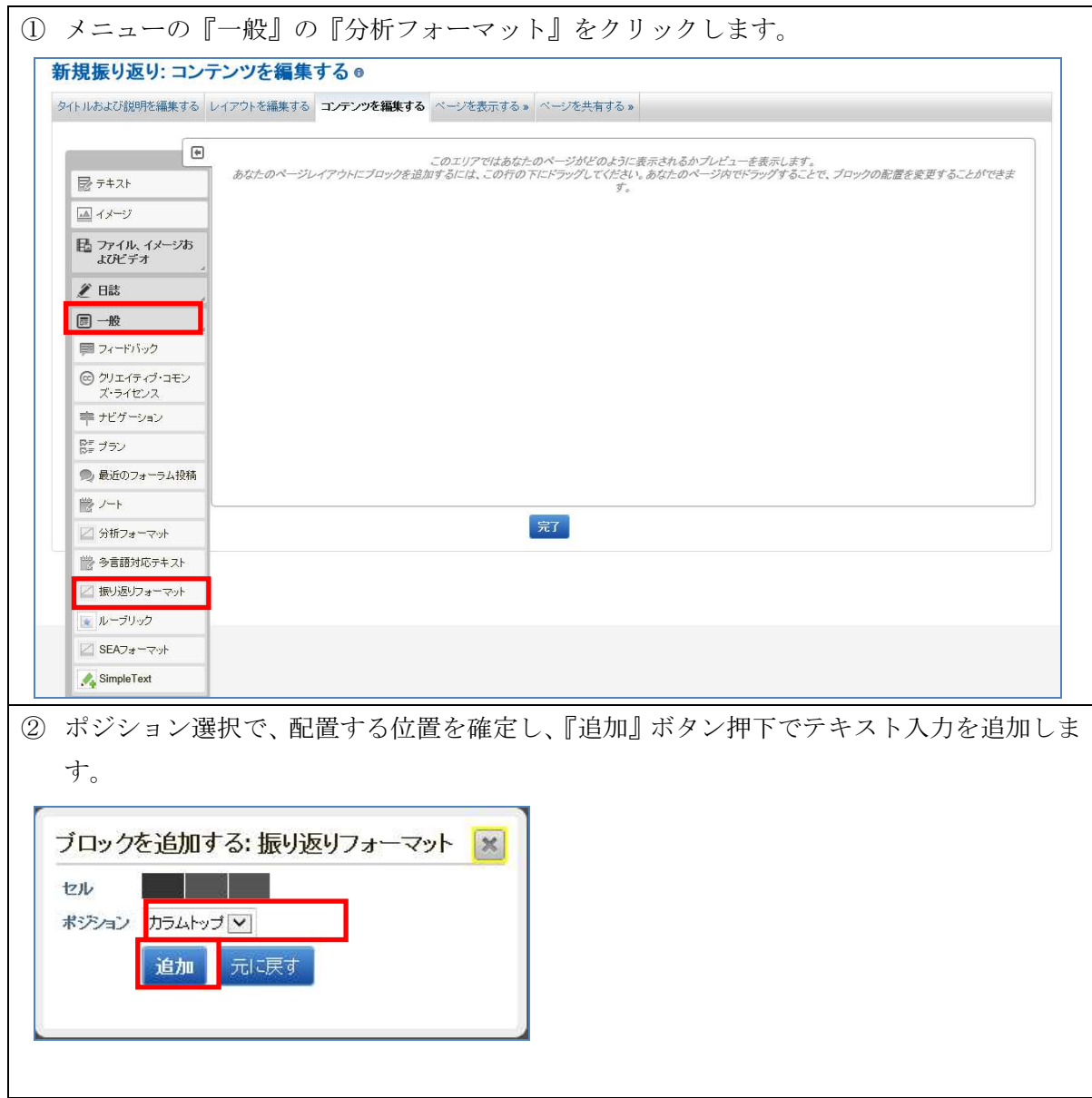

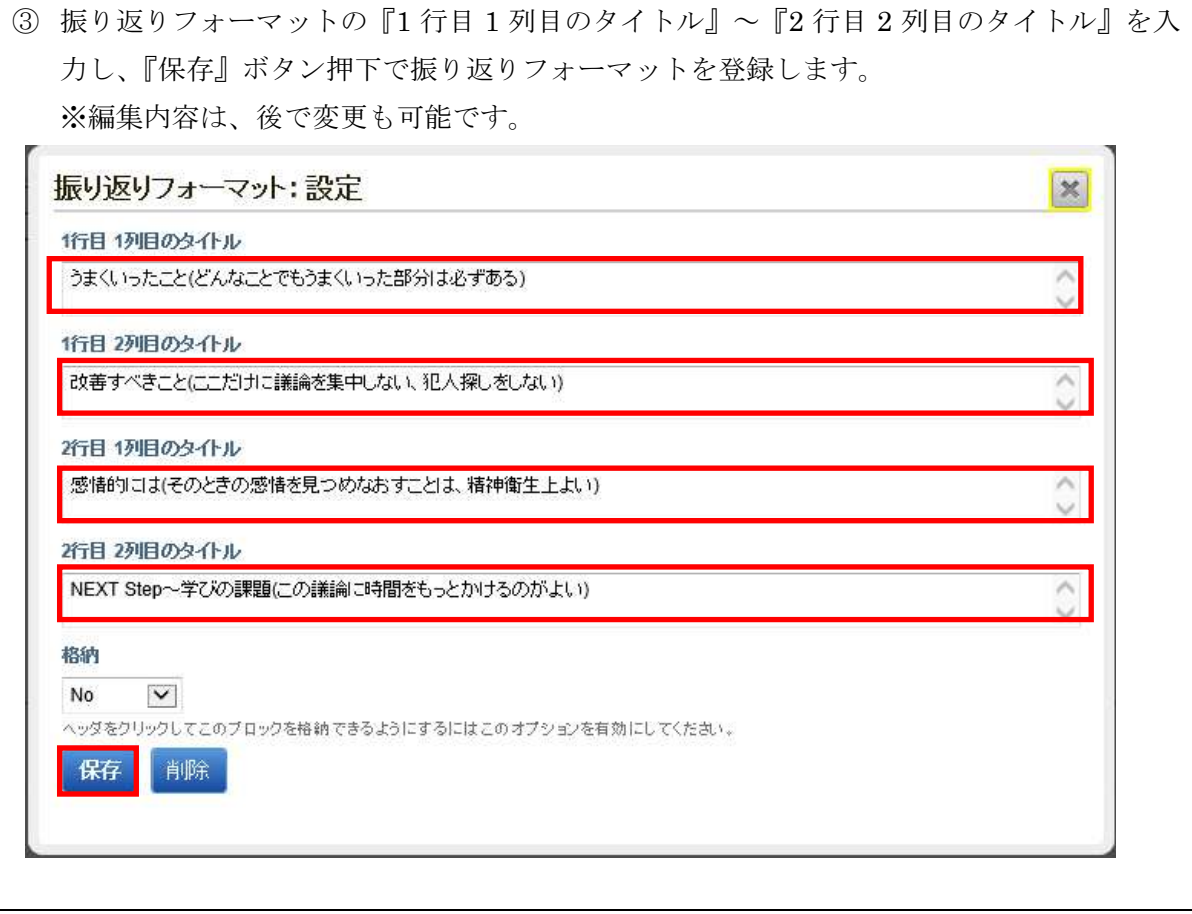

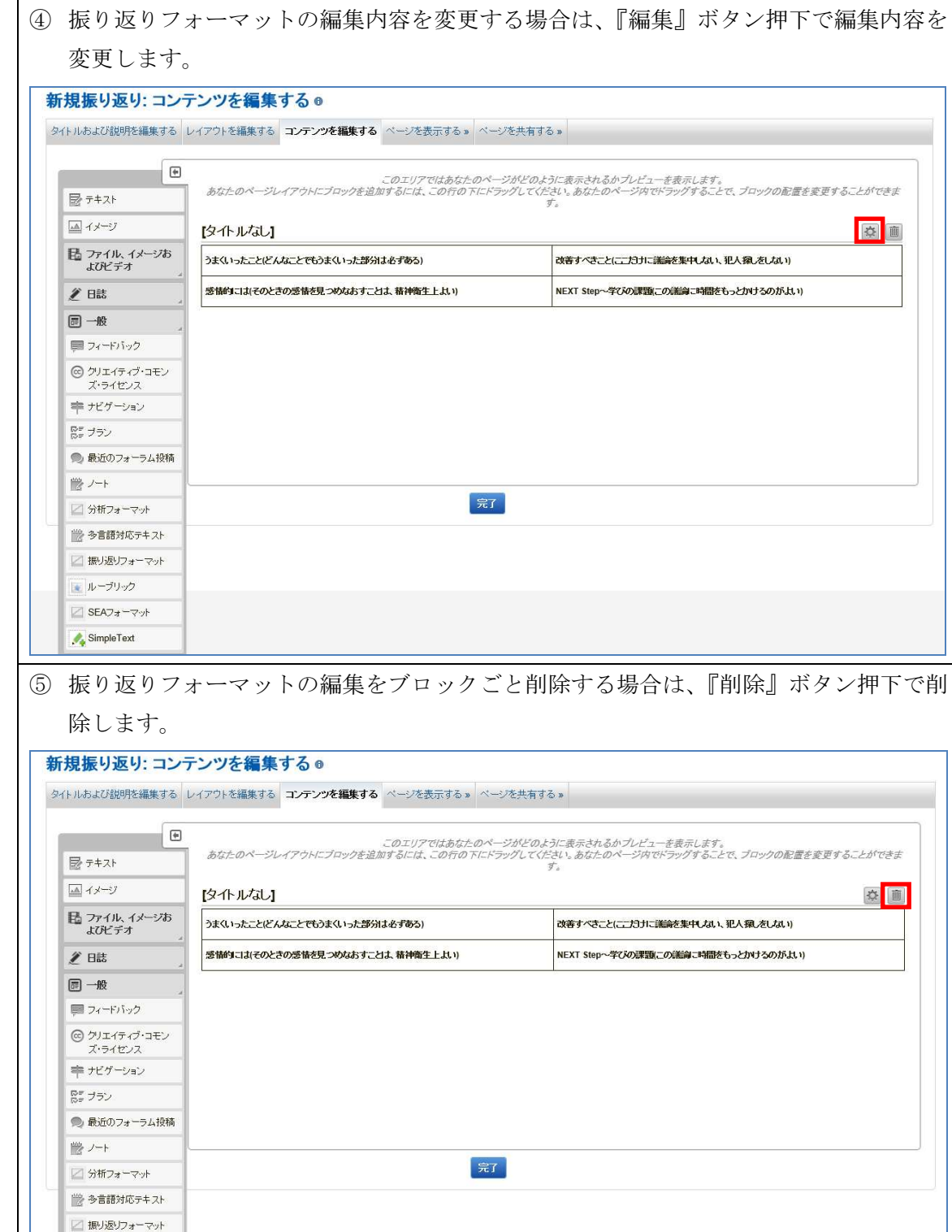

■ ループリック  $\boxed{\angle \text{SEAD} + \neg \neg \neg \psi}$  $\frac{1}{4}$  SimpleText

5.3.2.7. SEA フォーマットの編集

メニューの『一般』の『SEA フォーマット』をクリックし、分析フォーマット エリア の追加編集をします。

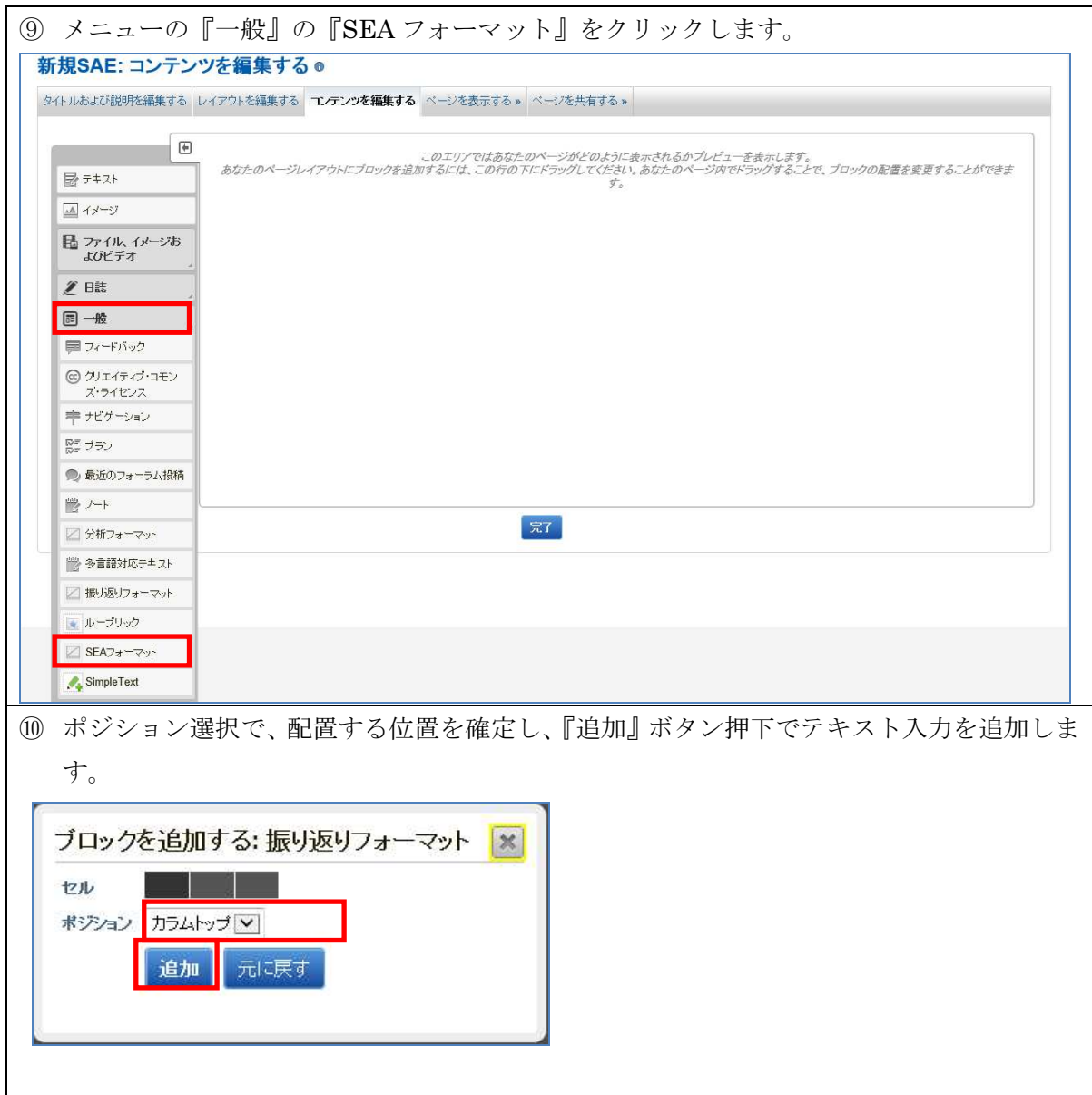

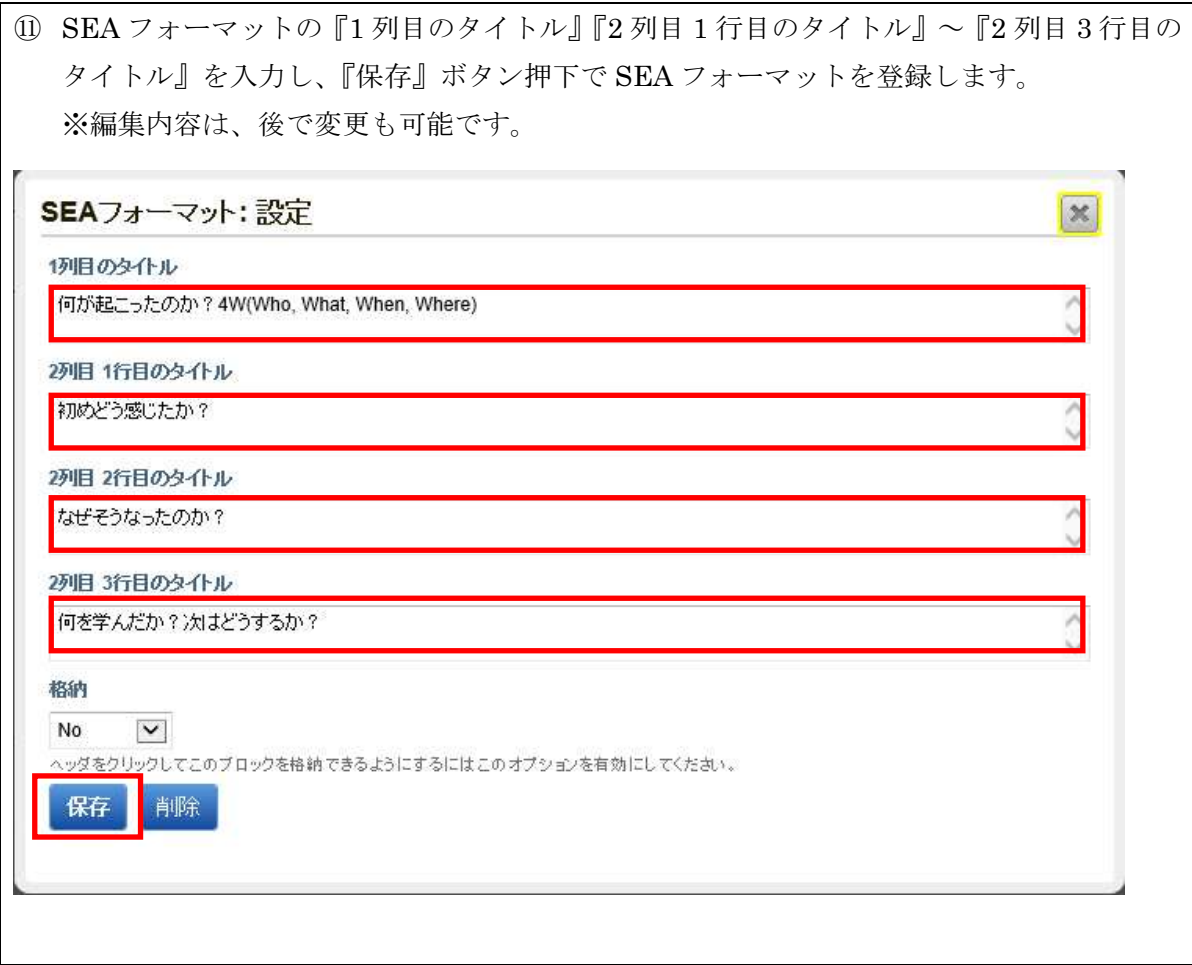

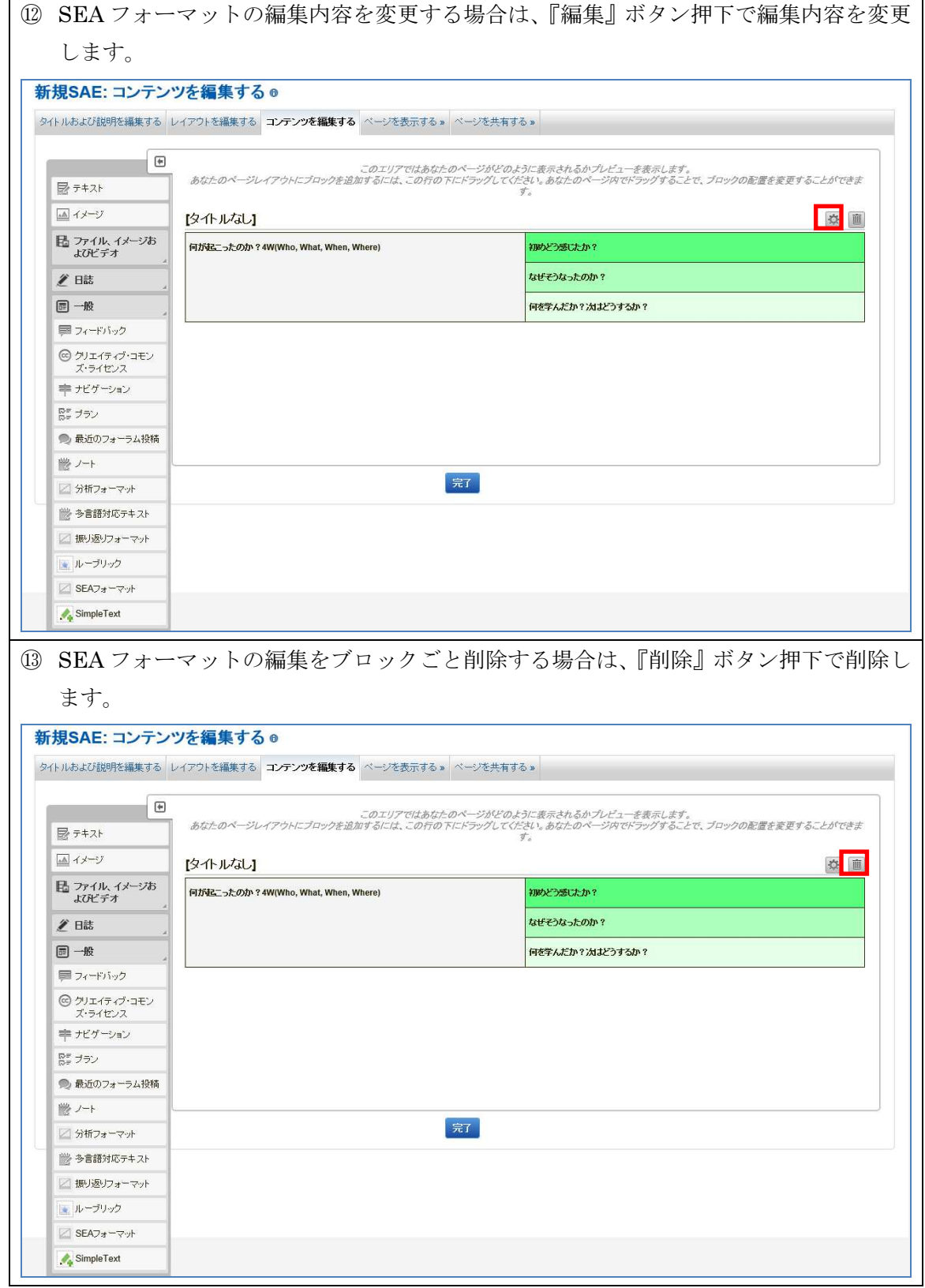

5.3.2.8. 添付ファイルの編集

 添付ファイルは、メニューの『ファイル、イメージおよびビデオ』の『ダウン ロードできるファイル』『埋め込みメディア』『PDF』『HTML』を選択する事によ り、添付ファイルエリアの追加編集をします。

5.6.2.8.1. ダウンロードできるファイルの編集

 メニューの『ファイル、イメージおよびビデオ』の『ダウンロードできるファ イル』をクリックし、添付ファイルエリアの追加編集をします。

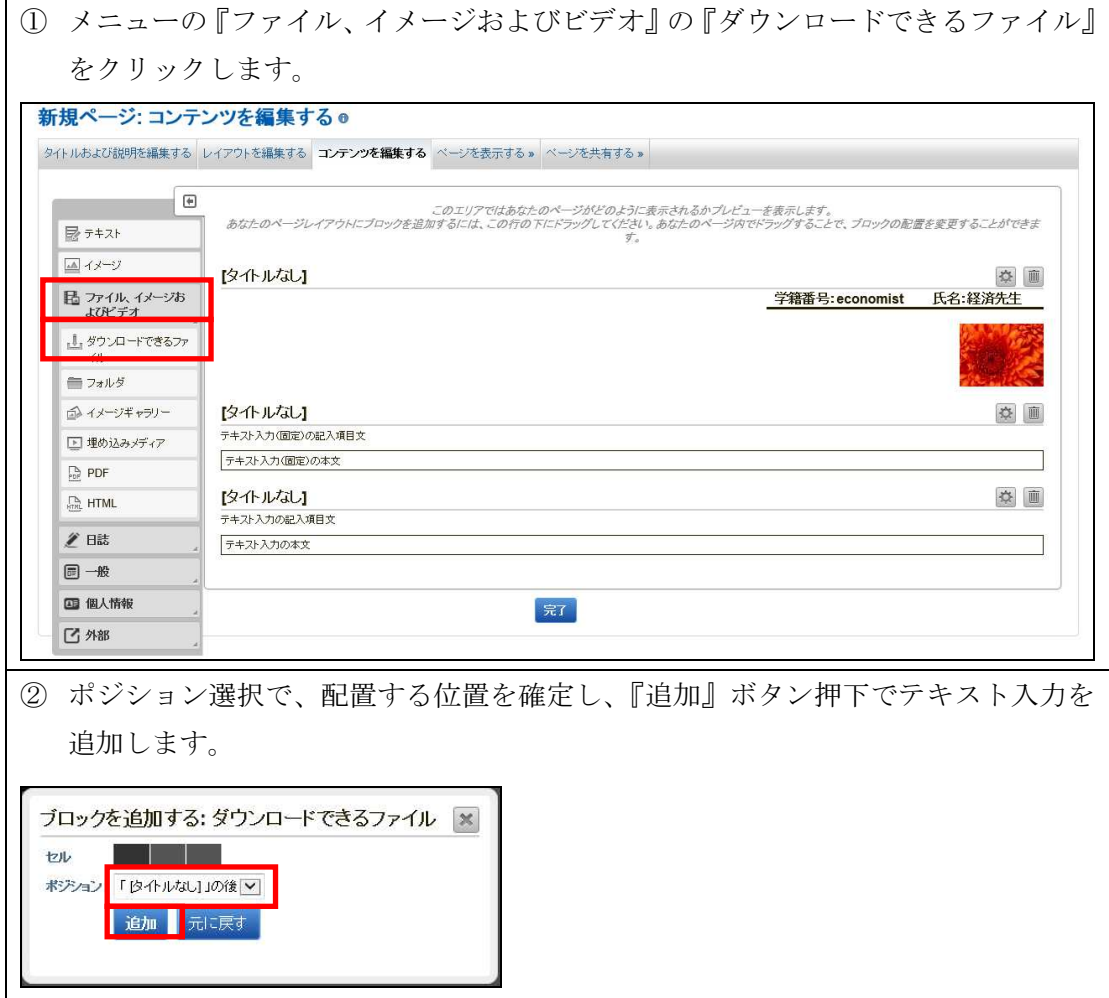

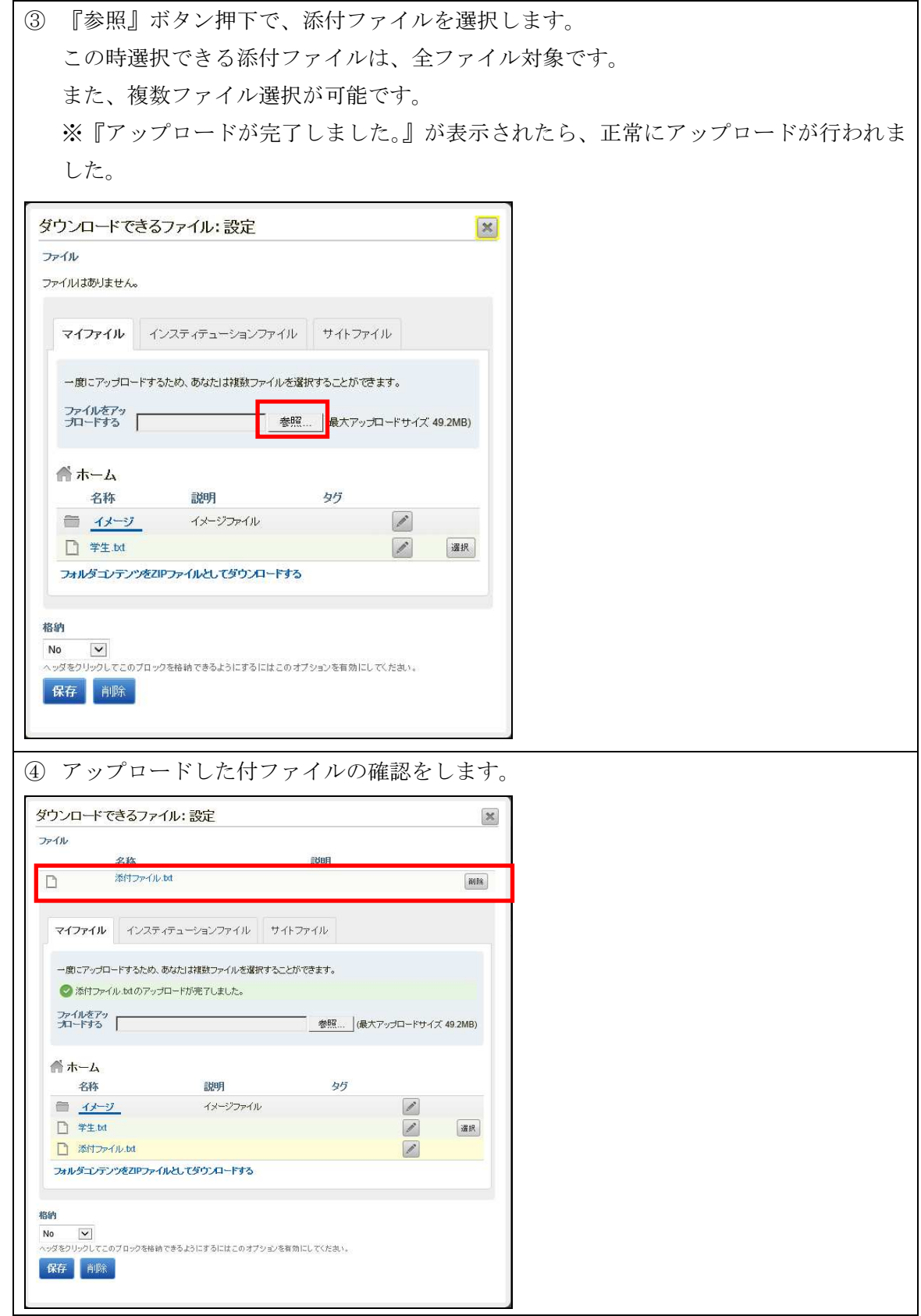

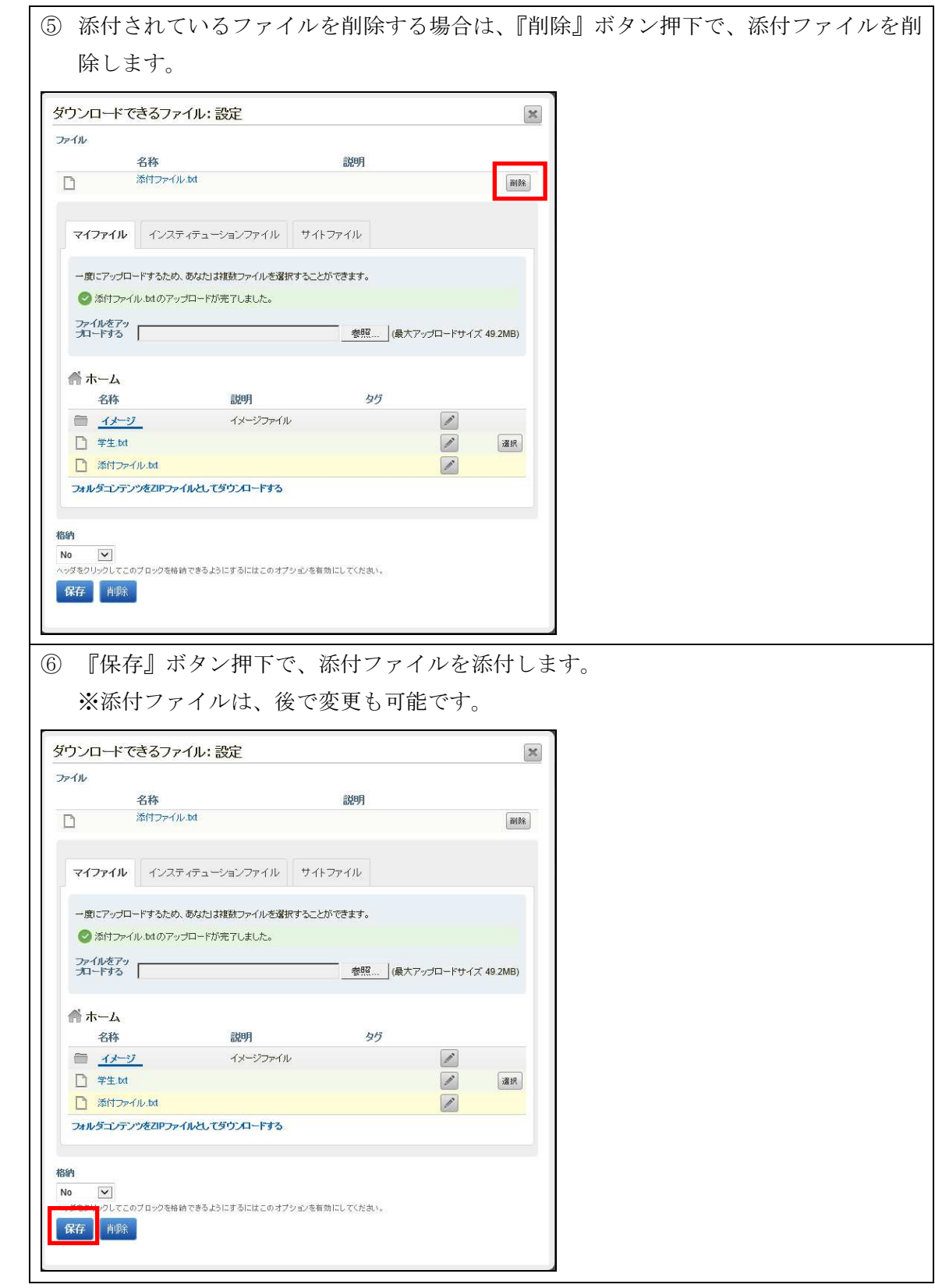

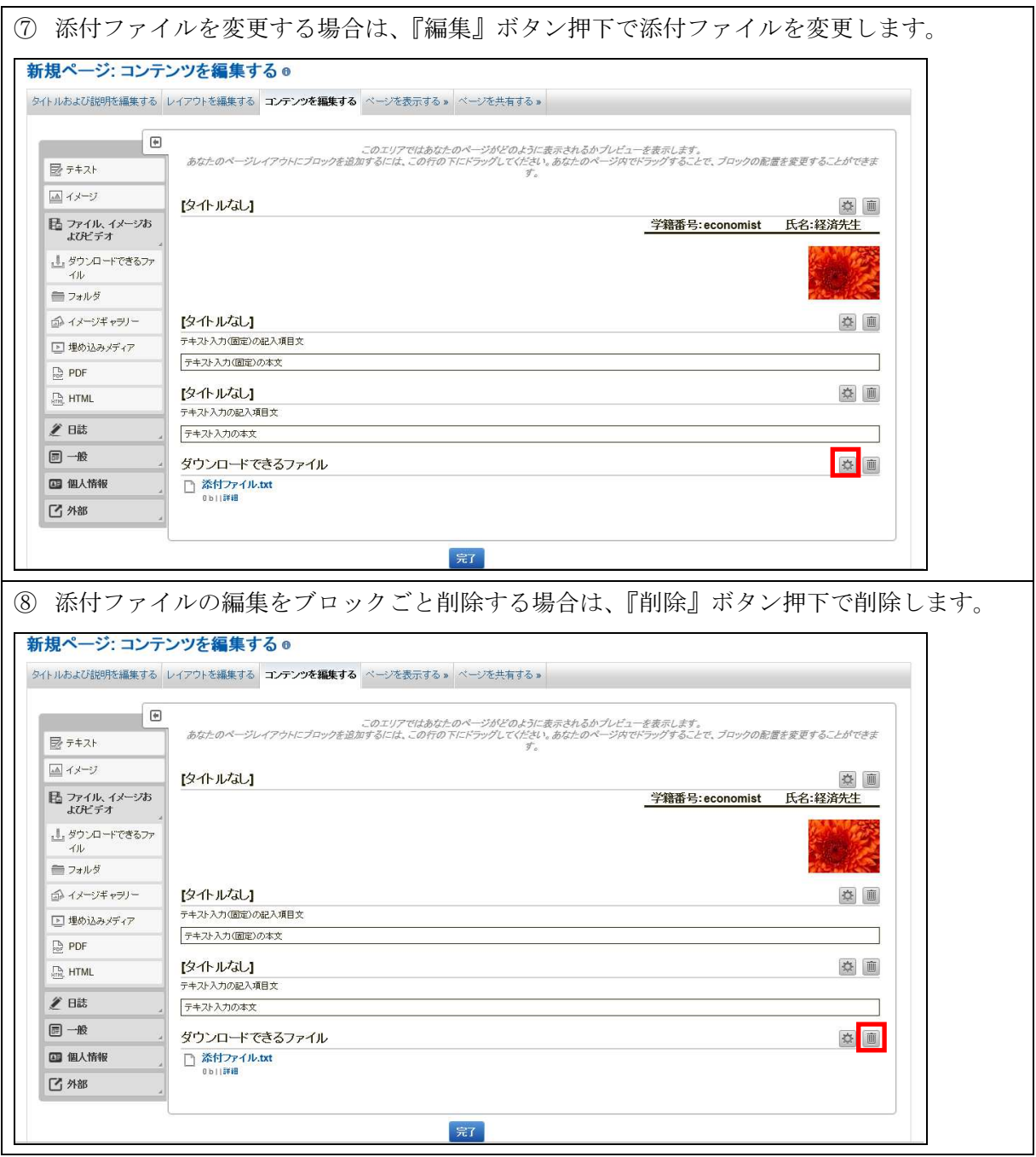

#### 5.6.2.8.2. 埋め込みメディアの編集

 メニューの『ファイル、イメージおよびビデオ』の『埋め込みメディア』をク リックし、添付ファイルエリアの追加編集をします。

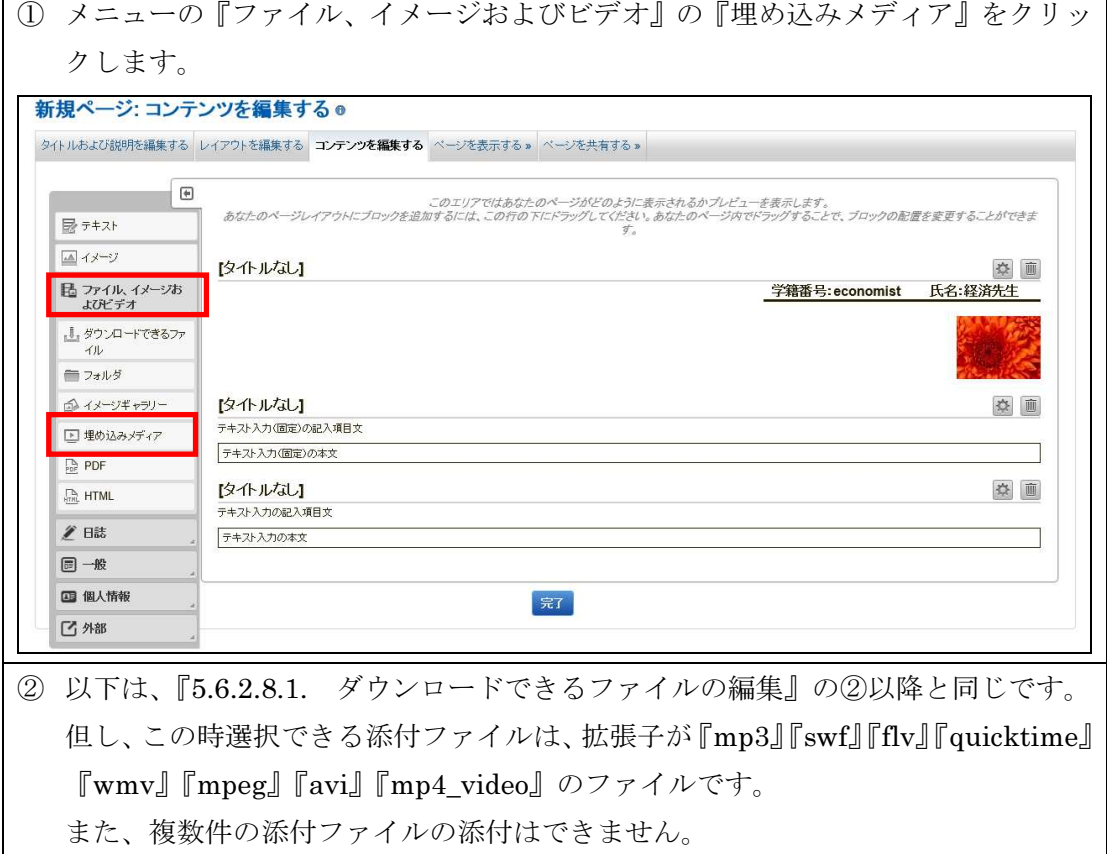

#### 5.6.2.8.3. PDF の編集

 メニューの『ファイル、イメージおよびビデオ』の『PDF』をクリックし、添 付ファイルエリアの追加編集をします。

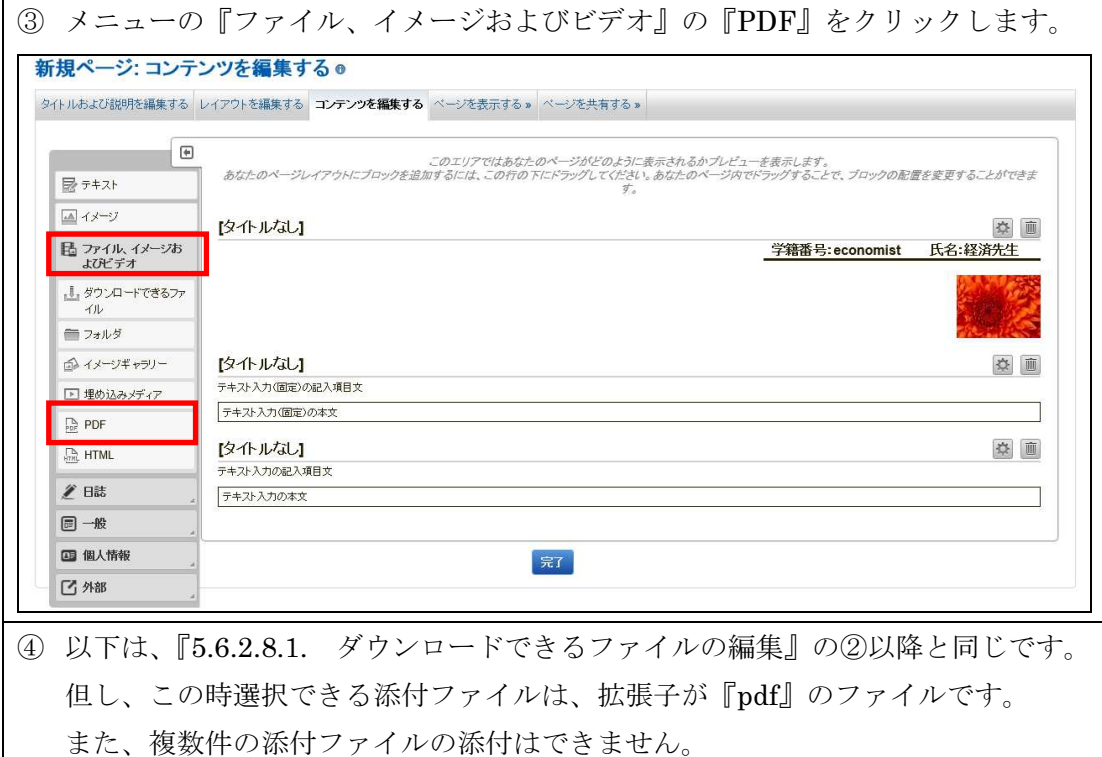

以上